# **Genea** Geri

## **Genea**<br>BIOMEDX Geri+ Εγχειρίδιο χρήσης Εγχειρίδιο χρήσης

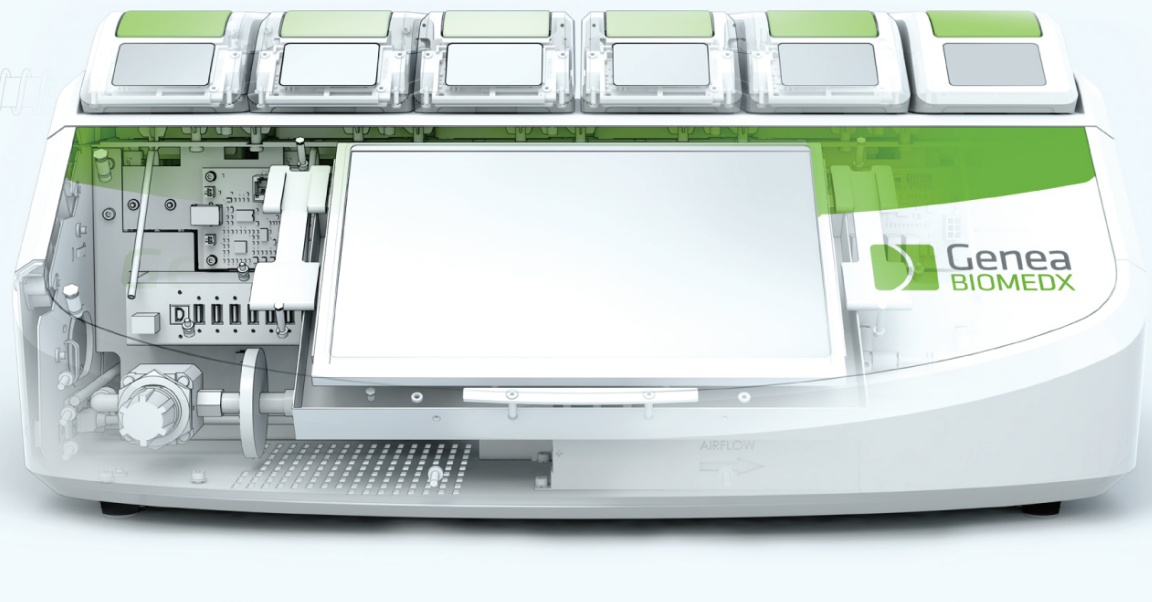

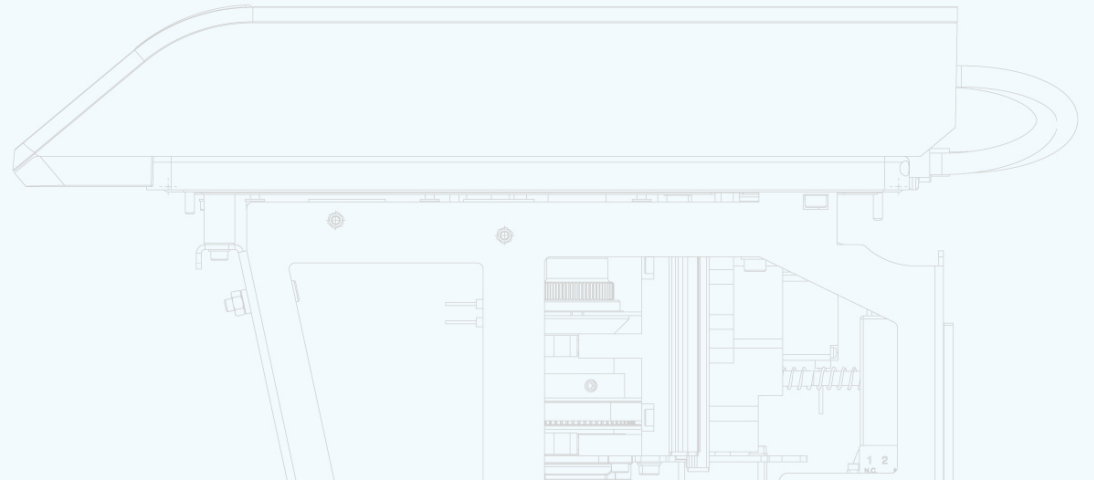

## **ΓΕΝΙΚΕΣ ΠΛΗΡΟΦΟΡΙΕΣ**

## **Πνευματικά δικαιώματα**

Το παρόν εγχειρίδιο χρήσης και όλο το περιεχόμενό του υπόκεινται σε πνευματικά δικαιώματα. Με επιφύλαξη κάθε δικαιώματος. Κανένα τμήμα του παρόντος εγχειριδίου χρήσης δεν επιτρέπεται να αναπαραχθεί, να αντιγραφεί, να μεταφραστεί ή να μεταδοθεί σε οποιαδήποτε μορφή ή με οποιονδήποτε τρόπο χωρίς την πρότερη έγγραφη συγκατάθεση της Genea Biomedx.

## **Τεχνική υποστήριξη**

#### **Κατασκευαστής**

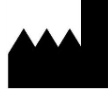

**Genea Biomedx Pty Ltd** Level 2, 321 Kent Street Σίδνεϊ, Νέα Νότια Ουαλία, 2000, Αυστραλία Email: info@geneabiomedx.com Ιστότοπος: www.geneabiomedx.com

#### **Εξουσιοδοτημένος ευρωπαϊκός αντιπρόσωπος** EC **DONAWA LIFESCIENCE CONSULTING SRL**

Piazza Albania, 10 00153 Ρώμη Ιταλία

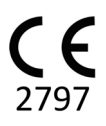

Η αναθεώρηση 1 του QIFU-GERI-EL-1 μεταφράστηκε από πρωτότυπο υλικό της αναθεώρησης 18 του QFRM422.

## GENEA BIOMEDX

## **ΜΕ ΜΙΑ ΓΡΗΓΟΡΗ ΜΑΤΙΑ**

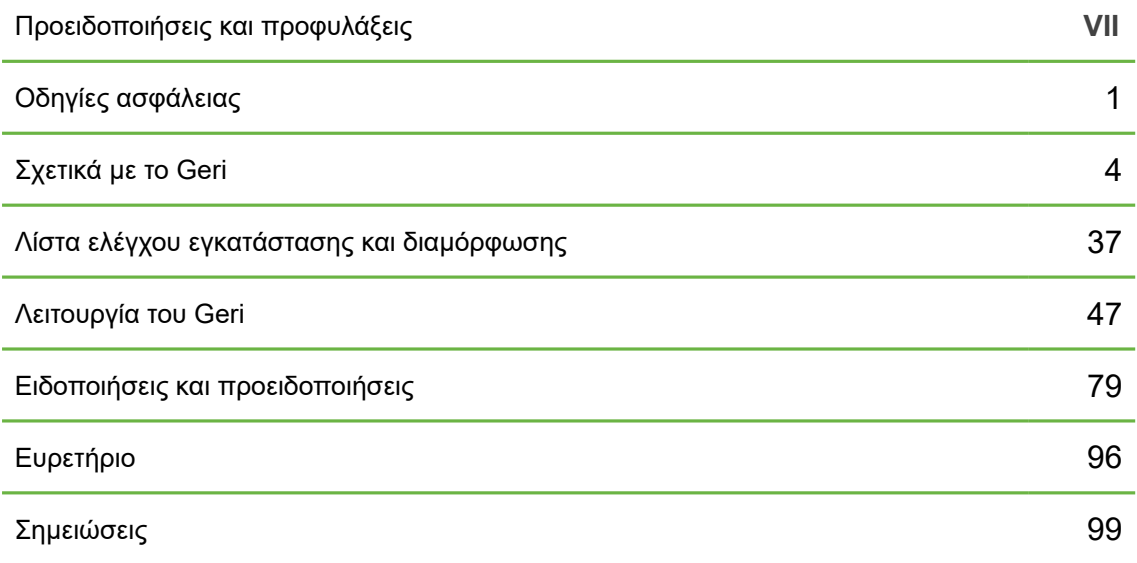

## **ΠΊΝΑΚΑΣ ΠΕΡΙΕΧΟΜΈΝΩΝ**

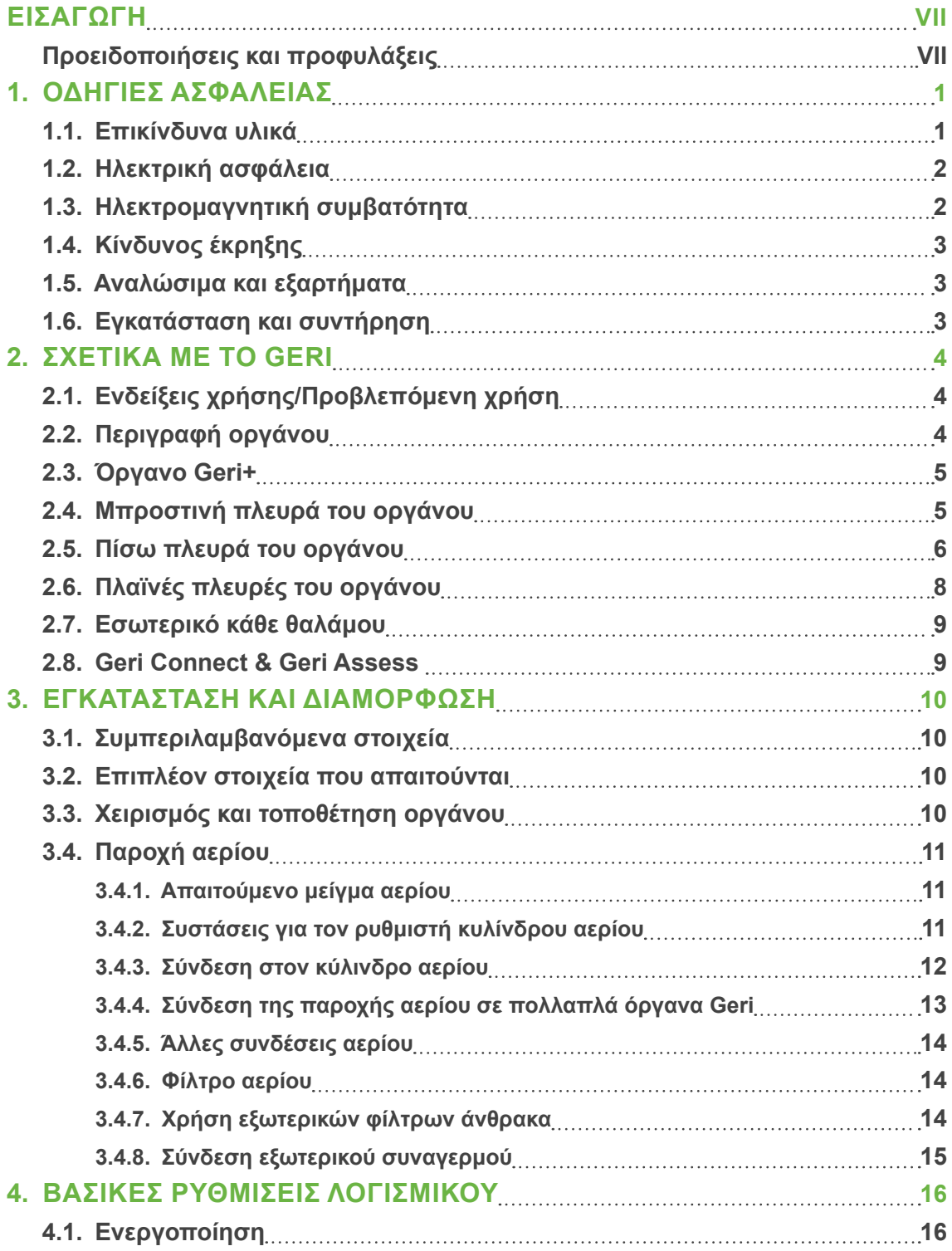

## GENEA BIOMEDX

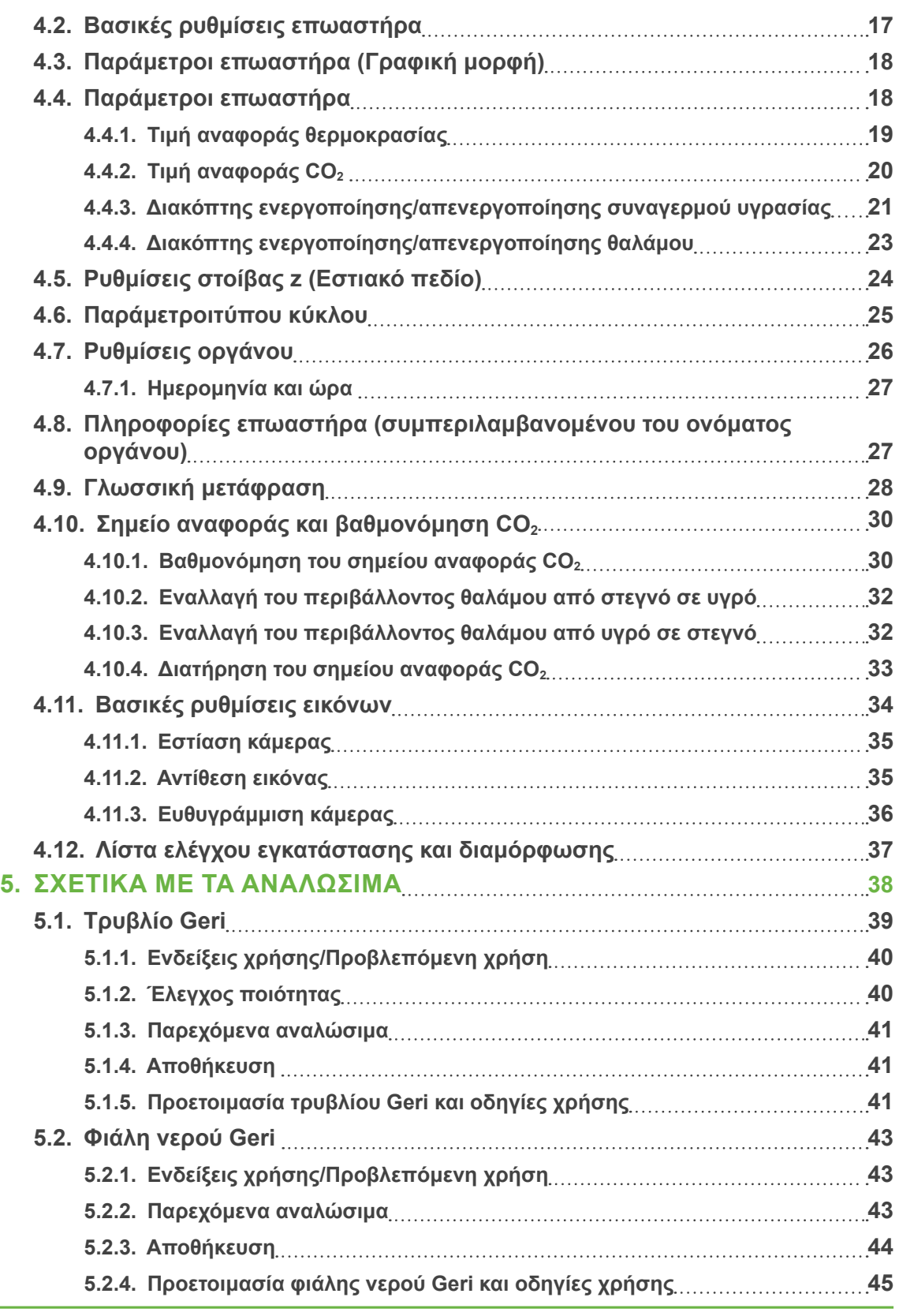

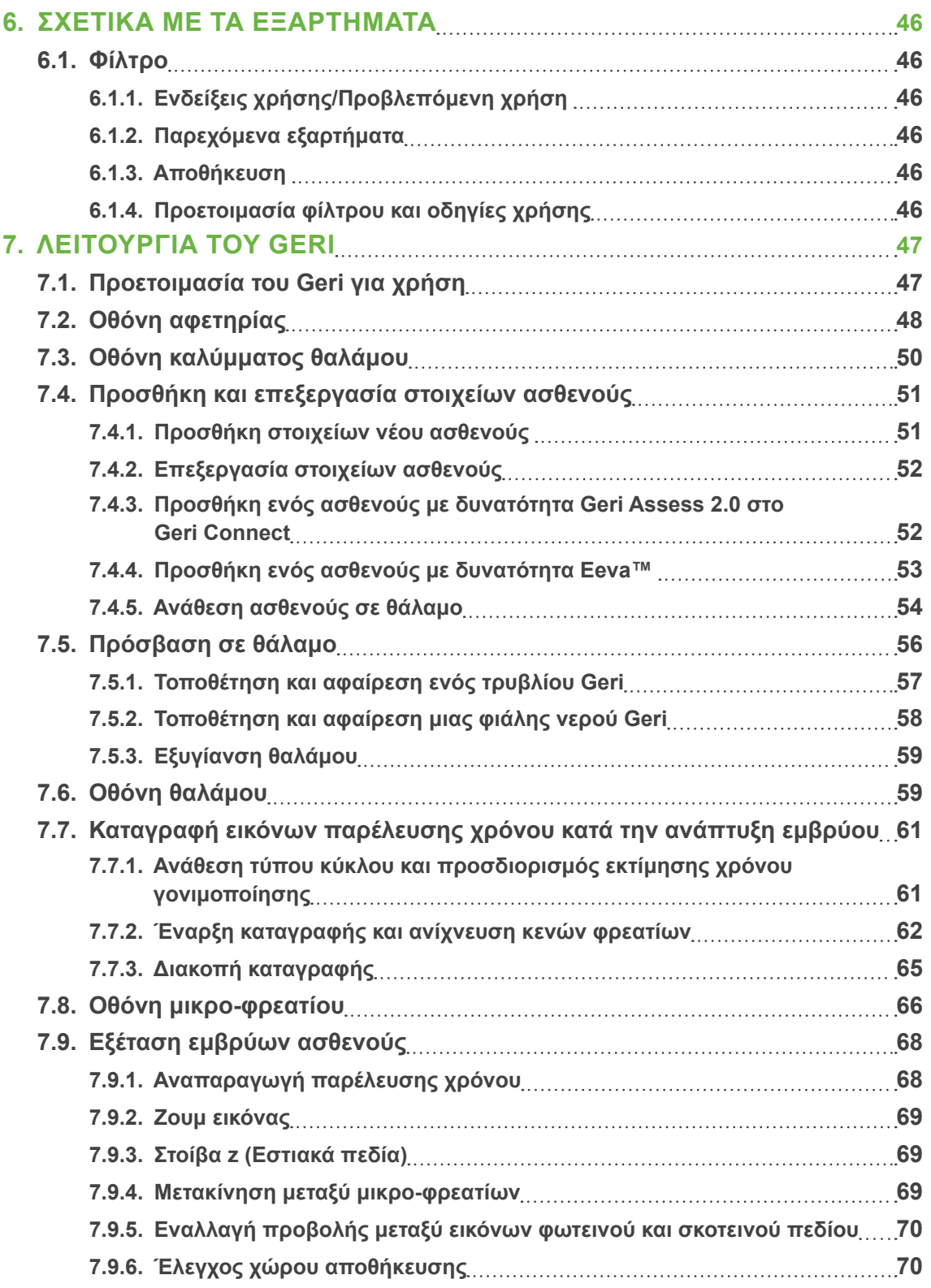

## GENEA BIOMEDX

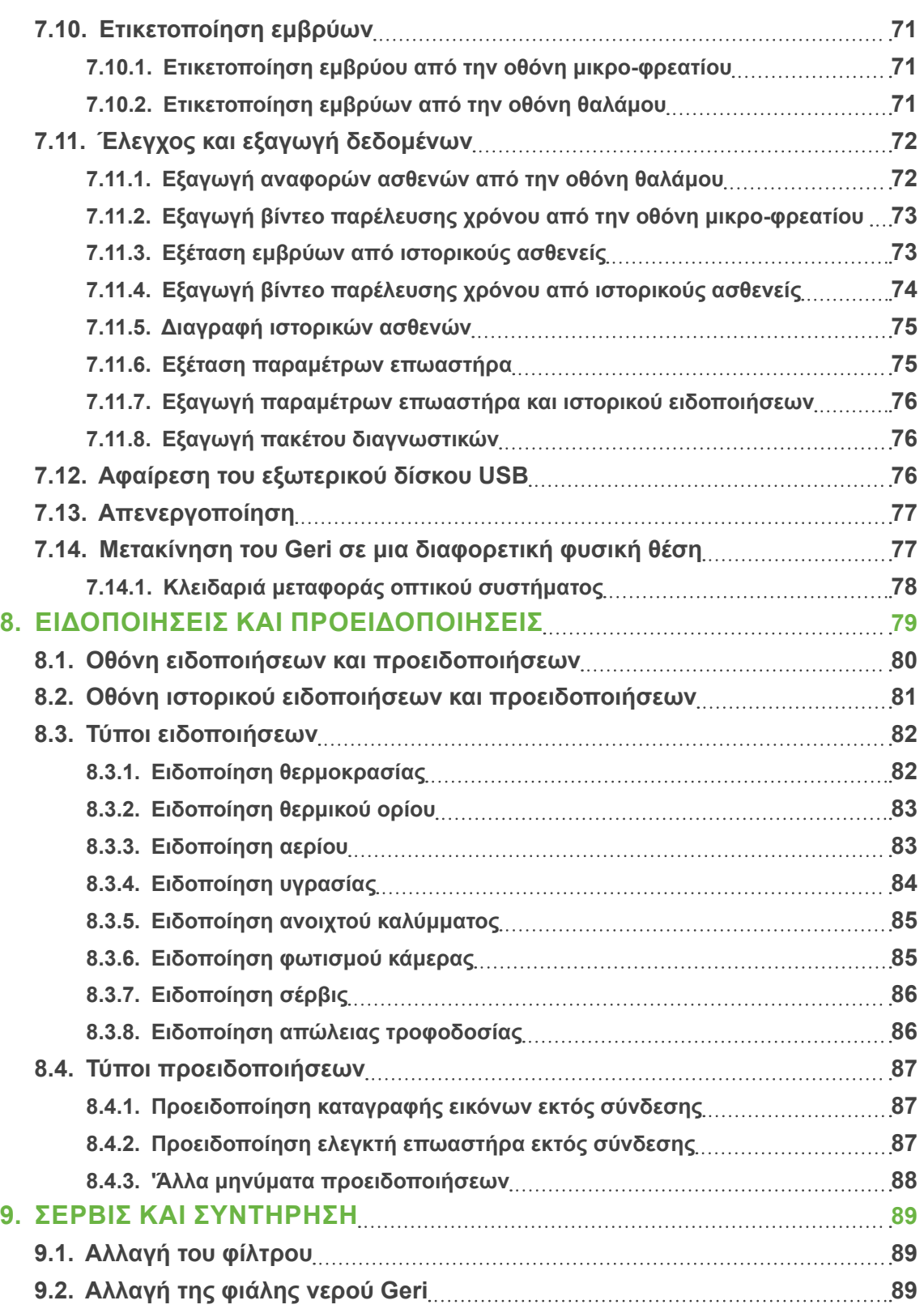

## ΕΓΧΕΙΡΙΔΙΟ ΧΡΗΣΗΣ GERI

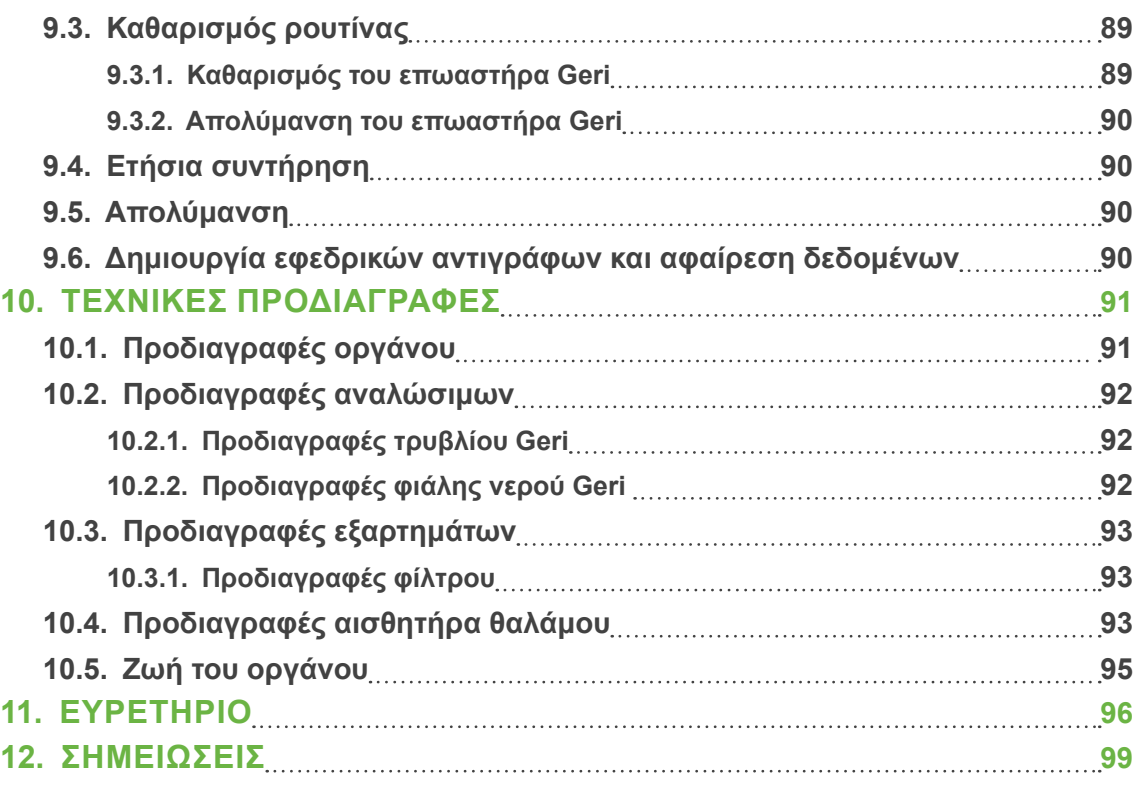

## <span id="page-9-1"></span>**ΕΙΣΑΓΩΓΗ**

Αποτελεί ευθύνη του ιδιοκτήτη να διασφαλίσει ότι όλοι οι χρήστες του Geri έχουν διαβάσει και κατανοήσει το παρόν εγχειρίδιο χρήσης πριν από τη λειτουργία του οργάνου. Το παρόν εγχειρίδιο χρήσης προορίζεται για αναγνώστες που είναι εξοικειωμένοι με κλινικές και εργαστηριακές τεχνικές, όργανα και διαδικασίες προσωπικής ασφάλειας και εξοπλισμό. Πριν από τη λειτουργία του Geri, εξασφαλίστε ότι έχετε λάβει την κατάλληλη κλινική και εργαστηριακή εκπαίδευση.

## <span id="page-9-0"></span>**Προειδοποιήσεις και προφυλάξεις**

Οι ακόλουθες προειδοποιήσεις και προφυλάξεις εμφανίζονται στο εγχειρίδιο χρήσης. Αποτελεί ευθύνη του ιδιοκτήτη να διασφαλίσει ότι όλοι οι χρήστες του Geri έχουν διαβάσει και κατανοήσει αυτές τις προειδοποιήσεις και προφυλάξεις πριν από τη λειτουργία του οργάνου.

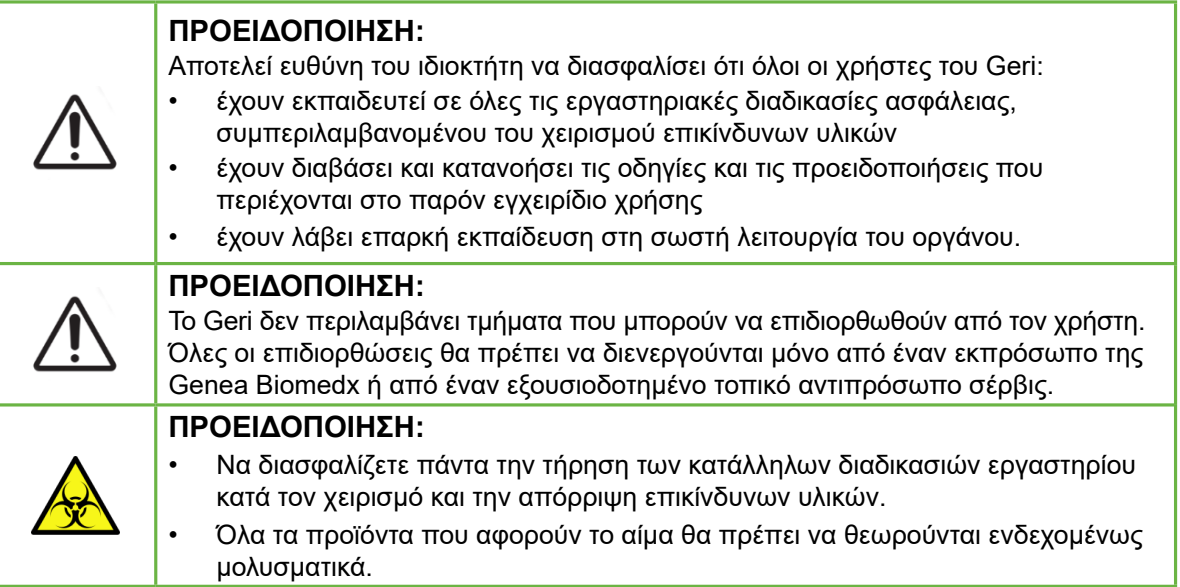

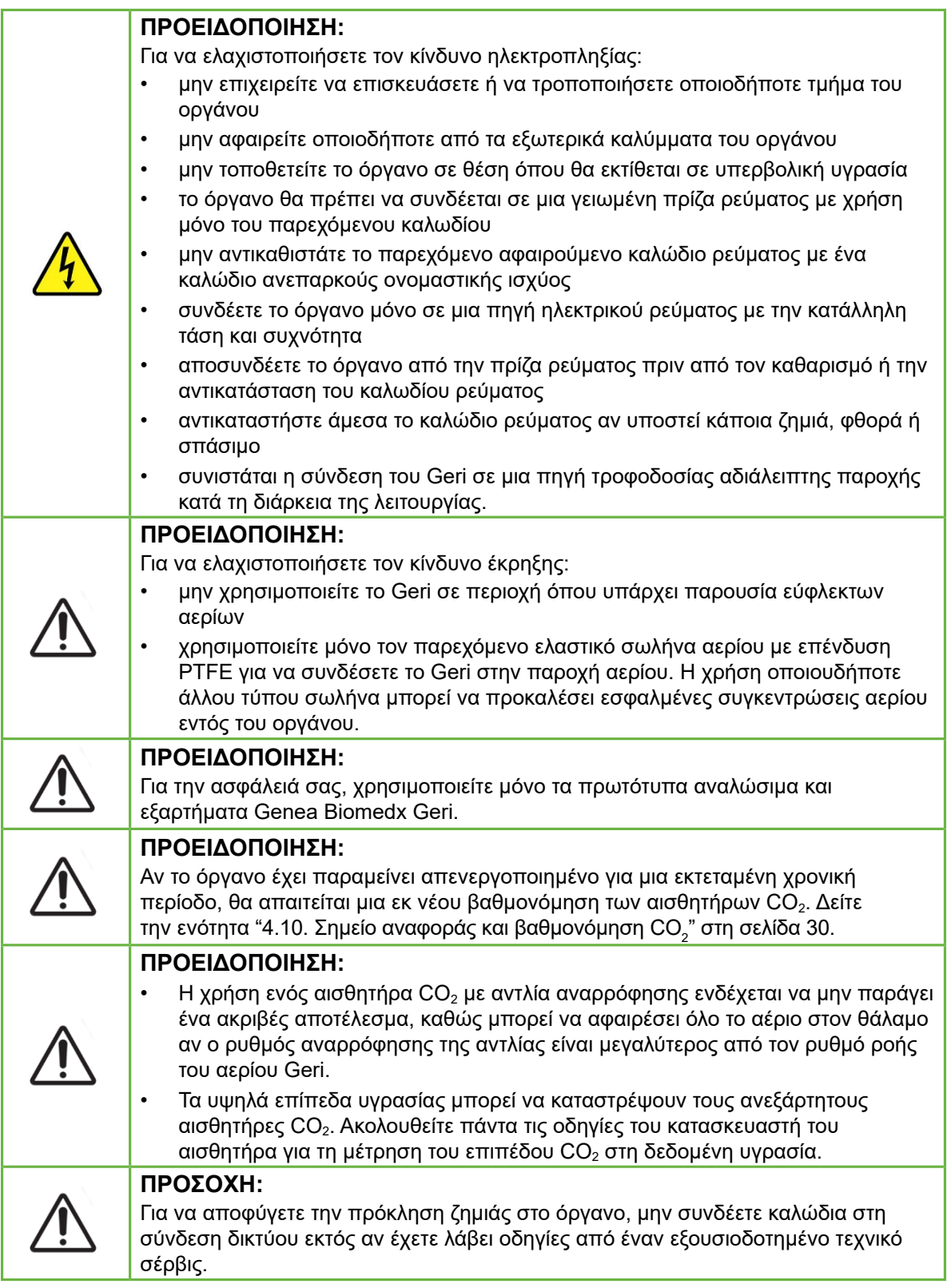

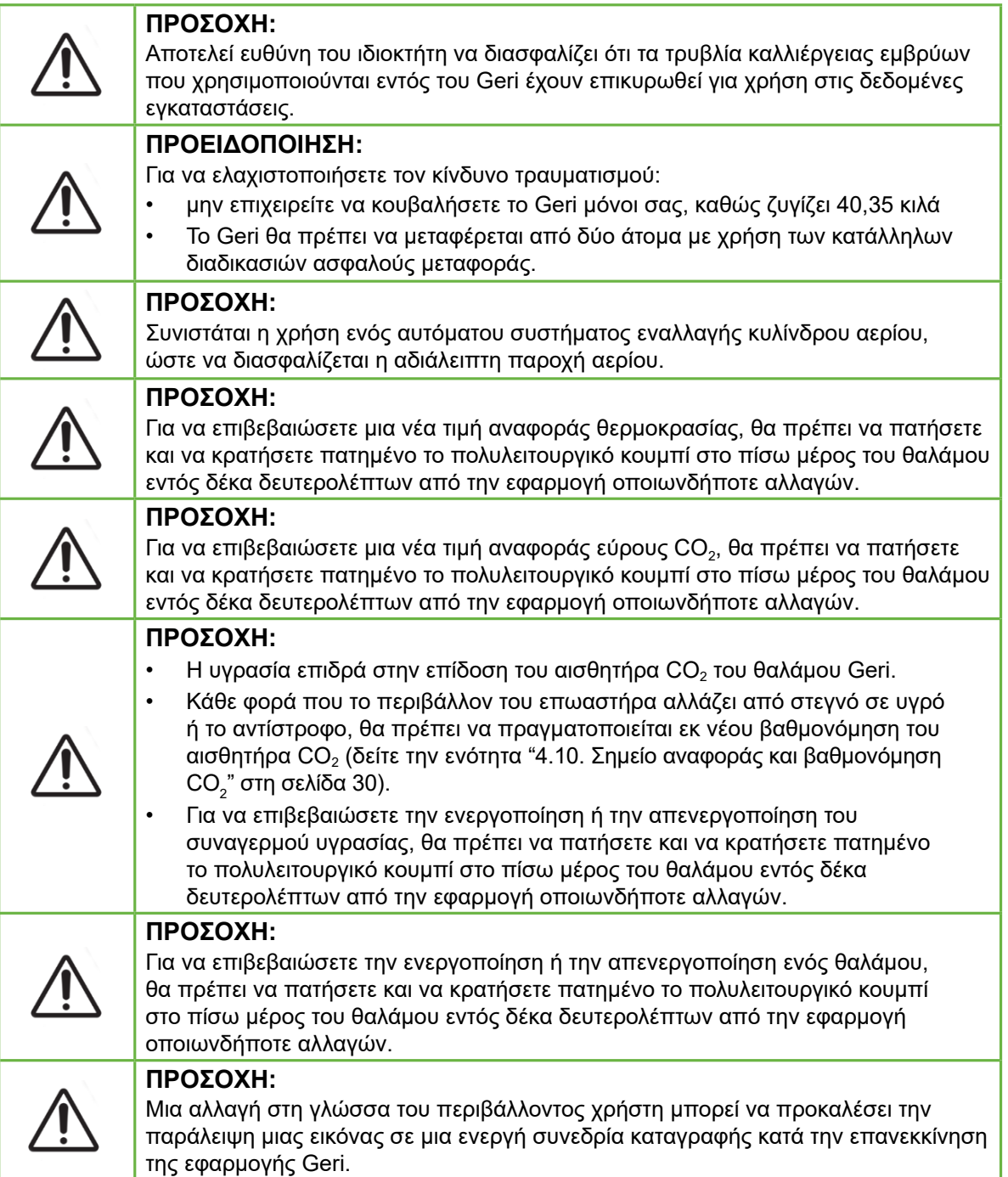

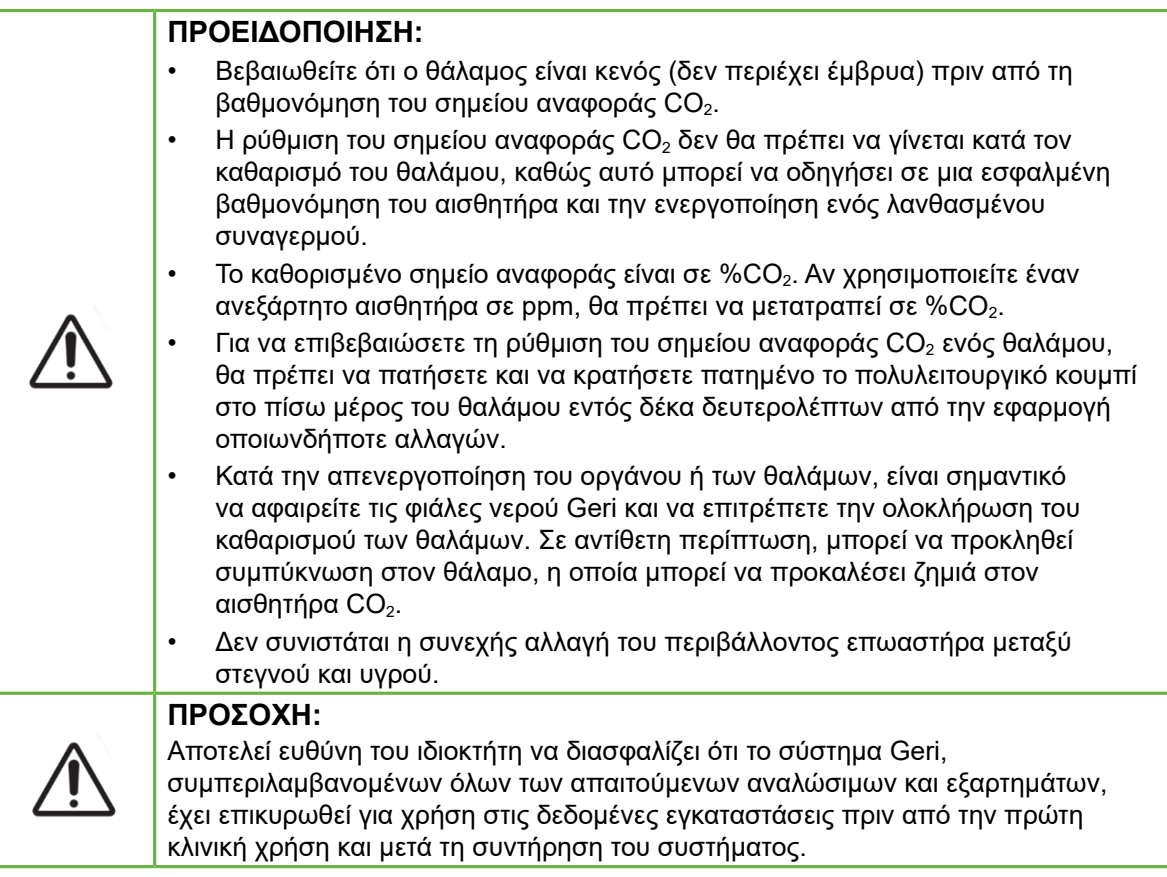

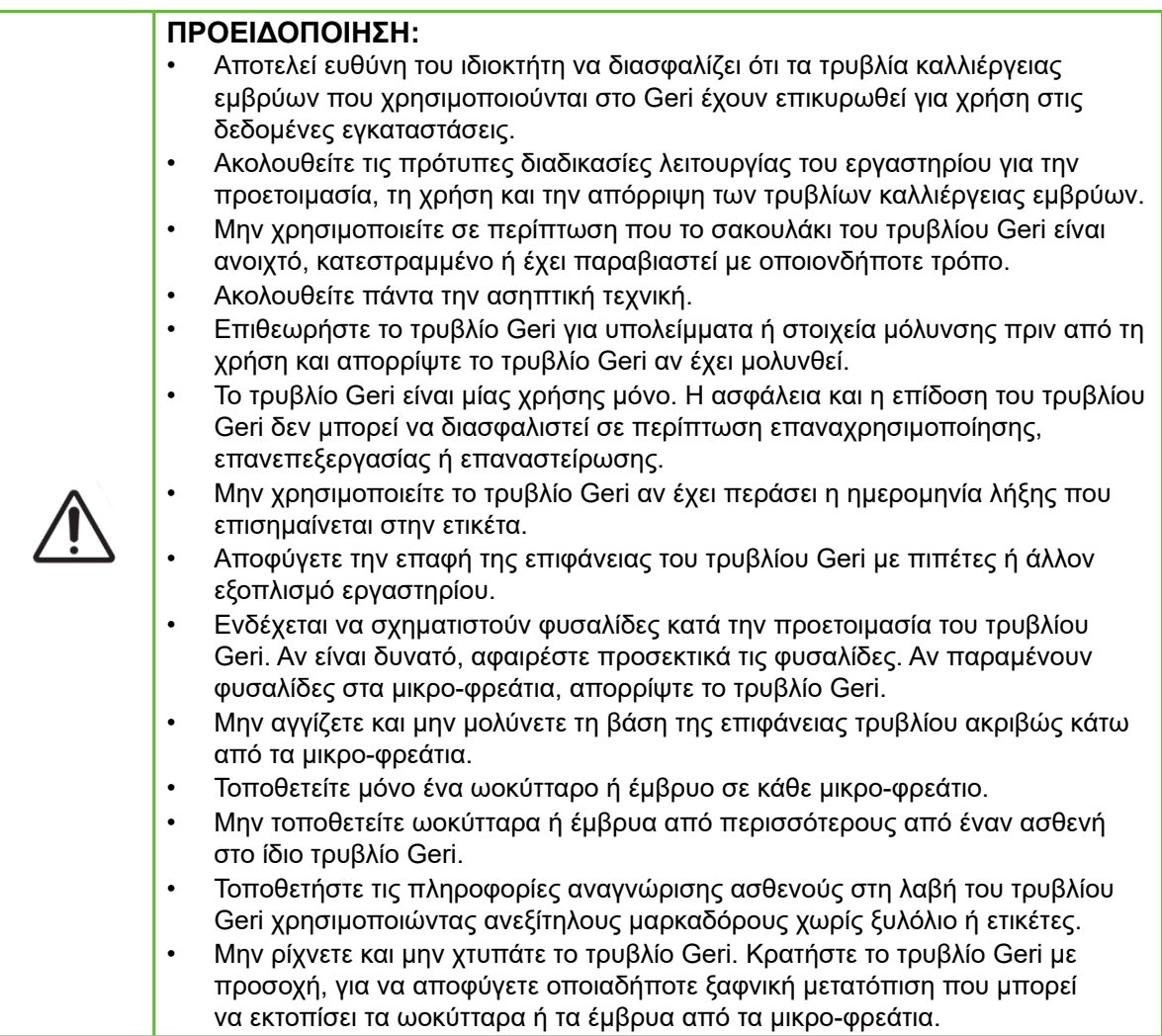

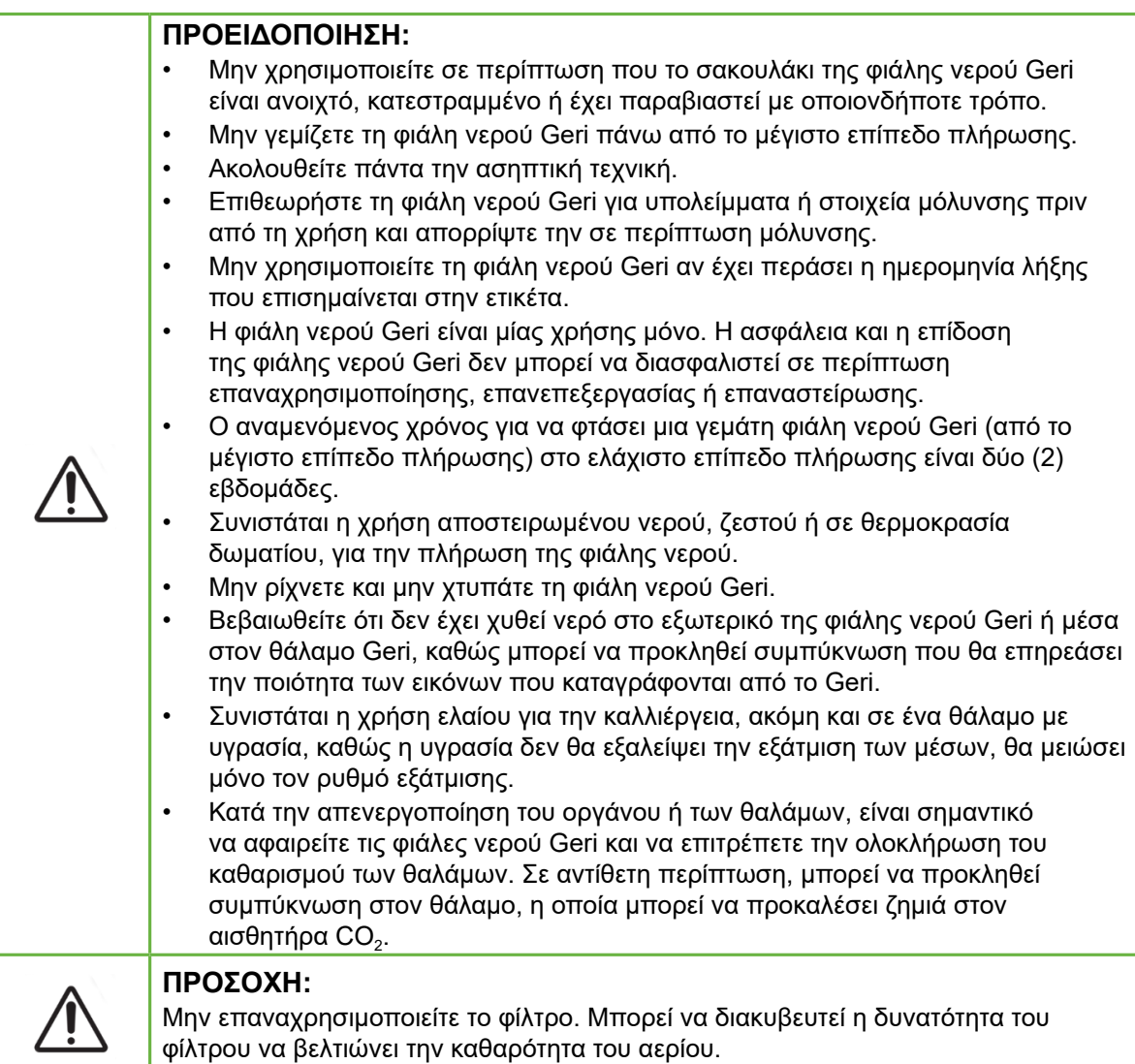

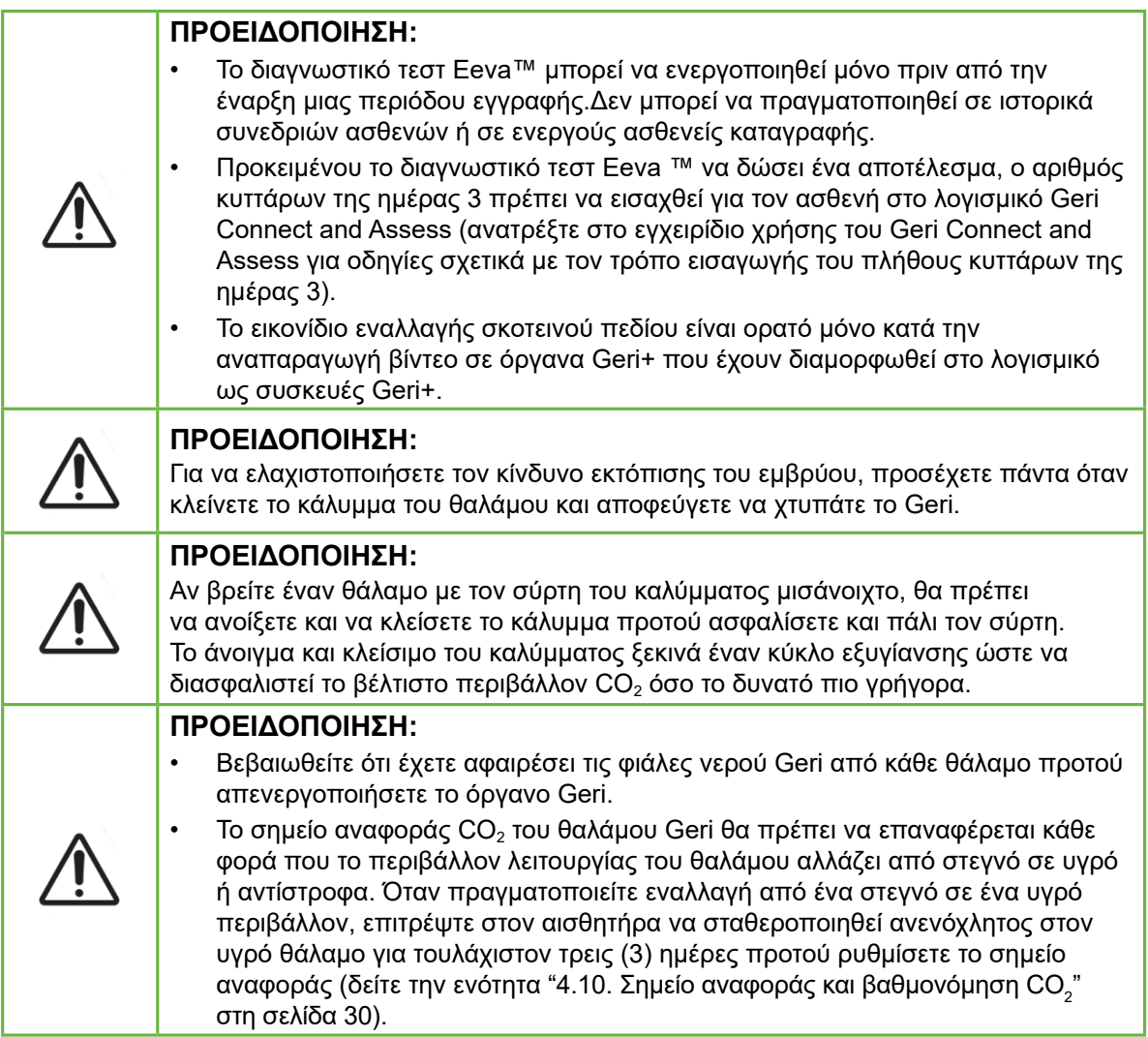

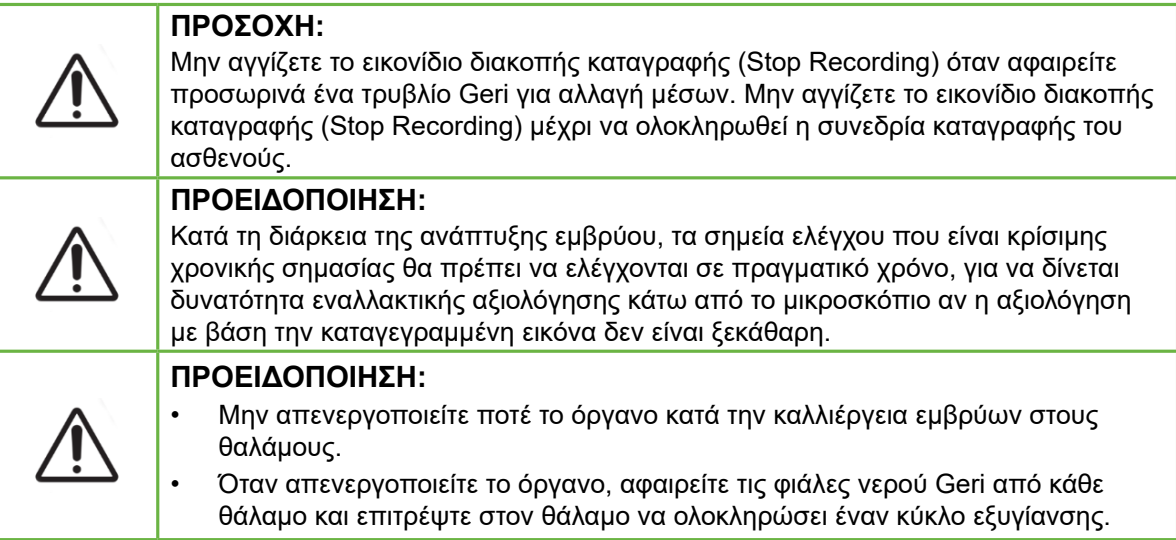

## **Ορισμός συμβόλων**

Τα ακόλουθα σύμβολα χρησιμοποιούνται στο όργανο και στα αναλώσιμα Geri:

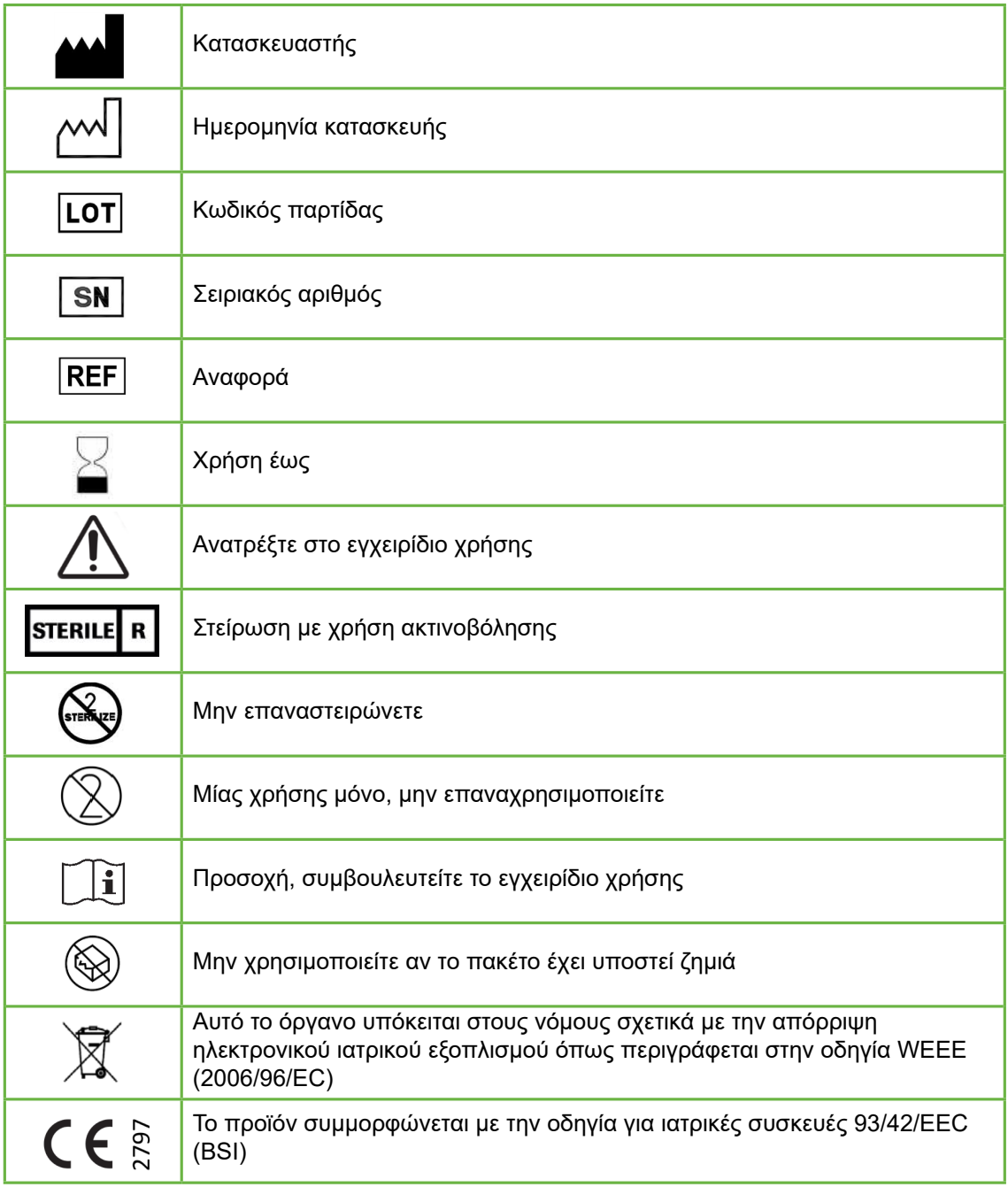

## <span id="page-19-1"></span><span id="page-19-0"></span>**1. ΟΔΗΓΊΕΣ ΑΣΦΆΛΕΙΑΣ**

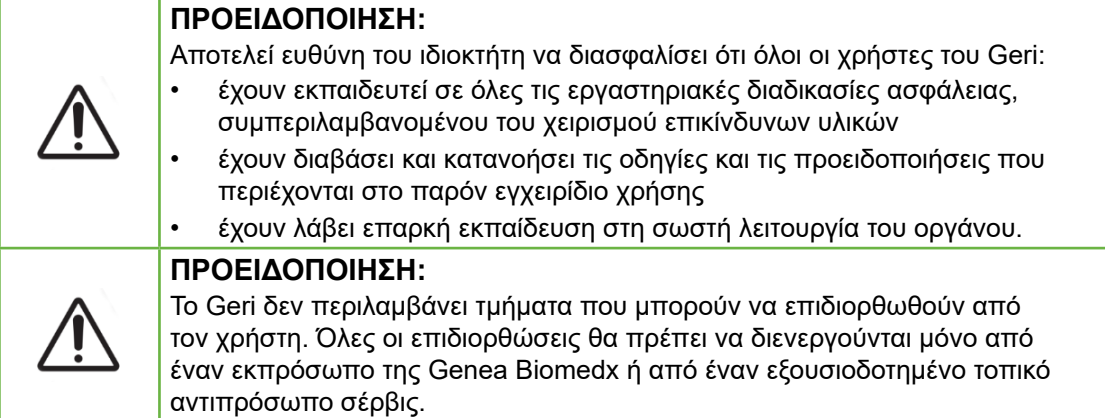

## **1.1. Επικίνδυνα υλικά**

#### **ΠΡΟΕΙΔΟΠΟΙΗΣΗ:**

- Να διασφαλίζετε πάντα την τήρηση των κατάλληλων διαδικασιών εργαστηρίου κατά τον χειρισμό και την απόρριψη επικίνδυνων υλικών.
- Όλα τα προϊόντα που αφορούν το αίμα θα πρέπει να θεωρούνται ενδεχομένως μολυσματικά.

## <span id="page-20-0"></span>**1.2. Ηλεκτρική ασφάλεια**

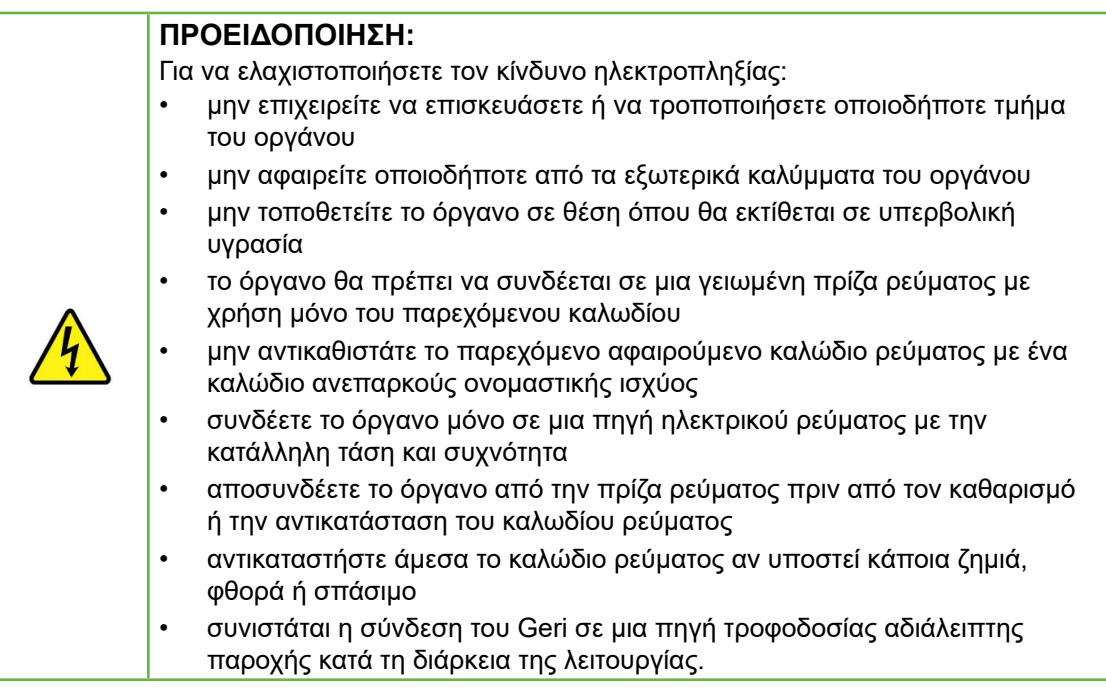

## **1.3. Ηλεκτρομαγνητική συμβατότητα**

Το Geri έχει ελεγχθεί σύμφωνα με το IEC/EN 61010-1 3rd Edition για να επιδείξει συμμόρφωση με τις απαιτήσεις για την ηλεκτρική ασφάλεια. Το Geri έχει ελεγχθεί και έχει αποδειχθεί ότι συμμορφώνεται με τα όρια ηλεκτρομαγνητικής συμβατότητας (electromagnetic compatibility - EMC) για εξοπλισμό εργαστηρίου όπως καθορίζεται από το πρότυπο EN 61326-1:2013 (IEC 61326-1:2012 Ed 2). Αυτά τα όρια έχουν σχεδιαστεί ώστε να παρέχουν λογική προστασία έναντι της βλαβερής παρεμβολής σε ένα τυπικό περιβάλλον εργαστηρίου.

Ο ιατρικός ηλεκτρικός εξοπλισμός απαιτεί ειδικές προφυλάξεις σε σχέση με την EMC και θα πρέπει να εγκαθίσταται και να λειτουργεί σύμφωνα με αυτές τις οδηγίες. Υπάρχει πιθανότητα διατάραξης της επίδοσης του Geri εξαιτίας υψηλών επιπέδων ηλεκτρομαγνητικής παρεμβολής ακτινοβολούμενης ή αγώγιμης ραδιοσυχνότητας από φορητό και κινητό εξοπλισμό επικοινωνιών ραδιοσυχνότητας ή από άλλες ισχυρές ή κοντινές πηγές ραδιοσυχνότητας. Οι ενδείξεις διατάραξης μπορεί να περιλαμβάνουν την άτακτη ανάγνωση, τη διακοπή λειτουργίας του εξοπλισμού ή άλλη εσφαλμένη λειτουργία. Σε αυτήν την περίπτωση, σταματήστε τη χρήση του Geri και επικοινωνήστε με τον εκπρόσωπο Genea Biomedx.

## <span id="page-21-0"></span>**1.4. Κίνδυνος έκρηξης**

#### **ΠΡΟΕΙΔΟΠΟΙΗΣΗ:**

Για να ελαχιστοποιήσετε τον κίνδυνο έκρηξης:

- μην χρησιμοποιείτε το Geri σε περιοχή όπου υπάρχει παρουσία εύφλεκτων αερίων
- χρησιμοποιείτε μόνο τον παρεχόμενο ελαστικό σωλήνα αερίου με επένδυση PTFE για να συνδέσετε το Geri στην παροχή αερίου. Η χρήση οποιουδήποτε άλλου τύπου σωλήνα μπορεί να προκαλέσει εσφαλμένες συγκεντρώσεις αερίου εντός του οργάνου.

## **1.5. Αναλώσιμα και εξαρτήματα**

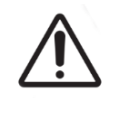

#### **ΠΡΟΕΙΔΟΠΟΙΗΣΗ:**

Για την ασφάλειά σας, χρησιμοποιείτε μόνο τα πρωτότυπα αναλώσιμα και εξαρτήματα Genea Biomedx Geri.

## **1.6. Εγκατάσταση και συντήρηση**

Η εγκατάσταση, η επιθεώρηση, η βαθμονόμηση και η επισκευή του Geri θα πρέπει να διενεργείται μόνο από έναν εξουσιοδοτημένο τεχνικό σέρβις.

## <span id="page-22-1"></span><span id="page-22-0"></span>**2. ΣΧΕΤΙΚΆ ΜΕ ΤΟ GERI**

## **2.1. Ενδείξεις χρήσης/Προβλεπόμενη χρήση**

Η προβλεπόμενη χρήση του επωαστήρα είναι η αποθήκευση και συντήρηση εμβρύων σε θερμοκρασία σώματος ή κοντά σε αυτήν.

## **2.2. Περιγραφή οργάνου**

Το Geri έχει σχεδιαστεί για να διατηρεί με ακρίβεια:

- μια θερμοκρασία που προσδιορίζεται από τον χρήστη, εντός του εύρους +35 °C έως +40 °C, για καθέναν από τους θαλάμους του οργάνου
- μια συνεχή ροή αερίου.

Το Geri χρησιμοποιεί προανανεμειγμένο αέριο για τη διατήρηση ενός βέλτιστου περιβάλλοντος καλλιέργειας για τους γαμέτες ή/και τα έμβρυα μέσα στους έξι θαλάμους επώασης του οργάνου.

Η ακριβής διατήρηση της θερμοκρασίας σε ένα περιβάλλον χαμηλού οξυγόνου (5%) με 6% CO2 είναι κρίσιμης σημασίας για την καλλιέργεια εμβρύων. Για αυτόν τον λόγο, το Geri έχει σχεδιαστεί με ειδικά συστήματα ελέγχου και ασφάλειας. Κάθε φορά που ανοίγει και κλείνει το κάλυμμα ενός θαλάμου του οργάνου, το Geri θα εκτελεί εξυγίανση αερίου και θα αυξάνει για λίγο τη θερμοκρασία του θαλάμου. Αυτό διασφαλίζει ότι ο θάλαμος θα φτάσει στις τιμές αναφοράς αερίου και θερμοκρασίας όσο το δυνατόν πιο γρήγορα. Το Geri έχει επίσης δύο ανεξάρτητα συστήματα ελέγχου θερμοκρασίας σε κάθε θάλαμο, καθένα με το δικό του στοιχείο θέρμανσης. Σε περίπτωση αποτυχίας ενός από τα συστήματα ελέγχου θερμοκρασίας, θα ακουστεί ένας συναγερμός, ενώ το άλλο σύστημα θα αποζημιώσει και θα διατηρήσει τη θερμοκρασία του θαλάμου δίνοντας αρκετό χρόνο για τη μεταφορά των τρυβλίων Geri. Παρομοίως, οι συνδέσεις αερίου για κάθε θάλαμο είναι σχεδιασμένες έτσι ώστε ένα σφάλμα σε έναν θάλαμο να μην έχει επίδραση σε άλλους θαλάμους.

Το Geri παρακολουθεί συνεχώς τις παραμέτρους κρίσιμης σημασίας εντός του επωαστήρα. Σε περίπτωση που οποιαδήποτε παράμετρος υπερβεί το φυσιολογικό της εύρος, θα ακουστεί ένας συναγερμός για να ειδοποιήσει τους χρήστες για το σφάλμα. Το Geri μπορεί επίσης να συνδεθεί σε έναν ανεξάρτητο εξωτερικό συναγερμό που μπορεί να ειδοποιεί τους χρήστες για τα σφάλματα που προκύπτουν εκτός των κανονικών εργάσιμων ωρών.

Πολλά εργαστήρια απαιτούν την ανεξάρτητη εξωτερική επικύρωση της θερμοκρασίας και των επιπέδων CO<sub>2</sub> του επωαστήρα. Το Geri έχει σχεδιαστεί έτσι ώστε να επιτρέπει τη σύνδεση εξωτερικών συσκευών παρακολούθησης για τη λήψη μετρήσεων.

Καθένας από τους θαλάμους του οργάνου διαθέτει μια κάμερα υψηλής ανάλυσης που επιτρέπει στο Geri να καταγράφει εικόνες παρέλευσης χρόνου ενός εμβρύου, κάθε πέντε λεπτά. Το Geri επιλέγει αυτόματα την πιο εστιασμένη εικόνα από τις διαθέσιμες στοίβες z. Η εικόνα βέλτιστου εστιακού πεδίου περικόπτεται στη συνέχεια στο έμβρυο και κωδικοποιείται σε βίντεο.

## <span id="page-23-0"></span>**2.3. Όργανο Geri+**

Το όργανο Geri+ έχει την ίδια λειτουργικότητα με το Geri, αλλά διαθέτει ενημερωμένα εξαρτήματα, συμπεριλαμβανομένων της πηγής φωτισμού, ώστε να είναι δυνατή η καταγραφή εικόνων σκοτεινού πεδίου.

**ΣΗΜΕΙΩΣΗ:** Το Geri 6.2 και το Geri Connect and Geri Assess 2.2 δεν είναι συμβατά με το Eeva. Το οικοσύστημα Geri απαιτεί το Geri+ να εκτελεί λογισμικό Geri 6.01 και το Geri Connect and Geri Assess v2.0 να έχουν συμβατότητα με το Eeva v3.1.

**ΥΠΟΔΕΙΞΗ:** Το διαγνωστικό τεστ EevaTM δεν είναι διαθέσιμο σε όλες τις αγορές.

## **2.4. Μπροστινή πλευρά του οργάνου**

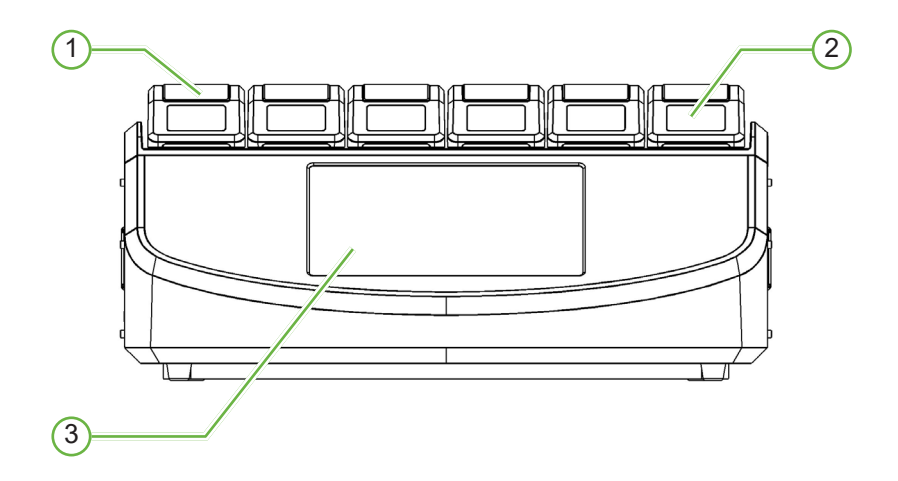

#### 1 **Κάλυμμα και σύρτης θαλάμου**

Το κάλυμμα και ο σύρτης θαλάμου έχουν σχεδιαστεί για εύκολο χειρισμό με ένα χέρι.

#### 2 **Οθόνη καλύμματος θαλάμου**

Κάθε κάλυμμα θαλάμου έχει μια οθόνη LCD 5,5 εκ. που εμφανίζει βασικές πληροφορίες για τον αντίστοιχο θάλαμο.

#### 3 **Οθόνη αφής Geri**

Το βασικό περιβάλλον χρήστη του Geri είναι μια οθόνης αφής 30,7 εκ. χωρητικής τεχνολογίας. Όλες οι ρυθμίσεις και οι λειτουργίες του Geri μπορούν να προσπελαστούν μέσω της οθόνης αφής.

## <span id="page-24-0"></span>**2.5. Πίσω πλευρά του οργάνου**

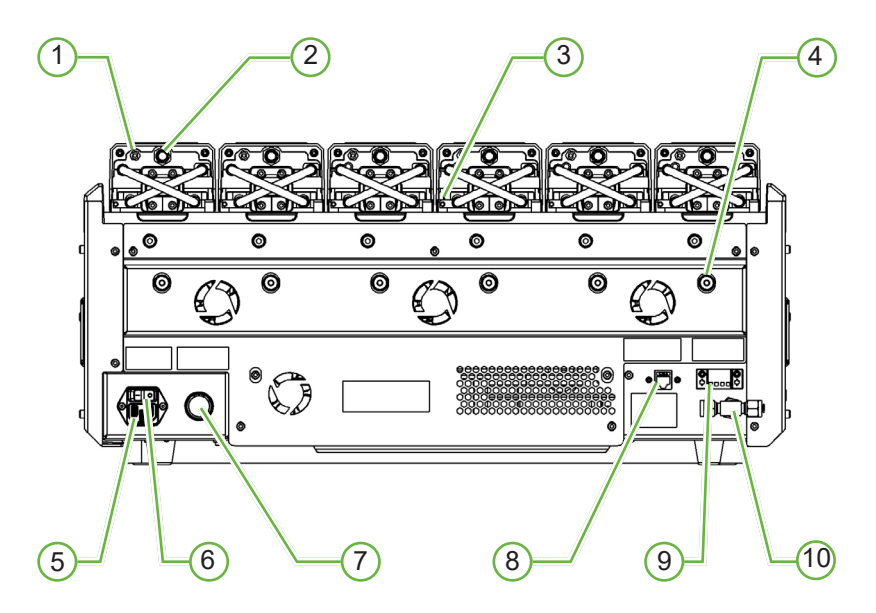

#### 1 **Θύρα εξωτερικής παρακολούθησης: Αέριο**

Αν απαιτείται, το  $CO<sub>2</sub>$  μπορεί να μετρηθεί με χρήση ενός ανεξάρτητου αισθητήρα  $CO<sub>2</sub>$ τύπου διάχυσης, που είναι κατάλληλος για χρήση με χαμηλή ροή αερίου και συνδέεται στο Geri μέσω της θύρας εξωτερικής παρακολούθησης αερίου.

**ΣΗΜΕΙΩΣΗ:** Μπορεί να χρειαστούν έως και 15 λεπτά για τη σταθεροποίηση της μέτρησης ανάγνωσης.

Προτεινόμενος αισθητήρας: Vaisala CARBOCAP® Carbon Dioxide Probe GMP251 + Calibration adapter for GMP251 + Nafion membrane tubing (για μέτρηση του CO<sub>2</sub> σε ένα υγρό περιβάλλον).

Ακολουθήστε τις οδηγίες της Vaisala για τη χρήση του σωλήνα Nafion.

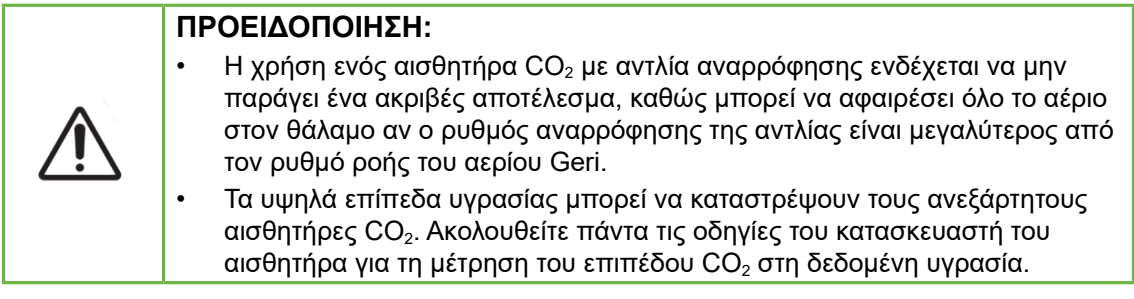

#### 2 **Πολυλειτουργικό κουμπί/Απενεργοποίηση συναγερμού**

Το πολυλειτουργικό κουμπί στο πίσω μέρος κάθε θαλάμου χρησιμοποιείται για:

- την προσωρινή απενεργοποίηση ενός ηχητικού συναγερμού
- την προσωρινή εμφάνιση στην οθόνη καλύμματος θαλάμου της ένδειξης υγρασίας και των τιμών αναφοράς του θαλάμου για τη θερμοκρασία και το  $CO<sub>2</sub>$
- την επιβεβαίωση οποιωνδήποτε αλλαγών στις τιμές αναφοράς στις οθόνες ρυθμίσεων.

#### 3 **Θύρα εξωτερικής παρακολούθησης: Θερμοκρασία**

Αν απαιτείται, ένας εξωτερικός ανιχνευτήρας μέτρησης θερμοκρασίας μπορεί να συνδεθεί σε αυτήν τη θύρα.

#### 4 **Κλειδαριά μεταφοράς οπτικού συστήματος**

Πριν από τη μετακίνηση του Geri, ασφαλίστε την κλειδαριά μεταφοράς οπτικού συστήματος για να ελαχιστοποιήσετε τη μετακίνηση και να αποφύγετε την πρόκληση ζημιών στο εσωτερικό οπτικό σύστημα (δείτε την ενότητα ["7.14. Μετακίνηση του Geri σε](#page-95-1) [μια διαφορετική φυσική θέση" στη σελίδα 77\)](#page-95-1).

#### 5 **Υποδοχή ρεύματος**

Συνδέστε το παρεχόμενο γειωμένο καλώδιο ρεύματος σε αυτήν την υποδοχή.

#### 6 **Διακόπτης ενεργοποίησης/απενεργοποίησης**

Αυτός ο διακόπτης χρησιμοποιείται για την ενεργοποίηση ή την απενεργοποίηση του Geri.

#### 7 **Κουμπί σίγασης συναγερμού απώλειας ρεύματος**

Το κουμπί αυτό χρησιμοποιείται για τη σίγαση ενός συναγερμού απώλειας ρεύματος.

#### 8 **Σύνδεση δικτύου**

Η σύνδεση δικτύου επιτρέπει τη σύνδεση του Geri σε ένα δίκτυο.

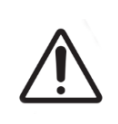

#### **ΠΡΟΣΟΧΗ:**

Για να αποφύγετε την πρόκληση ζημιάς στο όργανο, μην συνδέετε καλώδια στη σύνδεση δικτύου εκτός αν έχετε λάβει οδηγίες από έναν εξουσιοδοτημένο τεχνικό σέρβις.

#### 9 **Σύνδεση εξωτερικού συναγερμού**

Αν απαιτείται, ένας εξωτερικός συναγερμός μπορεί να συνδεθεί σε αυτό το σημείο. Βεβαιωθείτε ότι οποιοσδήποτε εξωτερικός συναγερμός συνδέεται στη σύνδεση εξωτερικού συναγερμού δεν υπερβαίνει το αναφερόμενο μέγεθος επαφής (δείτε την ενότητα ["10. Τεχνικές προδιαγραφές" στη σελίδα 91](#page-109-1)).

#### 10 **Σύνδεση αερίου**

Συνδέστε την παροχή αερίου σε αυτό το σημείο (δείτε την ενότητα ["3.4. Παροχή αερίου"](#page-29-1) [στη σελίδα 11](#page-29-1)).

QIFU-GERI-EL-1-01

## <span id="page-26-0"></span>**2.6. Πλαϊνές πλευρές του οργάνου**

#### **Geri, Αριστερή πλευρά**

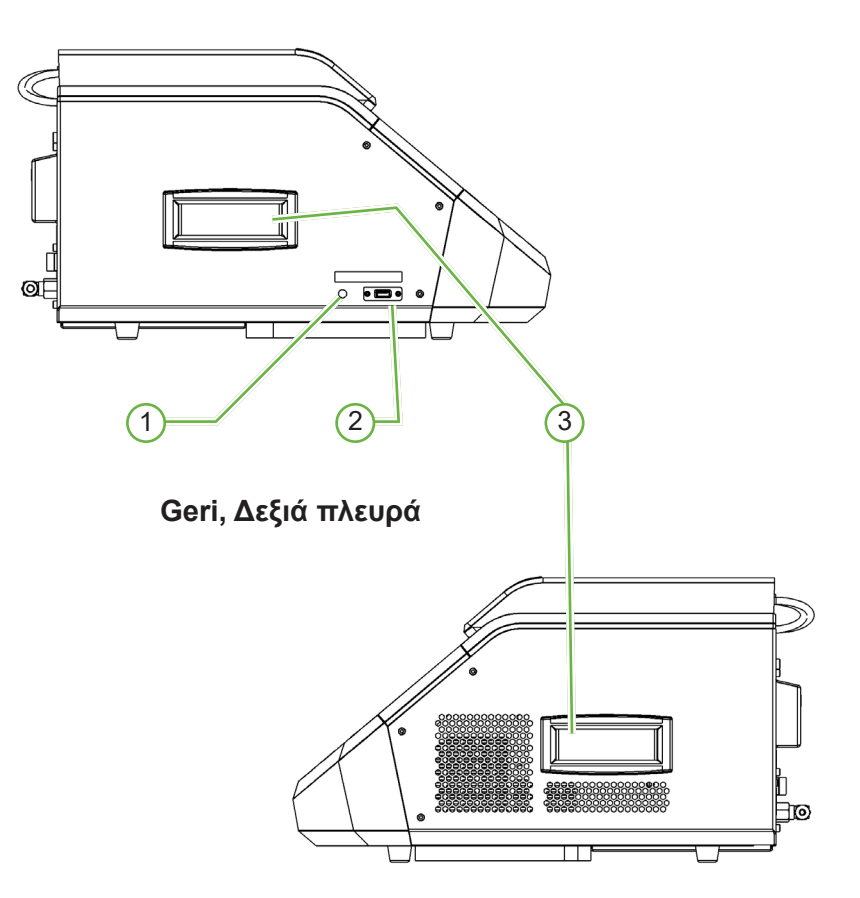

#### 1 **Κουμπί λειτουργίας PC**

Το κουμπί λειτουργίας PC χρησιμοποιείται για τη χειροκίνητη απενεργοποίηση και ενεργοποίηση του PC που ελέγχει το λογισμικό και την οθόνη αφής σε περίπτωση που σταματήσει να αποκρίνεται.

#### 2 **Θύρα USB**

Η θύρα USB 3.0 χρησιμοποιείται για:

- την αναβάθμιση λογισμικού
- την εξαγωγή δεδομένων Geri.

#### 3 **Λαβές μεταφοράς**

Χρησιμοποιείτε πάντα τις λαβές μεταφοράς κατά τη μετακίνηση του Geri για να ελαχιστοποιήσετε τον κίνδυνο σωματικού τραύματος.

## <span id="page-27-0"></span>**2.7. Εσωτερικό κάθε θαλάμου**

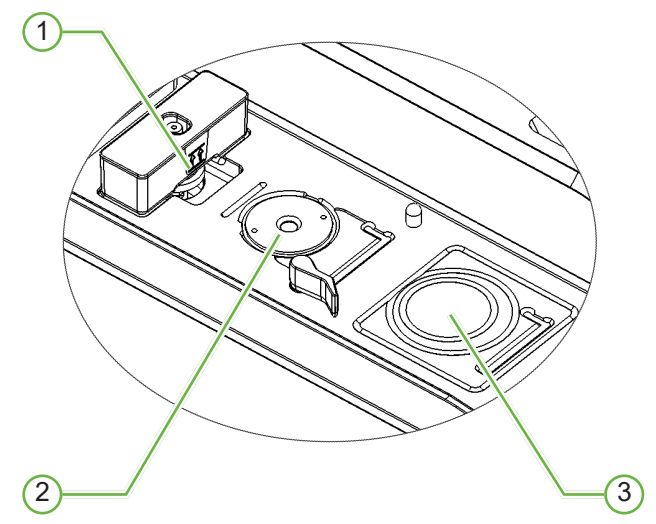

#### 1 **Θέση φίλτρου αερίου και φιάλης νερού Geri**

Το φίλτρο αερίου και η φιάλη νερού συνδέονται σε αυτό το σημείο.

#### 2 **Θέση κάμερας**

Κάθε θάλαμος έχει μια αποκλειστική κάμερα για την καταγραφή εικόνων του εμβρύου.

#### 3 **Μπροστινή θέση τρυβλίου (Χωρίς κάμερα)**

Η μπροστινή θέση τρυβλίου δέχεται τρυβλία NUNC™ 4 φρεατίων και στρόγγυλα τρυβλία FALCON® και NUNC™ 35mm και 60mm.

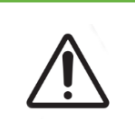

#### **ΠΡΟΣΟΧΗ:**

Αποτελεί ευθύνη του ιδιοκτήτη να διασφαλίζει ότι τα τρυβλία καλλιέργειας εμβρύων που χρησιμοποιούνται εντός του Geri έχουν επικυρωθεί για χρήση στις δεδομένες εγκαταστάσεις.

#### **2.8. Geri Connect & Geri Assess**

Το προαιρετικό λογισμικό Geri Connect και Geri Assess επιτρέπει την πρόσβαση και την εξέταση δεδομένων παρέλευσης χρόνου σε ένα τοπικό δίκτυο. Το λογισμικό βελτιώνει επίσης την προβολή και την καταγραφή των συμβάντων ανάπτυξης εμβρύου που καθορίζονται από τον χρήστη και των παρατηρήσεων των εικόνων εμβρύου που καταγράφονται από τον επωαστήρα Geri.

Από προεπιλογή, εμφανίζεται το περικομμένο βίντεο βέλτιστου εστιακού πεδίου του εμβρύου για βελτιωμένη αναπαραγωγή στο Geri Connect & Geri Assess.

## <span id="page-28-0"></span>**3. ΕΓΚΑΤΆΣΤΑΣΗ ΚΑΙ ΔΙΑΜΌΡΦΩΣΗ**

## **3.1. Συμπεριλαμβανόμενα στοιχεία**

Παρέχονται τα ακόλουθα στοιχεία:

- 1 x όργανο Geri ή 1 x όργανο Geri+
- 1 x καλώδιο ρεύματος συμβατό με τη συγκεκριμένη χώρα
- 1 x ελαστικός σωλήνας σύνδεσης αερίου με επένδυση PTFE και κοχλίες
- 1 x τυπωμένο εγχειρίδιο χρήσης Geri

#### **3.2. Επιπλέον στοιχεία που απαιτούνται**

Τα ακόλουθα στοιχεία απαιτούνται για χρήση με το Geri:

- μια καθαρή παροχή αερίου με ένα αυτόματο σύστημα εναλλαγής κυλίνδρου αερίου
- μια αδιάλειπτη παροχή ρεύματος
- ένας εξωτερικός σκληρός δίσκος USB.

## **3.3. Χειρισμός και τοποθέτηση οργάνου**

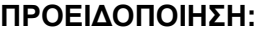

Για να ελαχιστοποιήσετε τον κίνδυνο τραυματισμού:

- μην επιχειρείτε να κουβαλήσετε το Geri μόνοι σας, καθώς ζυγίζει 40,35 κιλά
	- Το Geri θα πρέπει να μεταφέρεται από δύο άτομα με χρήση των κατάλληλων διαδικασιών ασφαλούς μεταφοράς.

Το Geri πρέπει να εγκαθίσταται μόνο από έναν εξουσιοδοτημένο τεχνικό σέρβις. Κατά τη διάρκεια της εγκατάστασης, διενεργείται έλεγχος και βαθμονόμηση του οργάνου για τη διασφάλιση της σωστής λειτουργίας.

#### **Απαιτήσεις εγκατάστασης**:

- Ένα καθαρό ελεγχόμενο περιβάλλον είναι απαραίτητο για τη σωστή λειτουργία του οργάνου. Όταν η τιμή αναφοράς θερμοκρασίας του Geri είναι +37 °C και άνω, το προτεινόμενο εύρος θερμοκρασίας περιβάλλοντος είναι ανάμεσα στους 18°C και +30 °C. Αν η τιμή αναφοράς θερμοκρασίας είναι μικρότερη από +37 °C, τότε το προτεινόμενο εύρος θερμοκρασίας περιβάλλοντος είναι ανάμεσα στους +18 °C και +28 °C.
- Το Geri θα πρέπει να τοποθετηθεί σε μια σταθερή επίπεδη επιφάνεια μακριά από συσκευές κλιματισμού ή θέρμανσης και μακριά από υπερβολική υγρασία ή άμεσο ηλιακό φως.
- Το Geri δεν πρέπει να τοποθετείται κοντά σε εύφλεκτα αέρια.
- Θα πρέπει να υπάρχει μια ελάχιστη απόσταση 100 mm γύρω από κάθε όργανο Geri για δυνατότητα επαρκούς αερισμού.
- Το Geri δεν πρέπει να τοποθετείται εντός 1,5 m κάθε ασθενούς.

## <span id="page-29-1"></span><span id="page-29-0"></span>**3.4. Παροχή αερίου**

#### **3.4.1. Απαιτούμενο μείγμα αερίου**

Η συγκέντρωση του CO2 πρέπει να ελέγχεται για τη διατήρηση του εύρους λειτουργικού pH 7.2–7.4 στα μέσα καλλιέργειας με διττανθρακικό διάλυμα. Η απαιτούμενη συγκέντρωση CO2 στο μείγμα αερίου εξαρτάται από τα μέσα καλλιέργειας που χρησιμοποιούνται, το ύψος πάνω από την επιφάνεια της θάλασσας και τη σχετική υγρασία εντός του θαλάμου.

Το ακόλουθο γράφημα παρέχει μια προσέγγιση της απαιτούμενης συγκέντρωσης CO<sub>2</sub> σε διάφορα ύψη πάνω από την επιφάνεια της θάλασσας1:

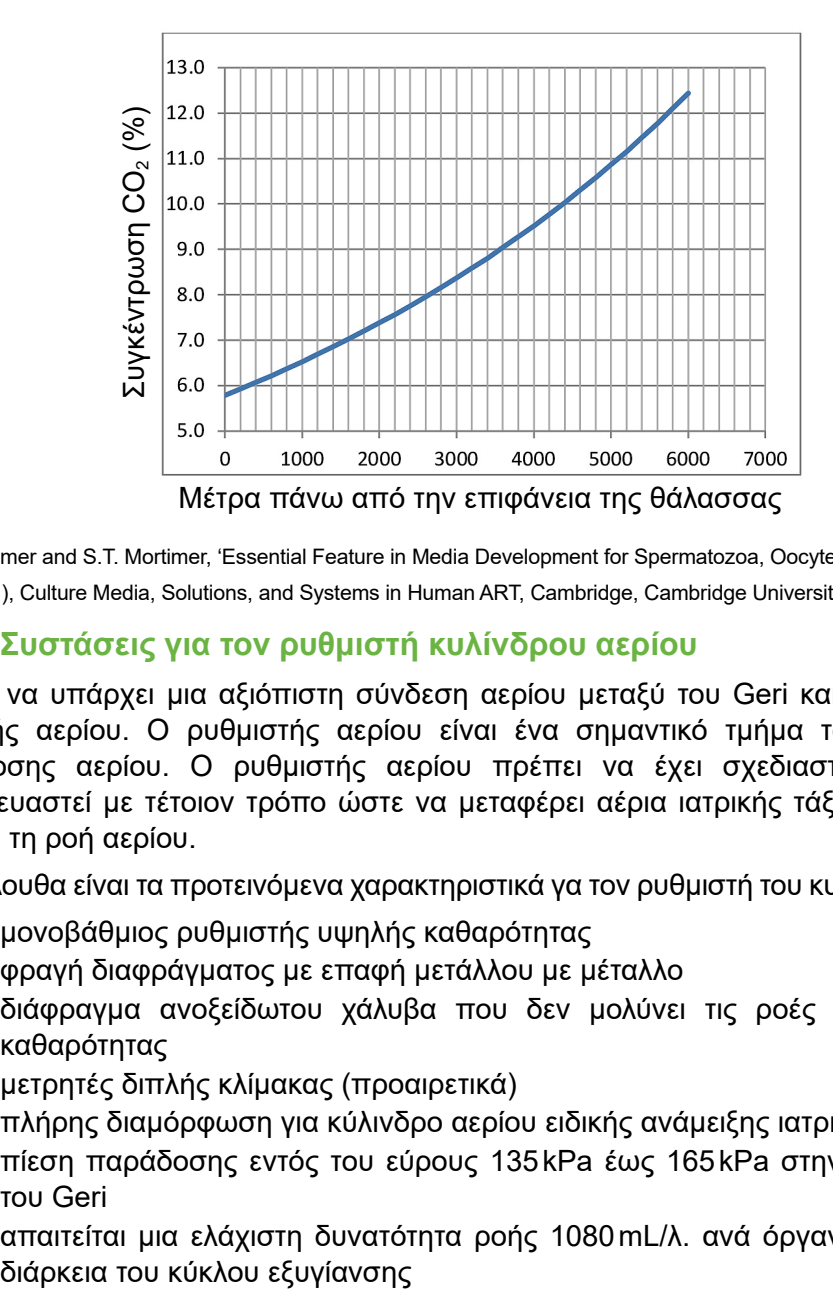

1. D. Mortimer and S.T. Mortimer, 'Essential Feature in Media Development for Spermatozoa, Oocytes, and Embryos', in P. Quinn (ed.), Culture Media, Solutions, and Systems in Human ART, Cambridge, Cambridge University Press, 2014, p. 54.

#### **3.4.2. Συστάσεις για τον ρυθμιστή κυλίνδρου αερίου**

Πρέπει να υπάρχει μια αξιόπιστη σύνδεση αερίου μεταξύ του Geri και του κυλίνδρου παροχής αερίου. Ο ρυθμιστής αερίου είναι ένα σημαντικό τμήμα του συστήματος παράδοσης αερίου. Ο ρυθμιστής αερίου πρέπει να έχει σχεδιαστεί και να έχει κατασκευαστεί με τέτοιον τρόπο ώστε να μεταφέρει αέρια ιατρικής τάξεως και να μην μολύνει τη ροή αερίου.

Τα ακόλουθα είναι τα προτεινόμενα χαρακτηριστικά γα τον ρυθμιστή του κυλίνδρου αερίου:

- μονοβάθμιος ρυθμιστής υψηλής καθαρότητας
- φραγή διαφράγματος με επαφή μετάλλου με μέταλλο
- διάφραγμα ανοξείδωτου χάλυβα που δεν μολύνει τις ροές αερίου υψηλής καθαρότητας
- μετρητές διπλής κλίμακας (προαιρετικά)
- πλήρης διαμόρφωση για κύλινδρο αερίου ειδικής ανάμειξης ιατρικής τάξεως
- πίεση παράδοσης εντός του εύρους 135kPa έως 165kPa στην είσοδο αερίου του Geri
- απαιτείται μια ελάχιστη δυνατότητα ροής 1080mL/λ. ανά όργανο Geri κατά τη

### <span id="page-30-0"></span>GENEA BIOMEDX

• o σύνδεσμος εξόδου του ρυθμιστή πρέπει να είναι ένας σύνδεσμος Swagelok® SS-400-1-4RT για να ταιριάζει με τον ελαστικό σωλήνα σύνδεσης αερίου με επένδυση PTFE που παρέχεται μαζί με το Geri.

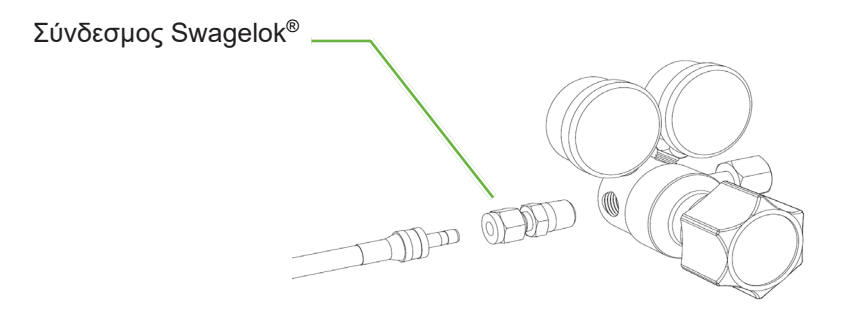

#### **3.4.3. Σύνδεση στον κύλινδρο αερίου**

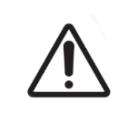

#### **ΠΡΟΣΟΧΗ:**

Συνιστάται η χρήση ενός αυτόματου συστήματος εναλλαγής κυλίνδρου αερίου, ώστε να διασφαλίζεται η αδιάλειπτη παροχή αερίου.

Ένας ελαστικός σωλήνας σύνδεσης αερίου με επένδυση PTFE παρέχεται μαζί με το Geri για σύνδεση στον κύλινδρο αερίου.

Ο ελαστικός σωλήνας σύνδεσης αερίου έχει μια μη τοξική επένδυση PTFE χαμηλής διαπερατότητας που αποτρέπει την απώλεια CO2 κατά την παράδοση του μείγματος αερίου. Μην χρησιμοποιείτε σωλήνες κατασκευασμένους από σιλικόνη ή PVC ως μέρος του συστήματος παράδοσης αερίου. Η σιλικόνη και το PVC έχουν μεγαλύτερη διαπερατότητα και η χρήση τους μπορεί να οδηγήσει σε εσφαλμένες συγκεντρώσεις αερίου στο Geri.

Το Geri και ο παρεχόμενος ελαστικός σωλήνας σύνδεσης αερίου με επένδυση PTFE διαθέτουν συνδέσμους σωλήνα της σειράς Swagelok® ¼". Αυτοί οι σύνδεσμοι χρησιμοποιούν έναν κωνικό δακτύλιο για την παροχή στεγανοποίησης για την αποφυγή διαρροών στις συνδέσεις. Συνιστάται επίσης η χρήση ενός ρυθμιστή πίεσης με αυτούς τους συνδέσμους, διότι οι δακτύλιοι στον ελαστικό σωλήνα σύνδεσης αερίου με επένδυση PTFE είναι προσυμπιεσμένοι πριν από την αποστολή τους και δεν απαιτείται ένας δακτύλιος και ένας οπίσθιος κοχλίας στον ρυθμιστή που είναι προσαρτημένος στον κύλινδρο.

#### **Για να συνδέσετε τον ελαστικό σωλήνα σύνδεσης αερίου με επένδυση PTFE σε έναν σύνδεσμο:**

- 1. Βεβαιωθείτε ότι δεν υπάρχουν υπολείμματα στο σώμα του συνδέσμου, στο άκρο του σωλήνα ή στους δακτυλίους.
- 2. Εισαγάγετε τον προσαρμογέα σωλήνα με τους προσυμπιεσμένους δακτυλίους στο σώμα του συνδέσμου μέχρι να καθίσει ο μπροστινός δακτύλιος.
- <span id="page-31-0"></span>3. Σφίξτε χειροκίνητα τον οπίσθιο κοχλία και μετά χρησιμοποιήστε ένα αγγλικό κλειδί 9/16" για να σφίξετε ελαφρώς τον οπίσθιο κοχλία.
- 4. Επαναλάβετε τη διαδικασία για να βεβαιωθείτε ότι ο ελαστικός σωλήνας σύνδεσης αερίου με επένδυση PTFE έχει συνδεθεί στον σύνδεσμο εξόδου του ρυθμιστή και στον σύνδεσμο εισόδου του Geri.
- 5. Καλύψτε τις συνδέσεις με μια μικρή ποσότητα σαπουνόνερου για να βεβαιωθείτε ότι οι συνδέσεις είναι αεροστεγείς. Αν υπάρχουν φυσαλίδες, επαναλάβετε τα παραπάνω βήματα και σφίξτε κι άλλο τον οπίσθιο κοχλία.

Για μη χρησιμοποιούμενες συνδέσεις αερίου Geri, βεβαιωθείτε ότι το βύσμα έμφραξης είναι επίσης σφιγμένο ώστε η σύνδεση να είναι αεροστεγής.

#### **3.4.4. Σύνδεση της παροχής αερίου σε πολλαπλά όργανα Geri**

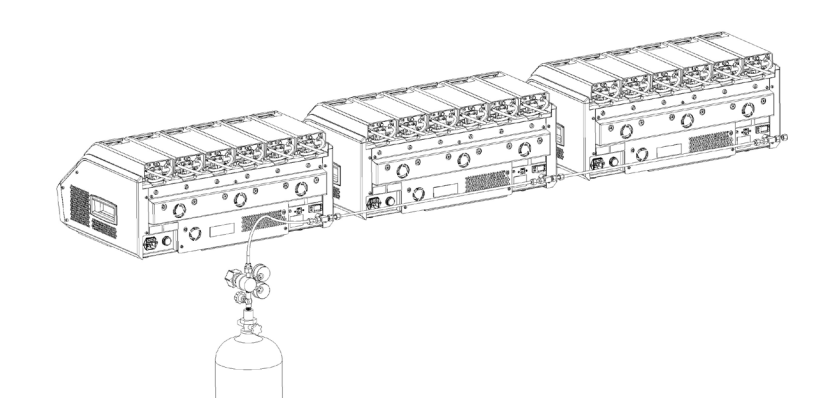

#### Γ**ια να συνδέσετε πολλαπλά όργανα Geri σε μία μόνο παροχή αερίου:**

- 1. Αφαιρέστε τα βύσματα έμφραξης από τη δεύτερη σύνδεση αερίου όλων των οργάνων εκτός από το τελευταίο όργανο της ακολουθίας.
- 2. Συνδέστε τον ελαστικό σωλήνα σύνδεσης αερίου με επένδυση PTFE από το τελευταίο όργανο στην ακολουθία στο προηγούμενο όργανο.

Ο αριθμός των οργάνων Geri που μπορούν να συνδεθούν σε μια σειρά σε μία παροχή αερίου είναι μια συνάρτηση του συνολικού μήκους του ελαστικού σωλήνα σύνδεσης αερίου με επένδυση PTFE από την πηγή και της προκύπτουσας πίεσης αερίου και του ρυθμού ροής στο τελευταίο όργανο Geri που συνδέεται στη σειρά. Επικοινωνήστε με τον εξουσιοδοτημένο τεχνικό σέρβις για περισσότερες πληροφορίες.

#### <span id="page-32-0"></span>**3.4.5. Άλλες συνδέσεις αερίου**

Για άλλες συνδέσεις αερίου ή άλλα συστήματα παράδοσης αερίου, η Genea Biomedx προτείνει στον χρήστη να επικοινωνήσει με το κέντρο παροχής εξοπλισμού αερίου για συμβουλές εγκατάστασης. Για πληροφορίες σχετικά με τη σύνδεση αερίου, επικοινωνήστε με τον διανομέα Swagelok® στη χώρα σας (επισκεφτείτε τον ιστότοπο [www.swagelok.](http://www.swagelok.com) [com](http://www.swagelok.com) για περισσότερες πληροφορίες).

#### **3.4.6. Φίλτρο αερίου**

Για τη βελτίωση της καθαρότητας του αερίου που εισχωρεί σε έναν θάλαμο και την αποφυγή πρόκλησης ζημιών στο όργανο εξαιτίας νερού που εισέρχεται στη γραμμή αερίου (όπως διαρροές που προκύπτουν κατά τον καθαρισμό ή την τοποθέτηση τρυβλίων), χρησιμοποιείται ένα αναλώσιμο υδροφοβικό φίλτρο αερίου (GERI–FIL–50). Το φίλτρο τοποθετείται στο πίσω μέρους κάθε θαλάμου.

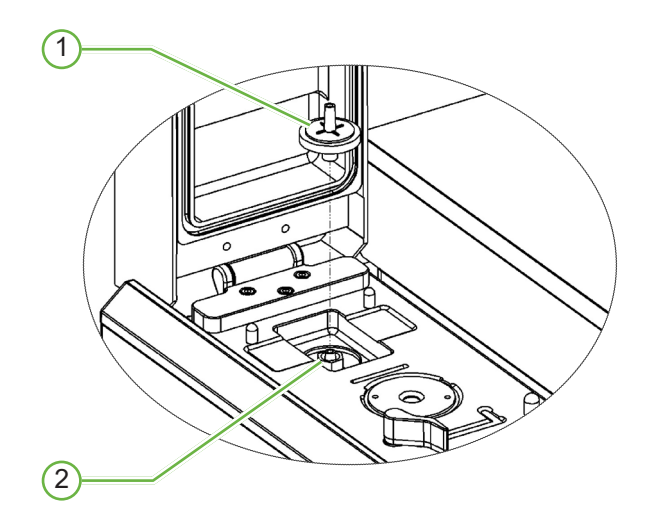

1 **Φίλτρο αερίου**

#### 2 **Θέση φίλτρου αερίου (Κλειδαριά Luer)**

**Για εγκατάσταση:** στρέψτε το φίλτρο δεξιόστροφα στην κλειδαριά Luer μέχρι να ασφαλίσει.

**Για αφαίρεση:** στρέψτε το φίλτρο αριστερόστροφα.

**ΣΗΜΕΙΩΣΗ:** Αντικαθιστάτε το φίλτρο κάθε δύο μήνες.

#### **3.4.7. Χρήση εξωτερικών φίλτρων άνθρακα**

Αν χρησιμοποιείται ένα εξωτερικό φίλτρο άνθρακα, η μέτρηση CO<sub>2</sub> θα πέσει για περίπου 3-5 ώρες κατά τον κορεσμό του φίλτρου άνθρακα. Μόλις ολοκληρωθεί ο κορεσμός του φίλτρου, η μέτρηση CO<sub>2</sub> θα επιστρέψει σε φυσιολογικά λειτουργικά επίπεδα.

**ΣΗΜΕΙΩΣΗ:** Κατά τη διάρκεια του κορεσμού του φίλτρου άνθρακα, ο συναγερμός αερίου του Geri μπορεί να ενεργοποιηθεί για να υποδείξει τη μείωση του επίπεδου CO2. Μην ρυθμίζετε το σημείο αναφοράς CO2 κατά τον κορεσμό του φίλτρου.

#### <span id="page-33-0"></span>**3.4.8. Σύνδεση εξωτερικού συναγερμού**

Το Geri περιλαμβάνει μια σύνδεση εξωτερικού συναγερμού που μπορεί να χρησιμοποιηθεί με πομπούς συναγερμού που ενεργοποιούνται μέσω εφαρμογής επαφής.

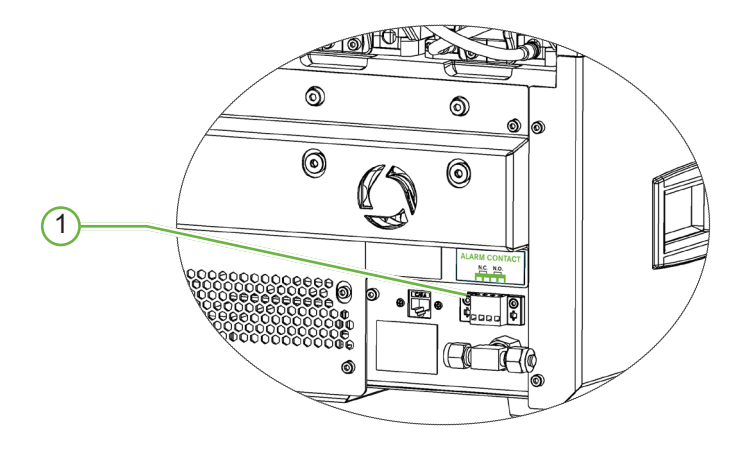

#### 1 **Σύνδεση εξωτερικού συναγερμού**

Αν απαιτείται, ένας εξωτερικός συναγερμός μπορεί να συνδεθεί σε αυτό το σημείο. Βεβαιωθείτε ότι οποιοσδήποτε εξωτερικός συναγερμός συνδέεται στη σύνδεση εξωτερικού συναγερμού δεν υπερβαίνει το αναφερόμενο μέγεθος επαφής (δείτε την ενότητα ["10. Τεχνικές προδιαγραφές" στη σελίδα 91](#page-109-1)).

## <span id="page-34-0"></span>**4. ΒΑΣΙΚΈΣ ΡΥΘΜΊΣΕΙΣ ΛΟΓΙΣΜΙΚΟΎ**

## **4.1. Ενεργοποίηση**

Ο διακόπτης ενεργοποίησης/απενεργοποίησης του οργάνου Geri βρίσκεται στην πίσω πλευρά του οργάνου, πάνω από τη βασική πρίζα ρεύματος.

#### **Για να ενεργοποιήσετε το Geri:**

- 1. Συνδέστε το παρεχόμενο καλώδιο ρεύματος στη βασική υποδοχή ρεύματος του Geri.
- 2. Συνδέστε το καλώδιο ρεύματος στην πρίζα.
- 3. Ανοίξτε την παροχή ρεύματος.
- 4. Ανοίξτε τον διακόπτη ενεργοποίησης του Geri.

Μετά την ενεργοποίηση, το Geri ολοκληρώνει αυτόματα τις ακόλουθες διεργασίες:

- Ενεργοποιείται η οθόνη αφής.
- Ενεργοποιούνται οι οθόνες των θαλάμων.
- Το Geri πραγματοποιεί έναν αυτο-έλεγχο και ακούγεται ένας συναγερμός σε περίπτωση που ανιχνευτούν σφάλματα.
- Το Geri επαναφέρει τους θαλάμους στις προηγούμενες τιμές αναφοράς θαλάμου. Τα στοιχεία θέρμανσης και οι ρυθμοί ροής αερίου αυξάνονται αυτόματα για να φτάσουν τις τιμές αναφοράς.

Κατά τη διάρκεια της διαδικασίας ενεργοποίησης, οι βασικές παράμετροι επωαστήρα θα βρίσκονται εκτός των τιμών αναφοράς εύρους. Ως αποτέλεσμα, θα εμφανίζονται ειδοποιήσεις για τη θερμοκρασία και το  $CO<sub>2</sub>$  στην οθόνη αφής του Geri και θα ακουστεί ένας συναγερμός. Ο συναγερμός μπορεί να απενεργοποιηθεί προσωρινά πιέζοντας το πολυλειτουργικό κουμπί στο πίσω μέρος κάθε θαλάμου. Αν και οι έξι θάλαμοι βρίσκονται εκτός εύρους κατά τη διαδικασία ενεργοποίησης, θα πρέπει να πιέσετε το πολυλειτουργικό κουμπί στο πίσω μέρος όλων των θαλάμων. Οι συναγερμοί ενεργοποιούνται και πάλι αυτόματα μόλις οι τιμές αναφοράς του θαλάμου είναι εντός εύρους.

## <span id="page-35-0"></span>**4.2. Βασικές ρυθμίσεις επωαστήρα**

Αγγίζοντας το εικονίδιο ρυθμίσεων **το στην οθόνη αφετηρίας, μπορείτε να αποκτήσετε** πρόσβαση στην οθόνη βασικών ρυθμίσεων επωαστήρα και λογισμικού (δείτε την ενότητα ["7.2. Οθόνη αφετηρίας" στη σελίδα 48\)](#page-66-1).

Για να προσπελάσετε μια συγκεκριμένη ρύθμιση επωαστήρα και λογισμικού, επιλέξτε την κατάλληλη καρτέλα όπως περιγράφεται παρακάτω:

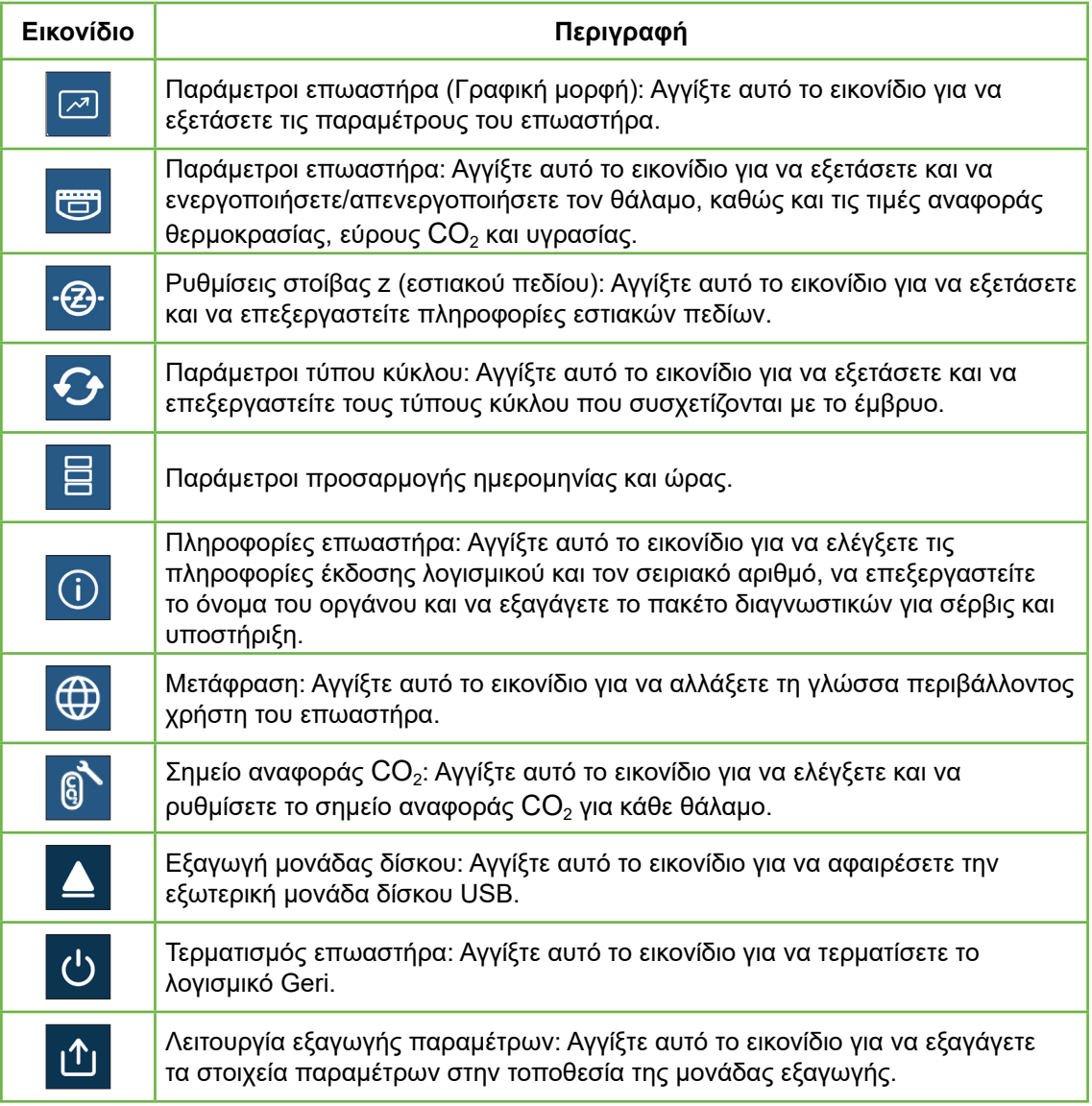

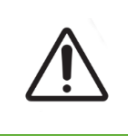

#### **ΠΡΟΣΟΧΗ:**

Για να αποφύγετε την πρόκληση ζημιάς στο όργανο, μην συνδέετε καλώδια στη σύνδεση δικτύου εκτός αν έχετε λάβει οδηγίες από έναν εξουσιοδοτημένο τεχνικό σέρβις.
# **4.3. Παράμετροι επωαστήρα (Γραφική μορφή)**

Στην οθόνη παραμέτρων επωαστήρα (γραφική μορφή) εμφανίζεται η θερμοκρασία κάθε θαλάμου από την προηγούμενη περίοδο 24 ωρών, καθώς και οι ειδοποιήσεις που έχουν ενεργοποιηθεί για το CO<sub>2</sub> και το άνοιγμα του καλύμματος.

Από την οθόνη βασικών ρυθμίσεων επωαστήρα και λογισμικού, αγγίξτε το εικονίδιο παραμέτρων επωαστήρα (γραφική μορφή) για να προσπελάσετε την οθόνη παραμέτρων επωαστήρα (γραφική μορφή).

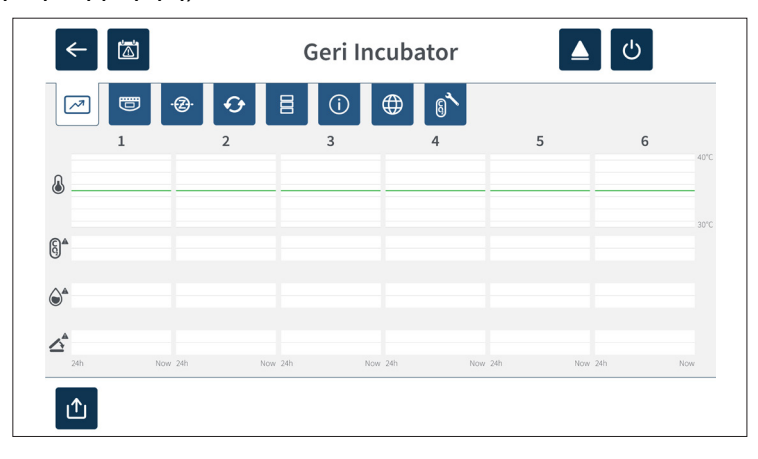

# **4.4. Παράμετροι επωαστήρα**

Από την οθόνη παραμέτρων επωαστήρα, μπορείτε να ενεργοποιήσετε ή να απενεργοποιήσετε τον συναγερμό υγρασίας και μπορείτε να πραγματοποιήσετε προσαρμογές στις τιμές αναφοράς θερμοκρασίας και στις τιμές αναφοράς εύρους CO<sub>2</sub>. Μπορείτε επίσης να ενεργοποιήσετε ή να απενεργοποιήσετε μεμονωμένους θαλάμους.

Η οθόνη εμφανίζει επίσης το σημείο αναφοράς της συγκέντρωσης αερίου  $CO<sub>2</sub>$  από την παροχή αερίου που είναι προσαρτημένη στο Geri. Αυτή η ρύθμιση είναι τμήμα της αρχικής διαδικασίας εγκατάστασης που διεξάγεται από τον εξουσιοδοτημένο τεχνικό σέρβις.

Από την οθόνη βασικών ρυθμίσεων επωαστήρα και λογισμικού, αγγίξτε το εικονίδιο παραμέτρων επωαστήρα <sub>επ</sub> για να προσπελάσετε την οθόνη παραμέτρων επωαστήρα.

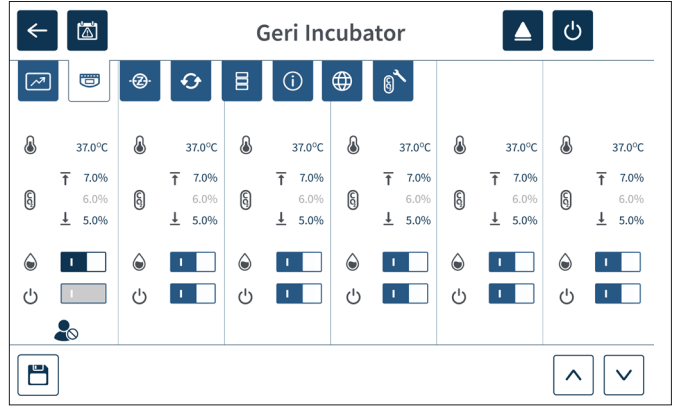

# **4.4.1. Τιμή αναφοράς θερμοκρασίας**

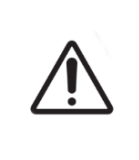

#### <span id="page-37-0"></span>**ΠΡΟΣΟΧΗ:**

Για να επιβεβαιώσετε μια νέα τιμή αναφοράς θερμοκρασίας, θα πρέπει να πατήσετε και να κρατήσετε πατημένο το πολυλειτουργικό κουμπί στο πίσω μέρος του θαλάμου εντός δέκα δευτερολέπτων από την εφαρμογή οποιωνδήποτε αλλαγών.

Κάθε θάλαμος έχει μια τιμή αναφοράς θερμοκρασίας που διατηρείται μεμονωμένα. Όταν το Geri ανιχνεύει θερμοκρασία πέρα από αυτό το εύρος, ενεργοποιείται ένας συναγερμός (δείτε την ενότητα ["8.3.1. Ειδοποίηση θερμοκρασίας" στη σελίδα 82\)](#page-100-0). Η προεπιλεγμένη τιμή αναφοράς θερμοκρασίας είναι +37 °C.

**ΣΗΜΕΙΩΣΗ:** Η θερμοκρασία εμφανίζεται σε βαθμούς Κελσίου.

#### **Για να αλλάξετε την τιμή αναφοράς θερμοκρασίας:**

- 1. Εντοπίστε τον κατάλληλο θάλαμο στην οθόνη παραμέτρων επωαστήρα.
- 2. Αγγίξτε το πεδίο τιμής αναφοράς θερμοκρασίας (δίπλα στο εικονίδιο θερμοκρασίας ) για να επιλέξετε την τιμή αναφοράς θερμοκρασίας που θέλετε να αλλάξετε.
- 3. Χρησιμοποιήστε τα βέλη για να προσαρμόσετε την τιμή αναφοράς θερμοκρασίας όπως απαιτείται.
- 4. Αγγίξτε το εικονίδιο αποθήκευσης Ε για να αποθηκεύσετε τη νέα τιμή αναφοράς θερμοκρασίας.

Το Geri στη συνέχεια θα σας ζητήσει αν θέλετε να εφαρμοστεί και να επιβεβαιωθεί η νέα ρύθμιση.

- 5. Αγγίξτε το εικονίδιο επιβεβαίωσης για να εφαρμόσετε τη νέα ρύθμιση.
- 6. Εντός δέκα δευτερολέπτων από την εφαρμογή των αλλαγών, πιέστε παρατεταμένα το πολυλειτουργικό κουμπί που βρίσκεται στο πίσω μέρος του αντίστοιχου θαλάμου για ένα δευτερόλεπτο (δείτε παρακάτω).

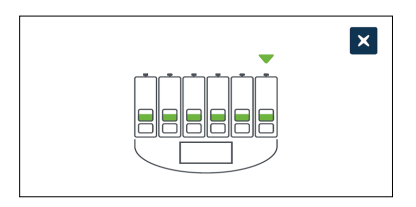

Μετά το πάτημα του πολυλειτουργικού κουμπιού, η νέα τιμή αναφοράς θερμοκρασίας επιβεβαιώνεται και εφαρμόζεται. Η ακόλουθη εικόνα θα εμφανιστεί στην οθόνη αφής:

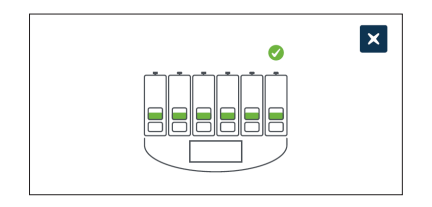

#### **ΣΗΜΕΙΩΣΗ:**

- Ο συναγερμός θερμοκρασίας διακόπτεται προσωρινά μέχρι η θερμοκρασία να φτάσει στην τιμή αναφοράς.
- Για μια επιπλέον επιβεβαίωση της νέας τιμής αναφοράς θερμοκρασίας, πατήστε το πολυλειτουργικό κουμπί πίσω από τον θάλαμο για να εμφανιστούν τα καθορισμένα σημεία για αυτόν τον θάλαμο. Θα πρέπει να εμφανιστεί η νέα τιμή αναφοράς θερμοκρασίας. Αν όχι, επαναλάβετε τα παραπάνω βήματα.

# **4.4.2. Τιμή αναφοράς CO<sup>2</sup>**

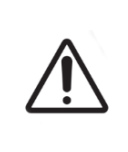

#### <span id="page-38-0"></span>**ΠΡΟΣΟΧΗ:**

Για να επιβεβαιώσετε μια νέα τιμή αναφοράς εύρους  $CO_2$ , θα πρέπει να πατήσετε και να κρατήσετε πατημένο το πολυλειτουργικό κουμπί στο πίσω μέρος του θαλάμου εντός δέκα δευτερολέπτων από την εφαρμογή οποιωνδήποτε αλλαγών.

Το εύρος CO<sub>2</sub> είναι το αποδεκτό εύρος λειτουργίας του CO<sub>2</sub> σε κάθε θάλαμο. Όταν το Geri ανιχνεύει επίπεδα CO<sub>2</sub> πέρα από αυτό το εύρος, ενεργοποιείται ένας συναγερμός (δείτε την ενότητα ["8.3.3. Ειδοποίηση αερίου" στη σελίδα 83](#page-101-0)). Το προεπιλεγμένο εύρος CO<sub>2</sub> έχει μια υψηλή τιμή αναφοράς 7% και μια χαμηλή τιμή αναφοράς 5%.

#### Για **να αλλάξετε τις τιμές αναφοράς εύρους του CO**2**:**

- 1. Εντοπίστε τον κατάλληλο θάλαμο στην οθόνη παραμέτρων επωαστήρα.
- 2. Αγγίξτε το τρέχον πεδίο τιμής αναφοράς εύρους  $CO_2$  (δίπλα στο εικονίδιο  $CO_2$  ( $\frac{5}{9}$ ) για να επιλέξετε τις τιμές αναφοράς εύρους CO<sub>2</sub> που θέλετε να αλλάξετε.
- 3. Χρησιμοποιήστε τα βέλη για να προσαρμόσετε τις τιμές αναφοράς εύρους CO2 όπως απαιτείται.
- 4. Αγγίξτε το εικονίδιο αποθήκευσης Ε για να αποθηκεύσετε τις νέες τιμές αναφοράς εύρους CO<sub>2</sub>.

Το Geri στη συνέχεια θα σας ζητήσει αν θέλετε να εφαρμοστεί και να επιβεβαιωθεί η νέα ρύθμιση.

5. Αγγίξτε το εικονίδιο επιβεβαίωσης νια να εφαρμόσετε τη νέα ρύθμιση.

6. Εντός δέκα δευτερολέπτων από την εφαρμογή των αλλαγών, πιέστε παρατεταμένα το πολυλειτουργικό κουμπί που βρίσκεται στο πίσω μέρος του αντίστοιχου θαλάμου για ένα δευτερόλεπτο (δείτε παρακάτω).

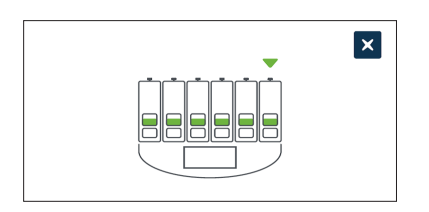

Μετά το πάτημα του πολυλειτουργικού κουμπιού, οι νέες τιμές αναφοράς εύρους CO<sub>2</sub> επιβεβαιώνονται και εφαρμόζονται. Η ακόλουθη οθόνη θα εμφανιστεί στην οθόνη αφής:

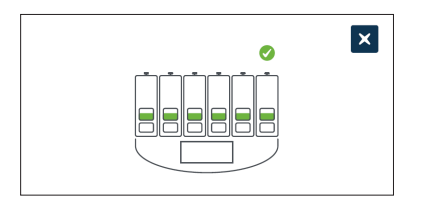

**ΣΗΜΕΙΩΣΗ:** Για μια επιπλέον επιβεβαίωση των νέων τιμών αναφοράς εύρους CO<sub>2</sub>, πατήστε το πολυλειτουργικό κουμπί πίσω από τον θάλαμο για να εμφανιστούν οι τιμές αναφοράς για αυτόν τον θάλαμο. Θα πρέπει να εμφανιστούν οι νέες τιμές αναφοράς εύρους CO<sub>2</sub>. Αν όχι, επαναλάβετε τα παραπάνω βήματα.

#### <span id="page-39-0"></span>**4.4.3. Διακόπτης ενεργοποίησης/απενεργοποίησης συναγερμού υγρασίας**

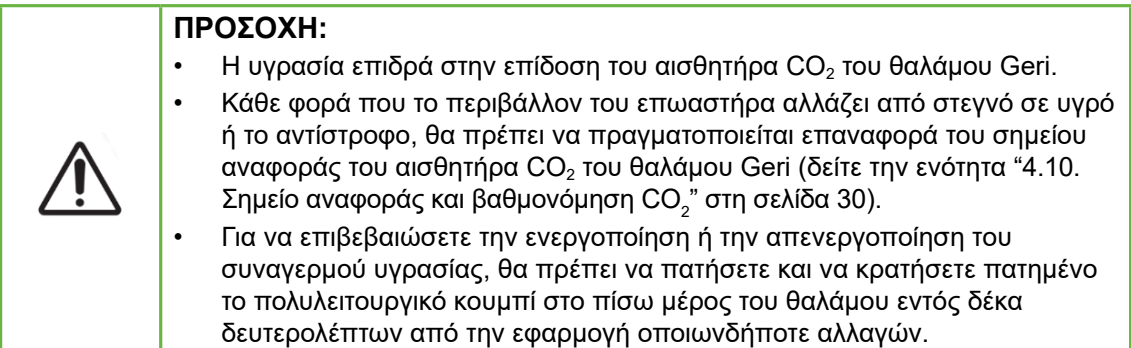

Ο συναγερμός υγρασίας κάθε θαλάμου μπορεί να ενεργοποιηθεί και να απενεργοποιηθεί όπως απαιτείται. Όταν ο συναγερμός υγρασίας ενός θαλάμου είναι απενεργοποιημένος, οι συναγερμοί υγρασίας για τον δεδομένο θάλαμο δεν θα λειτουργούν πλέον. Η προεπιλεγμένη θέση για κάθε θάλαμο είναι η ενεργή.

#### **Για να ενεργοποιήσετε ή να απενεργοποιήσετε τον συναγερμό υγρασίας ενός θαλάμου:**

- 1. Εντοπίστε τον κατάλληλο θάλαμο στην οθόνη παραμέτρων επωαστήρα.
- 2. Σύρετε τον διακόπτη δίπλα στο εικονίδιο υγρασίας  $\bigcirc$  στην ενεργή  $\blacksquare$  Τή στην ανενεργή θέση όπως απαιτείται.
- 3. Αγγίξτε το εικονίδιο αποθήκευσης θ για να αποθηκεύσετε τη νέα ρύθμιση υγρασίας.

Το Geri στη συνέχεια θα σας ζητήσει αν θέλετε να εφαρμοστεί και να επιβεβαιωθεί η νέα ρύθμιση.

- 4. Αννίξτε το εικονίδιο επιβεβαίωσης νια να εφαρμόσετε τη νέα ρύθμιση.
- 5. Εντός δέκα δευτερολέπτων από την εφαρμογή των αλλαγών, πιέστε παρατεταμένα το πολυλειτουργικό κουμπί που βρίσκεται στο πίσω μέρος του αντίστοιχου θαλάμου για ένα δευτερόλεπτο (δείτε παρακάτω).

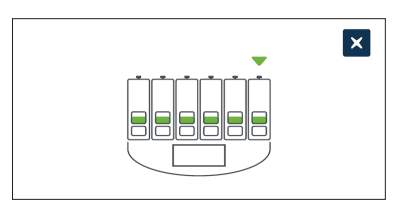

Μετά το πάτημα του πολυλειτουργικού κουμπιού, η νέα ρύθμιση ειδοποίησης υγρασίας επιβεβαιώνεται και εφαρμόζεται. Η ακόλουθη οθόνη θα εμφανιστεί στην οθόνη αφής:

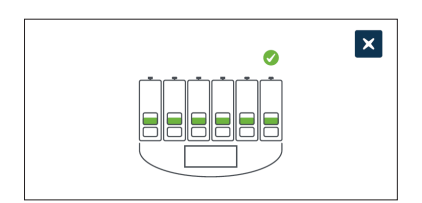

### **4.4.4. Διακόπτης ενεργοποίησης/απενεργοποίησης θαλάμου**

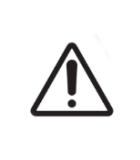

#### <span id="page-41-0"></span>**ΠΡΟΣΟΧΗ:**

Για να επιβεβαιώσετε την ενεργοποίηση ή την απενεργοποίηση ενός θαλάμου, θα πρέπει να πατήσετε και να κρατήσετε πατημένο το πολυλειτουργικό κουμπί στο πίσω μέρος του θαλάμου εντός δέκα δευτερολέπτων από την εφαρμογή οποιωνδήποτε αλλαγών.

Κάθε θάλαμος μπορεί να ενεργοποιηθεί και να απενεργοποιηθεί όπως απαιτείται. Όταν ένας θάλαμος είναι απενεργοποιημένος, τα στοιχεία θέρμανσης και οι συναγερμοί για τον δεδομένο θάλαμο δεν θα λειτουργούν πλέον. Η προεπιλεγμένη θέση για κάθε θάλαμο είναι η ενεργή.

#### **Για να ενεργοποιήσετε ή να απενεργοποιήσετε έναν θάλαμο:**

- 1. Εντοπίστε τον κατάλληλο θάλαμο στην οθόνη παραμέτρων επωαστήρα.
- 2. Σύρετε τον διακόπτη δίπλα στο εικονίδιο τροφοδοσίας  $\bigcirc$  στην ενεργή τι στην ανενεργή θέση, όπως απαιτείται.

Το Geri στη συνέχεια θα σας ζητήσει αν θέλετε να εφαρμοστεί και να επιβεβαιωθεί η νέα ρύθμιση.

- 3. Αγγίξτε το εικονίδιο επιβεβαίωσης για να εφαρμόσετε τη νέα ρύθμιση.
- 4. Εντός δέκα δευτερολέπτων από την εφαρμογή των αλλαγών, πιέστε παρατεταμένα το πολυλειτουργικό κουμπί που βρίσκεται στο πίσω μέρος του αντίστοιχου θαλάμου για ένα δευτερόλεπτο (δείτε παρακάτω).

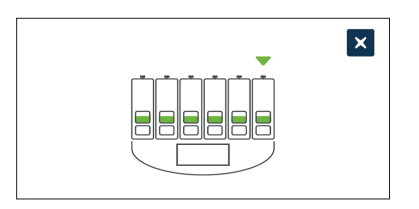

Μετά το πάτημα του πολυλειτουργικού κουμπιού, η νέα ρύθμιση ενεργοποίησης/ απενεργοποίησης επιβεβαιώνεται και εφαρμόζεται. Η ακόλουθη οθόνη θα εμφανιστεί στην οθόνη αφής:

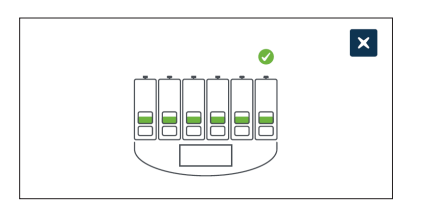

# **4.5. Ρυθμίσεις στοίβας z (Εστιακό πεδίο)**

Κάθε φορά που καταγράφεται μια εικόνα παρέλευσης χρόνου, το Geri είναι σε θέση να καταγράψει έως και 11 εικόνες σε διαφορετικά εστιακά πεδία (πέντε πάνω και πέντε κάτω από τη βασική εικόνα).

Από την οθόνη βασικών ρυθμίσεων επωαστήρα και λογισμικού, αγγίξτε το εικονίδιο ρυθμίσεων στοίβας z (εστιακού πεδίου) .

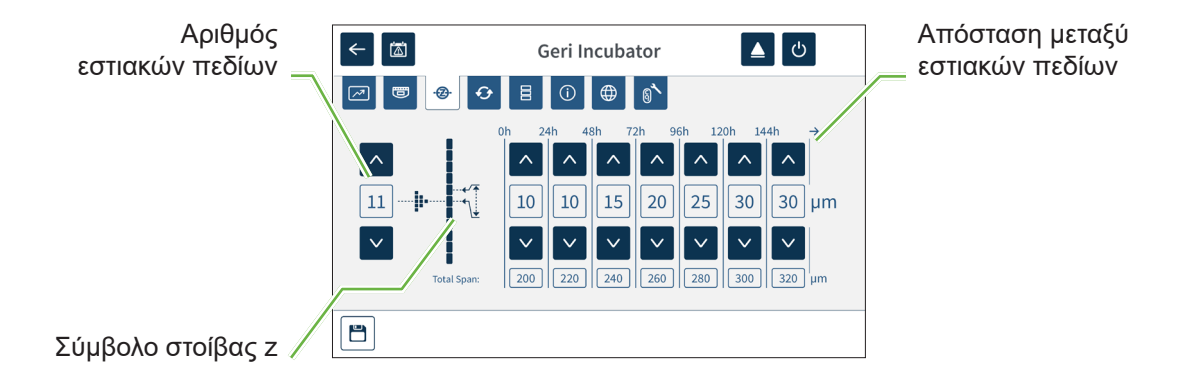

#### **Για να αλλάξετε τον αριθμό των εστιακών πεδίων που καταγράφονται:**

- 1. Χρησιμοποιήστε τα βέλη A V που βρίσκονται στα αριστερά του συμβόλου της στοίβας z, για να προσαρμόσετε τον αριθμό των εστιακών πεδίων όπως απαιτείται. Ο αριθμός των εστιακών πεδίων είναι ένας περιττός αριθμός μεταξύ 1 και 11.
- 2. Αγγίξτε το εικονίδιο αποθήκευσης  $\Box$  για να αποθηκευτούν και να εφαρμοστούν οι νέες ρυθμίσεις.

#### **Για να αλλάξετε την απόσταση (μm) μεταξύ των εστιακών πεδίων:**

- 1. Χρησιμοποιήστε τα βέλη |  $\sim$  |  $\sim$  | που βρίσκονται στα δεξιά του συμβόλου της στοίβας z, για να προσαρμόσετε την απόσταση όπως απαιτείται.
- 2. Αγγίξτε το εικονίδιο αποθήκευσης θ για να αποθηκευτούν και να εφαρμοστούν οι νέες ρυθμίσεις.

# **4.6. Παράμετροιτύπου κύκλου**

Όλα τα βίντεο παρέλευσης χρόνου που δημιουργούνται από το Geri είναι ρυθμισμένα να ξεκινούν από τον χρόνο γονιμοποίησης. Χρησιμοποιώντας αυτόν το τυποποιημένο σημείο έναρξης, είναι δυνατή η σύγκριση των μετρήσεων παρέλευσης χρόνου μεταξύ διαφορετικών βίντεο. Από την οθόνη βασικών ρυθμίσεων επωαστήρα και λογισμικού, αγγίξτε το εικονίδιο παραμέτρων τύπου κύκλου για να προσπελάσετε την οθόνη παραμέτρων τύπου κύκλου.

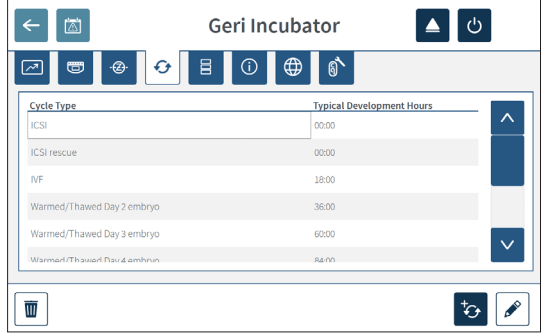

Όταν ένα έμβρυο τοποθετείται για πρώτη φορά στο Geri, ο πραγματικός χρόνος παρέλευσης από τη στιγμή της γονιμοποίησης θα διαφέρει ανάλογα με τον τύπο κύκλου που έχει επιλεχθεί. Η ρύθμιση τύπου κύκλου χρησιμοποιείται όταν ένα έμβρυο τοποθετείται για πρώτη φορά στο Geri, για να παρέχει μια εκτίμηση του χρόνου ανάπτυξης που έχει παρέλθει από τη γονιμοποίηση. Οι προεπιλεγμένοι τύποι κύκλου είναι:

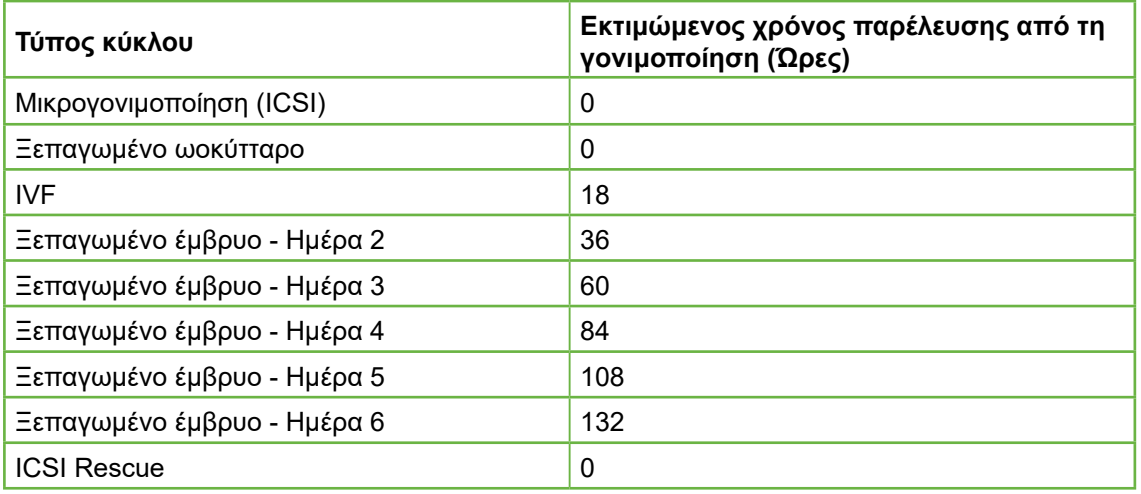

Πριν από την καταγραφή εικόνων, ο τύπος κύκλου και οι προεπιλεγμένες ώρες μπορούν να επιβεβαιωθούν και να προσαρμοστούν για μια καλύτερη προσέγγιση του πραγματικού χρόνου γονιμοποίησης. Οι ώρες ανάπτυξης μπορούν να ρυθμιστούν σε διάστημα 168 ωρών.

#### **Για να προσθέσετε έναν νέο τύπο κύκλου:**

- 1. Αγγίξτε το εικονίδιο προσθήκης νέου τύπου κύκλου  $\mathcal{L}_2$ .
- 2. Εισαγάγετε το όνομα του νέου τύπου κύκλου χρησιμοποιώντας το πληκτρολόγιο οθόνης.
- 3. Εισαγάγετε τον χρόνο ανάπτυξης σε ώρες και λεπτά χρησιμοποιώντας το πληκτρολόγιο οθόνης.
- 4. Αγγίξτε το πλήκτρο Enter για να αποθηκεύσετε και να εφαρμόσετε τον νέο τύπο κύκλου.

#### **Για να επεξεργαστείτε έναν υπάρχοντα τύπο κύκλου:**

- 1. Για να τον επιλέξετε, αγγίξτε τον τύπο κύκλου που θέλετε να αλλάξετε.
- 2. Αγγίξτε το εικονίδιο επεξεργασίας και αλλάξτε το όνομα του τύπου κύκλου και τον προεπιλεγμένο χρόνο ανάπτυξης όπως απαιτείται.
- 3. Αγγίξτε το πλήκτρο Enter για να αποθηκεύσετε και να εφαρμόσετε τον επεξεργασμένο τύπο κύκλου.

#### **Για να διαγράψετε έναν υπάρχοντα τύπο κύκλου:**

- 1. Για να τον επιλέξετε, αγγίξτε τον τύπο κύκλου που θέλετε να διαγράψετε.
- 2. Αγγίξτε το εικονίδιο διαγραφής **...**
- 3. Αγγίξτε το εικονίδιο επιβεβαίωσης για να επιβεβαιώσετε τη διαγραφή.

# **4.7. Ρυθμίσεις οργάνου**

Aγγίξτε το εικονίδιο παραμέτρων προσαρμογής ημερομηνίας και ώρας **Β** για να προσπελάσετε την οθόνη ρυθμίσεων του οργάνου.

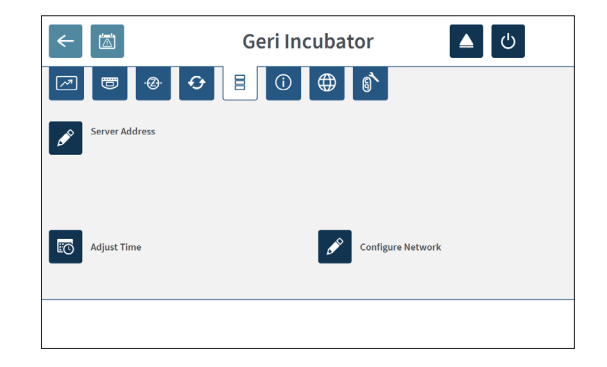

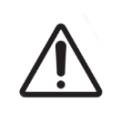

### **ΠΡΟΣΟΧΗ:**

Για να αποφύγετε την πρόκληση ζημιάς στο όργανο, μην συνδέετε καλώδια στη σύνδεση δικτύου εκτός αν έχετε λάβει οδηγίες από έναν εξουσιοδοτημένο τεχνικό σέρβις.

### **4.7.1. Ημερομηνία και ώρα**

#### **Για να επεξεργαστείτε την ημερομηνία και ώρα:**

- 1. Αγγίξτε το εικονίδιο προσαρμογής ώρας **το** από την οθόνη ρυθμίσεων του οργάνου για να επεξεργαστείτε την ημερομηνία και ώρα συστήματος. Εμφανίζεται το αναδυόμενο παράθυρο ρύθμισης ημερομηνίας και ώρας των Windows.
- 2. Προσαρμόστε την ημερομηνία και ώρα όπως απαιτείται.
- 3. Αγγίξτε εφαρμογή (apply) και μετά αγγίξτε το κουμπί OΚ για να επιβεβαιώσετε και να εφαρμόσετε τη νέα ρύθμιση ημερομηνίας και ώρας.

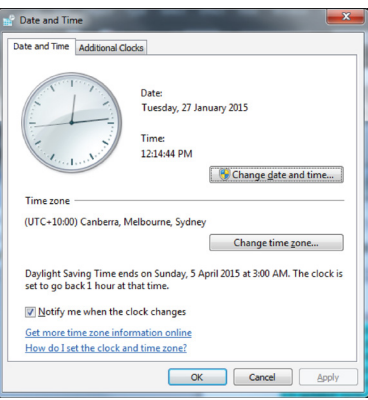

# **4.8. Πληροφορίες επωαστήρα (συμπεριλαμβανομένου του ονόματος οργάνου)**

Η οθόνη πληροφοριών επωαστήρα εμφανίζει πληροφορίες για τον επωαστήρα, συμπεριλαμβανομένου του ονόματος οργάνου, του σειριακού αριθμού, του πακέτου εξαγωγής διαγνωστικών και της έκδοσης λογισμικού. Αγγίξτε το εικονίδιο πληροφοριών για να προσπελάσετε την οθόνη πληροφοριών του επωαστήρα.

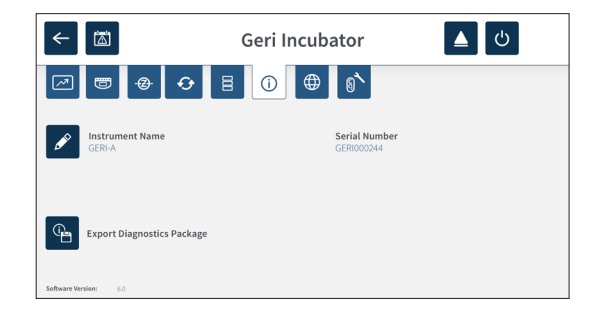

Όταν χρησιμοποιούνται δύο η περισσότερα όργανα Geri, είναι δυνατή η ανάθεση ενός ξεχωριστού ονόματος σε κάθε όργανο, ώστε να διακρίνονται εύκολα μεταξύ τους.

#### **Για να επεξεργαστείτε το όνομα του οργάνου:**

- 1. Αγγίξτε το εικονίδιο επεξεργασίας κια που βρίσκεται δίπλα στο πεδίο ονόματος του οργάνου.
- 2. Χρησιμοποιήστε το πληκτρολόγιο οθόνης για να προσαρμόσετε το όνομα του οργάνου όπως απαιτείται.
- 3. Αγγίξτε το εικονίδιο αποθήκευσης για να αποθηκεύσετε και να αναθέσετε το νέο όνομα οργάνου.

#### **Πακέτο διαγνωστικών Geri:**

Το πακέτο διαγνωστικών Geri περιέχει ένα σύνολο τεχνικών αρχείων καταγραφής της επίδοσης του επωαστήρα Geri. Τα αρχεία καταγραφής στο πακέτο χρησιμοποιούνται από το τεχνικό προσωπικό της Genea Biomedx για την παρακολούθηση και την αναγνώριση τεχνικών προβλημάτων που σχετίζονται με τον επωαστήρα. Το πακέτο διαγνωστικών θα πρέπει να εξαγάγεται σε μια εξωτερική συσκευή αποθηκευτικού χώρου μέσω της θύρας USB από τον διαχειριστή του εργαστηρίου κατ' απαίτησιν της Genea Biomedx.

#### **Για να εξαγάγετε ένα πακέτο διαγνωστικών:**

Δείτε την ενότητα ["7.11.8. Εξαγωγή πακέτου διαγνωστικών" στη σελίδα 76](#page-94-0).

#### **ΣΗΜΕΙΩΣΗ:**

Καθώς τα αρχεία καταγραφής συσσωρεύουν έναν μεγάλο όγκο πληροφοριών:

- βεβαιωθείτε ότι η εξωτερική συσκευή αποθηκευτικού χώρου USB έχει τουλάχιστον 10 GB ελεύθερο χώρο που μπορεί να ανατεθεί στο πακέτο διαγνωστικών
- η εξαγωγή του πακέτου διαγνωστικών μπορεί να διαρκέσει πάνω από 20 λεπτά.

# **4.9. Γλωσσική μετάφραση**

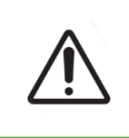

#### **ΠΡΟΣΟΧΗ:**

Μια αλλαγή στη γλώσσα του περιβάλλοντος χρήστη μπορεί να προκαλέσει την παράλειψη μιας εικόνας σε μια ενεργή συνεδρία καταγραφής κατά την επανεκκίνηση της εφαρμογής Geri.

Η προεπιλεγμένη γλώσσα του περιβάλλοντος χρήστη για το Geri είναι τα Αγγλικά. Ωστόσο, το Geri υποστηρίζει επίσης πολλές άλλες γλώσσες. Το περιβάλλον χρήστη μπορεί να προβληθεί στην επιλεγμένη γλώσσα με τις ακόλουθες εξαιρέσεις μετάφρασης:

- Οι τύποι κύκλου δεν μεταφράζονται και μπορούν να προσδιοριστούν χειροκίνητα από τον χρήστη.
- Οι ημερομηνίες εμφανίζονται πάντα στη μορφή ΗΗ-ΜΜΜ-ΕΕΕE και το όνομα του μήνα εμφανίζεται πάντα στα Αγγλικά.

• Οποιαδήποτε χειροκίνητη είσοδος (όπως π.χ. τα ονόματα ασθενών) μπορούν να εισαχθούν στην επιθυμητή γλώσσα ανά πάσα στιγμή, ανεξάρτητα από την επιλεγμένη γλώσσα του περιβάλλοντος χρήστη.

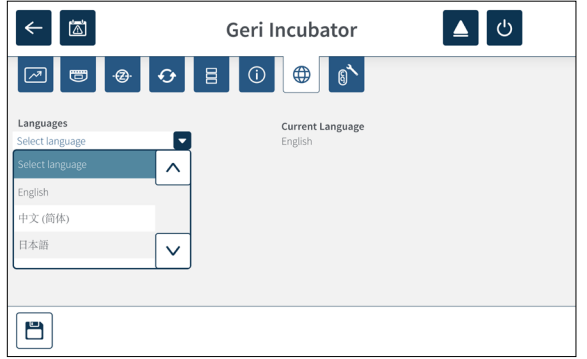

#### **Για να αλλάξετε τη γλώσσα του περιβάλλοντος χρήστη:**

- 1. Αγγίξτε το εικονίδιο ρυθμίσεων **φε** από την οθόνη αφετηρίας. Εμφανίζεται η οθόνη βασικών ρυθμίσεων επωαστήρα και λογισμικού με ανοιχτή την καρτέλα παραμέτρων επωαστήρα (γραφική μορφή) από προεπιλογή.
- 2. Αγγίξτε το εικονίδιο μετάφρασης  $\bigoplus$ . Εμφανίζεται η οθόνη μετάφρασης του επωαστήρα.
- 3. Επιλέξτε την επιθυμητή γλώσσα από το αναδυόμενο μενού γλωσσών.
- 4. Αγγίξτε το εικονίδιο αποθήκευσης θ για να αποθηκεύσετε τις αλλαγές.
- 5. Αγγίξτε το εικονίδιο επιβεβαίωσης V για να εφαρμόσετε την αλλαγή της γλώσσας και να επανεκκινήσετε την εφαρμογή Geri ή το εικονίδιο ακύρωσης x για να ακυρώσετε την αλλαγή.

Μόλις επιβεβαιωθεί η αλλαγή της γλώσσας, η εφαρμογή Geri επανεκκινείται αυτόματα και η επιλεγμένη γλώσσα εμφανίζεται στη συνέχεια στο περιβάλλον χρήστη.

# <span id="page-48-0"></span>**4.10. Σημείο αναφοράς και βαθμονόμηση CO<sup>2</sup>**

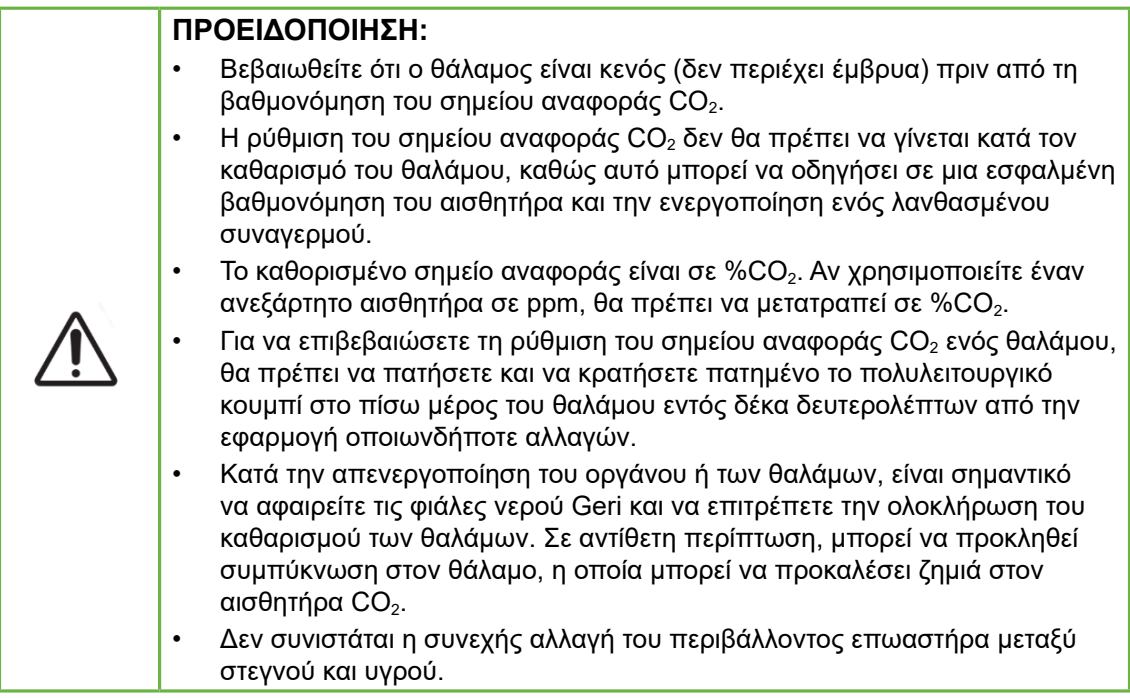

Σε κάθε θάλαμο υπάρχει τοποθετημένος ένας αισθητήρας μη διασκεδαζόμενης υπέρυθρης ακτινοβολίας (NDIR - non-dispersive infrared)  $CO<sub>2</sub>$  που παρακολουθεί το επίπεδο CO<sub>2</sub> στον θάλαμο. Καθώς ο αισθητήρας αυτός μπορεί να επηρεαστεί από το επίπεδο υγρασίας στον θάλαμο, οι αισθητήρες χρειάζονται βαθμονόμηση του σημείου αναφοράς CO2 κατά την αλλαγή του περιβάλλοντος επωαστήρα μεταξύ στεγνού και υγρού, ή αντίστροφα. Ο χρόνος σταθεροποίησης του αισθητήρα CO<sub>2</sub> ξεκινά όταν το κάλυμμα του θαλάμου ανοίγει/κλείνει.

**4.10.1. Βαθμονόμηση του σημείου αναφοράς CO<sup>2</sup>**

- <span id="page-48-1"></span>1. Προσδιορίστε την αναμενόμενη συγκέντρωση CO<sub>2</sub> στον θάλαμο. Αυτή μπορεί να είναι:
	- − το %CO2 σε έναν προανανεμειγμένο κύλινδρο αερίου όπως υποδεικνύεται στο Πιστοποιητικό Ανάλυσης
	- − το %CO2 σε έναν εξωτερικό μείκτη αερίου που είναι προσαρτημένος στο Geri ή/και
	- − η μέτρηση ανάγνωσης %CO<sub>2</sub> από έναν ανεξάρτητο αισθητήρα CO<sub>2</sub> τύπου διάχυσης (δείτε την ενότητα ["2.5. Πίσω πλευρά του οργάνου" στη σελίδα](#page-24-0) [6\)](#page-24-0). ΣΗΜΕΙΩΣΗ: Αν η μέτρηση εμφανίζεται σε ppm, θα χρειαστεί μετατροπή σε %CO<sub>2</sub>.

**ΣΗΜΕΙΩΣΗ:** Η χρήση ενός ανεξάρτητου αισθητήρα CO<sub>2</sub> τύπου διάχυσης παρέχει τη δυνατότητα βαθμονόμησης του αισθητήρα CO<sub>2</sub> του θαλάμου Geri έναντι μιας ανεξάρτητης μέτρησης.

- 2. Αγγίξτε το εικονίδιο ρυθμίσεων **Φ** από την οθόνη αφετηρίας. Εμφανίζεται η οθόνη βασικών ρυθμίσεων επωαστήρα και λογισμικού με ανοιχτή την καρτέλα παραμέτρων επωαστήρα (γραφική μορφή) από προεπιλογή.
- 3. Αγγίξτε το εικονίδιο σημείου αναφοράς  $CO_2$  . Εμφανίζεται η οθόνη του σημείου αναφοράς CO<sub>2</sub>.

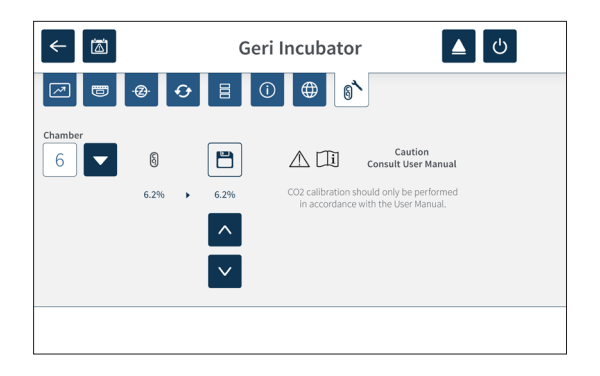

- 4. Επιλέξτε τον επιθυμητό θάλαμο από το αναδυόμενο μενού.
- 5. Χρησιμοποιήστε τα βέλη  $\sim$  για να προσαρμόσετε το σημείο αναφοράς CO<sub>2</sub> στην τιμή μέτρησης που έχει προσδιοριστεί νωρίτερα.
- 6. Αγγίξτε το εικονίδιο αποθήκευσης θ για να αποθηκεύσετε τις αλλαγές.
- 7. Πατήστε το πολυλειτουργικό κουμπί που βρίσκεται στο πίσω μέρος του αντίστοιχου θαλάμου για ένα δευτερόλεπτο για επιβεβαίωση.

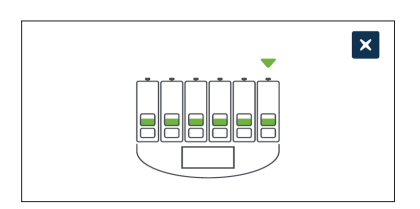

# **4.10.2. Εναλλαγή του περιβάλλοντος θαλάμου από στεγνό σε υγρό**

**ΣΗΜΕΙΩΣΗ:** Αυτή η διαδικασία πρέπει να εκτελείται μία φορά μόνο, διότι οι συνεχείς αλλαγές μεταξύ στεγνού και υγρού περιβάλλοντος δεν προτείνονται.

- <span id="page-50-0"></span>1. Γεμίστε τον επιθυμητό αριθμό φιαλών νερού Geri μέχρι τη μέγιστη γραμμή πλήρωσης και προσθέστε τες σε κάθε θάλαμο που απαιτεί υγρασία (βεβαιωθείτε ότι δεν υπάρχουν έμβρυα στους δεδομένους θαλάμους).
- 2. Ενεργοποιήστε τον συναγερμό υγρασίας για τον θάλαμο (δείτε την ενότητα ["4.4.3.](#page-39-0) [Διακόπτης ενεργοποίησης/απενεργοποίησης συναγερμού υγρασίας" στη σελίδα](#page-39-0) [21\)](#page-39-0).
- 3. Αφήστε τον θάλαμο κλειστό και ανενόχλητο για τουλάχιστον τρεις ημέρες ενώ ο αισθητήρας CO<sub>2</sub> σταθεροποιείται. **ΣΗΜΕΙΩΣΗ:** Κατά τη διάρκεια της σταθεροποίησης, ο θάλαμος πρέπει να είναι κενός και οι τιμές αναφοράς εύρους CO2 πρέπει να αυξηθούν σε 3%–15% για την αποφυγή εσφαλμένων συναγερμών (δείτε την ενότητα "4.4.2. Τιμή αναφοράς CO $_2^{\, \prime}$  στη σελίδα 20).
- 4. Μετά από τρεις ημέρες, ρυθμίστε το σημείο αναφοράς CO<sub>2</sub> στο Geri στην τιμή μέτρησης  $CO<sub>2</sub>$  από το πιστοποιητικό ανάλυσης του παρόχου του κυλίνδρου  $CO<sub>2</sub>$ ή από έναν εξωτερικό αναγνώστη CO<sub>2</sub> (δείτε την ενότητα ["4.10.1. Βαθμονόμηση](#page-48-1) του σημείου αναφοράς CO $_2^{\, \prime}$  στη σελίδα 30). Δεν θα πρέπει να ενεργοποιηθεί κανένας συναγερμός υγρασίας κατά τη διάρκεια της σταθεροποίησης.
- 5. Επαναφέρετε τις τιμές αναφοράς εύρους CO<sub>2</sub> στις τιμές που προβλέπονται από το πρωτόκολλο του εργαστηρίου σας.

Ο υγροποιημένος θάλαμος Geri είναι τώρα έτοιμος για κλινική χρήση.

### **4.10.3. Εναλλαγή του περιβάλλοντος θαλάμου από υγρό σε στεγνό**

**ΣΗΜΕΙΩΣΗ:** Αυτή η διαδικασία πρέπει να εκτελείται μία φορά μόνο, διότι οι συνεχείς αλλαγές μεταξύ υγρού και στεγνού περιβάλλοντος δεν προτείνονται.

- <span id="page-50-1"></span>1. Απενεργοποιήστε τον συναγερμό υγρασίας του θαλάμου (βεβαιωθείτε ότι δεν υπάρχουν έμβρυα στον θάλαμο) (δείτε την ενότητα ["4.4.3. Διακόπτης](#page-39-0) [ενεργοποίησης/απενεργοποίησης συναγερμού υγρασίας" στη σελίδα 21\)](#page-39-0).
- 2. Αφαιρέστε τη φιάλη νερού Geri από τον θάλαμο.
- 3. Αφήστε τον θάλαμο κλειστό και ανενόχλητο για τουλάχιστον τρεις ημέρες ενώ ο αισθητήρας CO2 σταθεροποιείται. **ΣΗΜΕΙΩΣΗ:** Κατά τη διάρκεια της σταθεροποίησης, ο θάλαμος πρέπει να είναι κενός και οι τιμές αναφοράς εύρους CO2 πρέπει να αυξηθούν σε 3%–15% για την αποφυγή εσφαλμένων συναγερμών (δείτε την ενότητα "4.4.2. Τιμή αναφοράς CO $_2^{\, \prime}$  στη σελίδα 20).
- 4. Μετά από τρεις ημέρες, ρυθμίστε το σημείο αναφοράς CO<sub>2</sub> στο Geri στην τιμή μέτρησης CO<sub>2</sub> από το πιστοποιητικό ανάλυσης του παρόχου του κυλίνδρου CO<sub>2</sub> ή από έναν εξωτερικό αναγνώστη CO<sub>2</sub> (δείτε την ενότητα ["4.10.1. Βαθμονόμηση](#page-48-1) του σημείου αναφοράς CO $_2^{\, \prime}$  στη σελίδα 30). Δεν θα πρέπει να ενεργοποιηθεί κανένας συναγερμός υγρασίας κατά τη διάρκεια της σταθεροποίησης.
- 5. Επαναφέρετε τις τιμές αναφοράς εύρους CO<sub>2</sub> στις τιμές που προβλέπονται από το πρωτόκολλο του εργαστηρίου σας.

Ο στεγνός θάλαμος Geri είναι τώρα έτοιμος για κλινική χρήση.

### **4.10.4. Διατήρηση του σημείου αναφοράς CO<sup>2</sup>**

- Αν ο θάλαμος διατηρείται σε υψηλή υγρασία με συχνή αλλαγή της φιάλης νερού Geri, το σημείο αναφοράς CO<sub>2</sub> θα πρέπει να βαθμονομείται εκ νέου μία φορά κάθε τρεις μήνες. Για διατήρηση του σημείου αναφοράς CO<sub>2</sub>, ακολουθήστε τις οδηγίες στην ενότητα ["4.10.2. Εναλλαγή του περιβάλλοντος θαλάμου από στεγνό](#page-50-0) [σε υγρό" στη σελίδα 32](#page-50-0). **ΣΗΜΕΙΩΣΗ:** Ο απαιτούμενος χρόνος σταθεροποίησης του αισθητήρα CO<sub>2</sub> είναι μόνο 12 ώρες.
- Αν ο θάλαμος διατηρείται ως ένα στεγνό περιβάλλον, το σημείο αναφοράς CO<sub>2</sub> θα πρέπει να βαθμονομείται εκ νέου μία φορά κάθε τρεις μήνες. Για διατήρηση του σημείου αναφοράς CO<sub>2</sub>, ακολουθήστε τις οδηγίες στην ενότητα ["4.10.3.](#page-50-1) [Εναλλαγή του περιβάλλοντος θαλάμου από υγρό σε στεγνό" στη σελίδα 32](#page-50-1). **ΣΗΜΕΙΩΣΗ:** Ο απαιτούμενος χρόνος σταθεροποίησης του αισθητήρα CO<sub>2</sub> είναι μόνο 30 λεπτά.

# **4.11. Βασικές ρυθμίσεις εικόνων**

Η οθόνη βασικών ρυθμίσεων εικόνων χρησιμοποιείται για την προσαρμογή των ρυθμίσεων εικόνων για κάθε θάλαμο. Για να προσπελάσετε την οθόνη βασικών ρυθμίσεων εικόνων, αγγίξτε το εικονίδιο βασικών ρυθμίσεων εικόνων **και** από την οθόνη του θαλάμου (δείτε την ενότητα ["7.6. Οθόνη θαλάμου" στη σελίδα 59\)](#page-77-0).

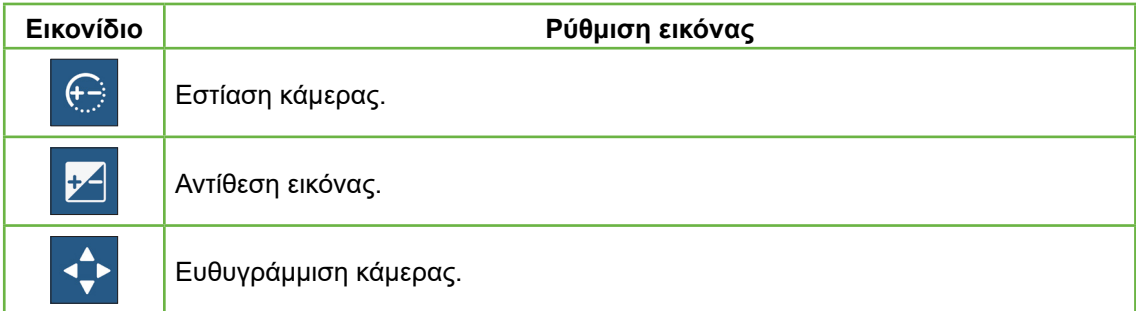

Οι βασικές ρυθμίσεις εικόνων θα λήξουν μετά από τρία λεπτά αδράνειας και θα εμφανιστεί ένα αναδυόμενο παράθυρο λήξης χρόνου.

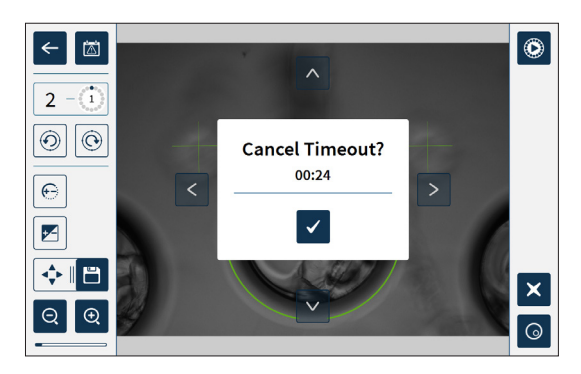

Για να ακυρώσετε τη λήξη χρόνου και να συνεχίσετε να κάνετε προσαρμογές στις βασικές ρυθμίσεις εικόνων, αγγίξτε το εικονίδιο επιβεβαίωσης .

Αν ο χρόνος λήξει, θα γίνει μετάβαση στις προηγούμενες ρυθμίσεις και οι αλλαγές που δεν έχουν αποθηκευτεί θα χαθούν.

# **4.11.1. Εστίαση κάμερας**

#### **Για να προσαρμόσετε την εστίαση κάμερας:**

1. Αγγίξτε το εικονίδιο εστίασης κάμερας <sup>6</sup> (θα εμφανιστεί το εικονίδιο αποθήκευσης δίπλα στο εικονίδιο εστίασης κάμερας).

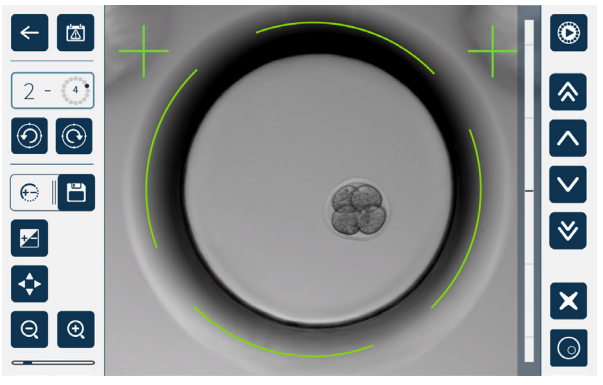

2. Χρησιμοποιήστε τα βέλη  $\sim$   $\sim$   $\approx$   $\approx$  για να προσαρμόσετε την εστίαση κάμερας όπως απαιτείται.

Η γραμμή κατάστασης στα δεξιά της εικόνας εμφανίζει την τρέχουσα εστίαση κάμερας (γαλάζια γραμμή) και την προσαρμοσμένη εστίαση κάμερας (σκούρα μπλε γραμμή).

3. Αγγίξτε το εικονίδιο αποθήκευσης θ για να αποθηκεύσετε τη νέα ρύθμιση εστίασης κάμερας.

**ΣΗΜΕΙΩΣΗ:** Η ίδια ρύθμιση εστίασης χρησιμοποιείται για όλα τα μικρο-φρεάτια στον δεδομένο θάλαμο.

#### **4.11.2. Αντίθεση εικόνας**

#### **Για να προσαρμόσετε την αντίθεση εικόνας:**

1. Αγγίξτε το εικονίδιο αντίθεσης εικόνας | Β (θα εμφανιστεί το εικονίδιο αποθήκευσης δίπλα στο εικονίδιο αντίθεσης εικόνας).

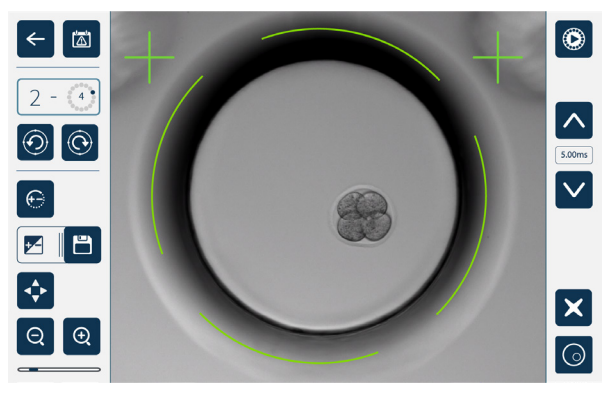

- 2. Χρησιμοποιήστε τα βέλη <sup>λ</sup> για να προσαρμόσετε την αντίθεση εικόνας όπως απαιτείται.
- 3. Αγγίξτε το εικονίδιο αποθήκευσης θ για να αποθηκεύσετε τη νέα ρύθμιση αντίθεσης εικόνας.

**ΣΗΜΕΙΩΣΗ:** Η ίδια ρύθμιση αντίθεσης εικόνας χρησιμοποιείται για όλα τα μικρο-φρεάτια στον δεδομένο θάλαμο.

**Για να προβάλετε την αντίθεση εικόνας σκοτεινού πεδίου (Geri+ μόνο):** αγγίξτε το εικονίδιο εναλλαγής σκοτεινού πεδίου ο για να εμφανίσετε την εικόνα σκοτεινού πεδίου. Η αντίθεση σκοτεινού πεδίου θα προσαρμοστεί αυτόματα σύμφωνα με τη μεσαία στοίβα z της εικόνας φωτεινού πεδίου. Μην πραγματοποιείτε προσαρμογές σκοτεινού πεδίου χωρίς να συμβουλευτείτε πρώτα τον τεχνικό σέρβις.

#### **4.11.3. Ευθυγράμμιση κάμερας**

#### **Για να προσαρμόσετε την ευθυγράμμιση κάμερας:**

1. Αγγίξτε το εικονίδιο ευθυγράμμισης κάμερας **(+)** (θα εμφανιστεί το εικονίδιο αποθήκευσης Θ δίπλα στο εικονίδιο ευθυγράμμισης κάμερας).

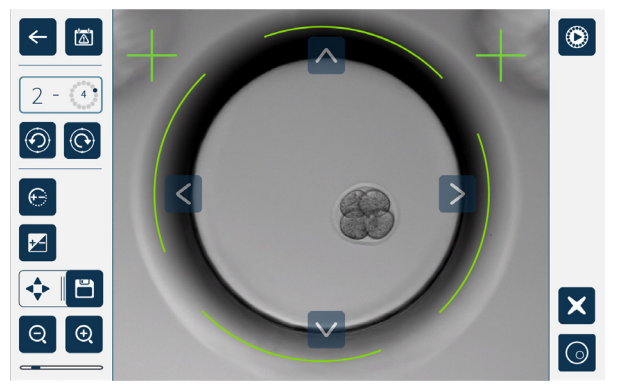

- 2. Χρησιμοποιήστε τα βέλη |  $\sim$  |  $\lt$  | > | για να μετακινήσετε την εμφανιζόμενη εικόνα στην επιθυμητή ευθυγράμμιση κάμερας.
- 3. Αγγίξτε το εικονίδιο αποθήκευσης θι για να αποθηκεύσετε τη νέα ευθυγράμμιση κάμερας.

**ΣΗΜΕΙΩΣΗ:** Η ίδια ρύθμιση ευθυγράμμισης κάμερας χρησιμοποιείται για όλα τα μικρο-φρεάτια στον δεδομένο θάλαμο.

# **4.12. Λίστα ελέγχου εγκατάστασης και διαμόρφωσης**

Κατά την εγκατάσταση του Geri, βεβαιωθείτε ότι:

- διαθέτετε όλα τα στοιχεία Geri της παραγγελίας
- το παρεχόμενο καλώδιο ρεύματος είναι σωστό για τις απαιτήσεις τροφοδοσίας της συγκεκριμένης χώρας
- έχετε τοποθετήσει το Geri σε μια κατάλληλη τοποθεσία
- διαθέτετε τον σωστό ρυθμιστή αερίου
- έχουν πραγματοποιηθεί και ελεγχθεί όλες οι συνδέσεις αερίου
- έχει εγκατασταθεί ένα φίλτρο αερίου σε κάθε θάλαμο
- έχει εγκατασταθεί μια φιάλη νερού Geri σε κάθε θάλαμο (αν πρόκειται να χρησιμοποιήσετε υγρό περιβάλλον θαλάμου)
- o ρυθμιστής αερίου έχει οριστεί σε 160 kPa
- μια εξωτερική μονάδα USB έχει συνδεθεί στη θύρα USB του Geri
- έχετε ενεργοποιήσει το Geri
- έχετε ελέγξει και προσαρμόσει τις βασικές ρυθμίσεις επωαστήρα και λογισμικού, όπως απαιτείται
- έχετε ελέγξει και προσαρμόσει τις βασικές ρυθμίσεις εικόνων, όπως απαιτείται
- έχετε συνδέσει το Geri σε ένα εξωτερικό σύστημα παρακολούθησης/συναγερμών, αν απαιτείται
- το Geri έχει λειτουργήσει υπό φυσιολογικές συνθήκες λειτουργίας για τουλάχιστον 24 ώρες πριν από οποιαδήποτε κλινική χρήση.

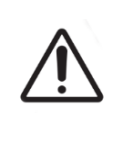

#### **ΠΡΟΣΟΧΗ:**

Αποτελεί ευθύνη του ιδιοκτήτη να διασφαλίζει ότι το σύστημα Geri, συμπεριλαμβανομένων όλων των απαιτούμενων αναλώσιμων και εξαρτημάτων, έχει επικυρωθεί για χρήση στις δεδομένες εγκαταστάσεις πριν από την πρώτη κλινική χρήση και μετά τη συντήρηση του συστήματος.

# **5. ΣΧΕΤΙΚΆ ΜΕ ΤΑ ΑΝΑΛΏΣΙΜΑ**

Τα ακόλουθα σύμβολα εμφανίζονται στο όργανο Geri και στα αναλώσιμα Geri:

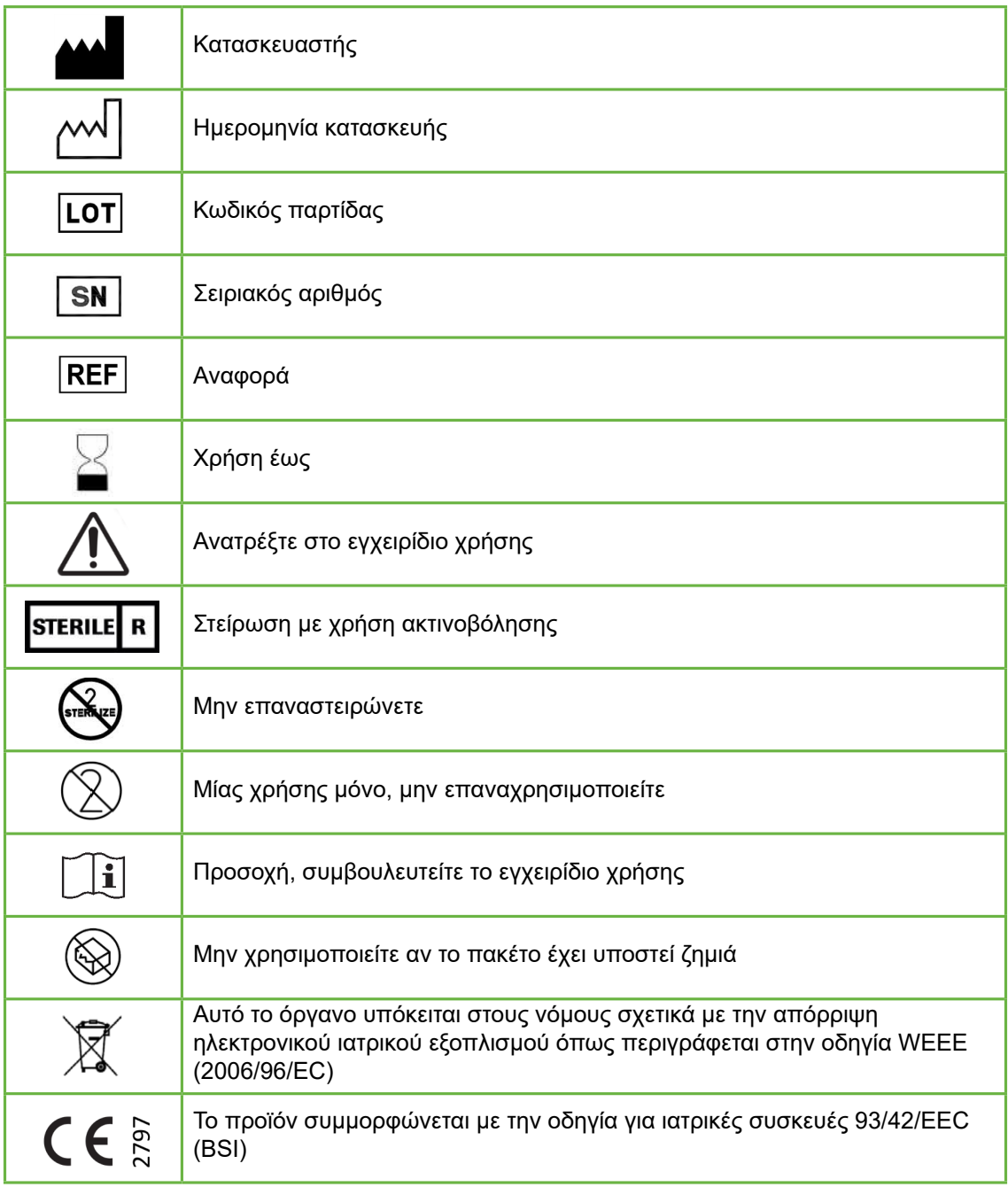

# **5.1. Τρυβλίο Geri GERI–DSH–20**

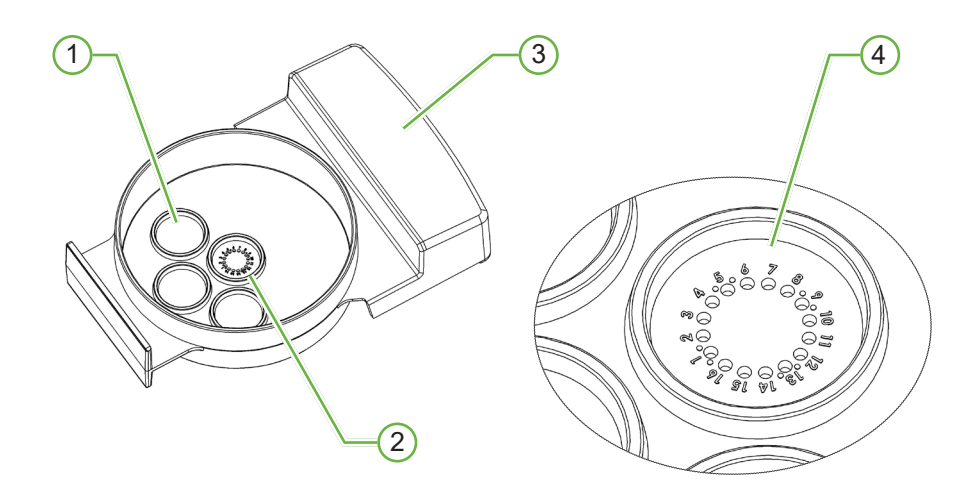

# 1 **Φρεάτιο πλύσης**

Τα τρία εξωτερικά φρεάτια πλύσης μπορούν να περιέχουν μέσα για την πλύση ωοκυττάρων ή εμβρύων.

#### 2 **Κεντρικό φρεάτιο**

Το κεντρικό φρεάτιο περιέχει 16 μικρο-φρεάτια υψηλής ακρίβειας και καθαρότητας για την αποθήκευση των ωοκυττάρων ή των εμβρύων κατά τη διάρκεια της επώασης.

#### 3 **Λαβή τρυβλίου Geri**

Το Geri έχει μια επίπεδη φαρδιά λαβή που χρησιμοποιείται επίσης για ετικέτες αναγνώρισης ασθενών.

#### 4 **Μικρο-φρεάτιο**

Κάθε αριθμημένο μικρο-φρεάτιο έχει μια διάμετρο βάσης 430 μm και βάθος 400 μm και έχει σχεδιαστεί για να περιέχει ένα ωοκύτταρο ή ένα έμβρυο.

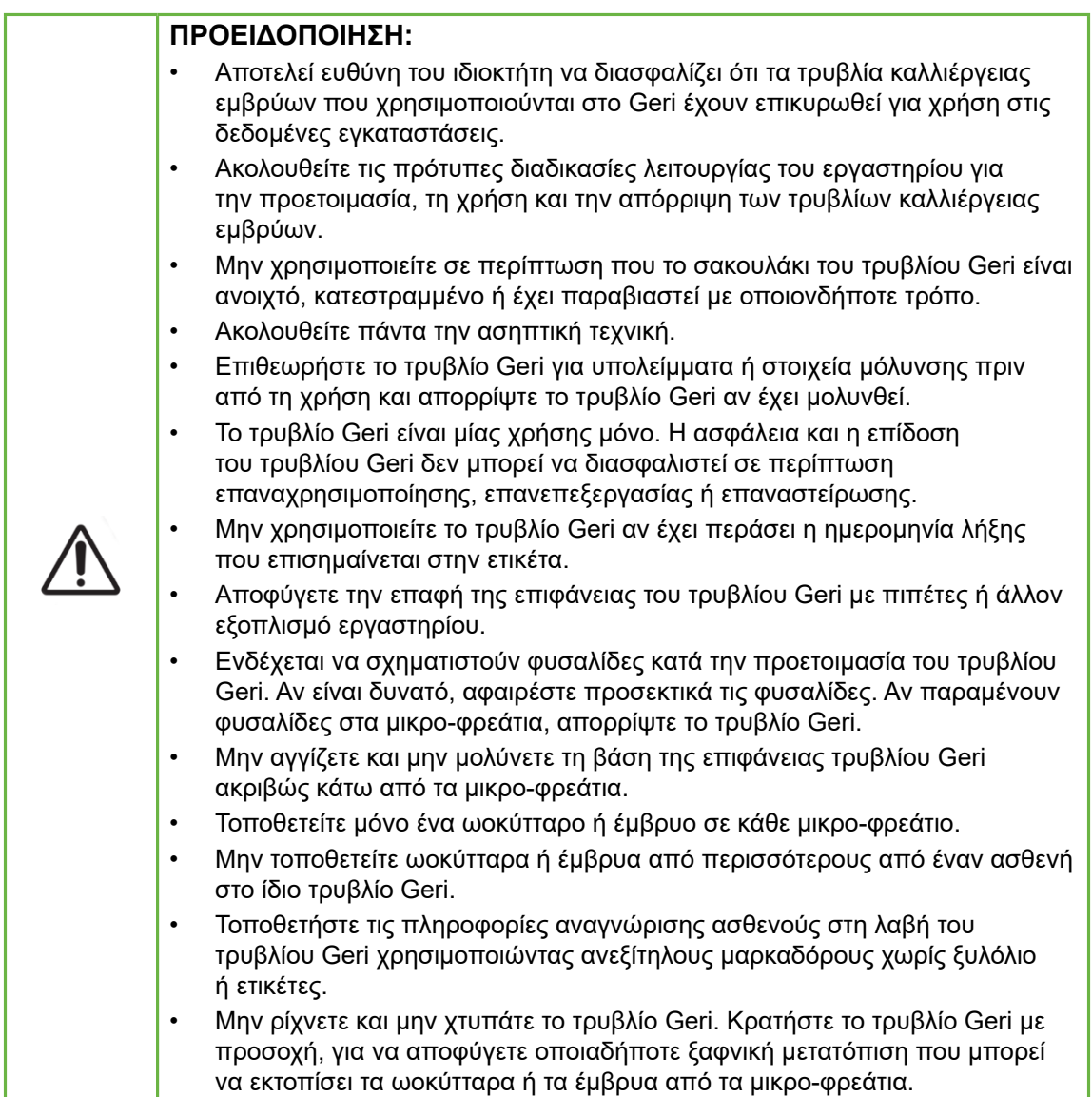

# **5.1.1. Ενδείξεις χρήσης/Προβλεπόμενη χρήση**

Το τρυβλίο Geri είναι μια μη πυρογενής συσκευή από πολυστυρόλιο που χρησιμοποιείται ως τρυβλίο καλλιέργειας εμβρύων μαζί με τον επωαστήρα εμβρύων Geri για την αποθήκευση των ωοκυττάρων ή των εμβρύων κατά τη διάρκεια της επώασης.

# **5.1.2. Έλεγχος ποιότητας**

Κάθε παρτίδα τρυβλίων Geri ελέγχεται για:

- επίπεδο διασφάλισης στειρότητας (SAL sterility assurance level) της τάξεως 10<sup>-6</sup>
- ενδοτοξίνες μέσω του τεστ LAL (limulus amebocyte lysate)
	- − επίπεδα ενδοτοξίνης <20 EU/τρυβλίο
- βιοσυμβατότητα μέσω του τεστ της δοκιμασίας εμβρύου ποντικιού (MEA mouse embryo assay)
	- − 1 κύτταρο ≥ 80% αναπτύχθηκαν στο στάδιο εκτεταμένης βλαστοκύστης εντός 96 ωρών

Όλα τα αποτελέσματα παρέχονται στο αντίστοιχο πιστοποιητικό ανάλυσης της παρτίδας που διατίθεται κατ' απαίτησιν.

### **5.1.3. Παρεχόμενα αναλώσιμα**

Το τρυβλίο Geri συνοδεύεται από ένα κάλυμμα και παρέχεται μεμονωμένα τυλιγμένο μέσα σε ένα σακουλάκι σε ένα κουτί που περιέχει 20 τρυβλία. Το τρυβλίο Geri παρέχεται στειρωμένο και είναι μίας χρήσης μόνο.

#### **5.1.4. Αποθήκευση**

Τα τρυβλία Geri πρέπει να αποθηκεύονται σε θερμοκρασία δωματίου, μέσα στη συσκευασία τους, σε μια κλειστή στεγνή περιοχή μακριά από το άμεσο ηλιακό φως.

Όταν αποθηκεύεται σύμφωνα με αυτές τις οδηγίες, το τρυβλίο Geri θα πρέπει να παραμείνει σταθερό μέχρι την ημερομηνία λήξης που υποδεικνύεται στην ετικέτα του προϊόντος. Δεν είναι δυνατή η επαναστείρωση του τρυβλίου Geri μετά το άνοιγμα. Τα τρυβλία Geri είναι μίας χρήσης μόνο. Απορρίψτε μετά τη χρήση.

Μην χρησιμοποιείτε το προϊόν αν:

- η συσκευασία είναι κατεστραμμένη ή αν η σφράγιση έχει σπάσει
- έχει περάσει η ημερομηνία λήξης που υποδεικνύεται στην ετικέτα του προϊόντος.

### **5.1.5. Προετοιμασία τρυβλίου Geri και οδηγίες χρήσης**

Το τρυβλίο Geri θα πρέπει να προετοιμάζεται σε ένα στείρο περιβάλλον. Τα καλύμματα θα πρέπει να παραμένουν στα τρυβλία μέχρι να πραγματοποιηθεί φόρτωση των τρυβλίων με μέσο καλλιέργειας και έλαιο. Η προετοιμασία του τρυβλίου Geri θα πρέπει να πραγματοποιείται σε έναν θάλαμο ελασματικής ροής με χρήση της ασηπτικής τεχνικής.

**ΣΗΜΕΙΩΣΗ:** Αποφεύγετε να αγγίζετε τα τοιχώματα και τη βάση των μικρο-φρεατίων με την άκρη της πιπέτας, για να μειώσετε την πιθανότητα γρατσουνίσματος του πλαστικού.

#### **Για να προετοιμάσετε ένα τρυβλίο Geri:**

- 1. Αναρροφήστε 2–3µL μέσου καλλιέργειας IVF με μια πιπέτα.
- 2. Κρατήστε την πιπέτα πάνω από κάθε μικρο-φρεάτιο και διανείμετε το μέσο μέχρι να γεμίσει το φρεάτιο. Τα αναρροφόμενα 2-3 μL μέσων θα πρέπει να γεμίζουν όλα τα μικροβοθρία.
- 3. Τοποθετήστε με την πιπέτα 80 μL του μέσου μέσα στο κεντρικό μικρο-φρεάτιο, εξασφαλίζοντας ότι έχουν καλυφθεί όλα τα μικρο-φρεάτια. Το κεντρικό φρεάτιο έχει χωρητικότητα 80 μL.
- 4. Ελέγξτε όλα τα μικρο-φρεάτια και αφαιρέστε προσεκτικά τυχόν φυσαλίδες από τα φρεάτια μέσω αναρρόφησης με μια πιπέτα.
- 5. Τοποθετήστε με πιπέτα 80 μL του μέσου στα εξωτερικά φρεάτια πλύσης. Κάθε εξωτερικό φρεάτιο πλύσης έχει χωρητικότητα 80 μL.
- 6. Καλύψτε σιγά σιγά όλες τις σταγόνες του μέσου με μια ελάχιστη ποσότητα 4 mL εγκεκριμένου ελαίου καλλιέργειας IVF.
- 7. Εξισορροπήστε το μέσο ακολουθώντας τις πρότυπες διαδικασίες λειτουργίας του εργαστηρίου.
- 8. Βεβαιωθείτε ότι δεν υπάρχουν φυσαλίδες αέρα (συμπεριλαμβανομένων εντός των μικρο-φρεατίων) πριν από την επώαση.

ΣΗΜΕΙΩΣΗ: σας συνιστούμε να καλύπτετε το μέσο με έλαιο αφού έχετε γεμίσει τα μικροφρεάτια με μέσο και αφού τα έχετε ελέγξει για φυσαλίδες αέρα, καθώς αυτό διασφαλίζει ότι τα μικρο-φρεάτια θα περιέχουν μέσο, όχι έλαιο.

#### **Για την τοποθέτηση ωοκυττάρων ή εμβρύων σε ένα τρυβλίο Geri:**

- 1. Επιθεωρήστε το τρυβλίο και αφαιρέστε τυχόν φυσαλίδες.
- 2. Χρησιμοποιήστε μια πιπέτα για να τοποθετήσετε ένα ωοκύτταρο ή ένα έμβρυο σε ένα μικρο-φρεάτιο, προσέχοντας να μην δημιουργηθούν φυσαλίδες. Μετακινείτε μόνο ένα ωοκύτταρο ή έμβρυο ανά πάσα στιγμή και μην τοποθετείτε περισσότερα από ένα ωοκύτταρα ή έμβρυα σε ένα μικρο-φρεάτιο.
- 3. Επιθεωρήστε το τρυβλίο για να βεβαιωθείτε ότι όλα τα ωοκύτταρα ή έμβρυα κάθονται στη βάση του μικρο-φρεατίου. Αφαιρέστε τυχόν φυσαλίδες.
- 4. Τοποθετήστε το τρυβλίο στο όργανο Geri.

**Για να τοποθετήσετε ένα τρυβλίο Geri στο όργανο Geri:** δείτε την ενότητα ["7.5.1.](#page-75-0) [Τοποθέτηση και αφαίρεση ενός τρυβλίου Geri" στη σελίδα 57](#page-75-0).

#### **Για να αφαιρέσετε ωοκύτταρα ή έμβρυα από ένα τρυβλίο Geri:**

- 1. Τοποθετήστε το άκρο της πιπέτας κοντά στο πάνω μέρος του μικρο-φρεατίου και πραγματοποιήστε αναρρόφηση απαλά. **ΣΗΜΕΙΩΣΗ:** Αποφεύγετε να αγγίζετε τα τοιχώματα ή τη βάση του μικρο-φρεατίου με το άκρο της πιπέτας.
- 2. Ξεπλύνετε το ωοκύτταρο ή το έμβρυο χρησιμοποιώντας τα εξωτερικά φρεάτια πλύσης όπως απαιτείται.

# **5.2. Φιάλη νερού Geri REF** GERI-WAT-12

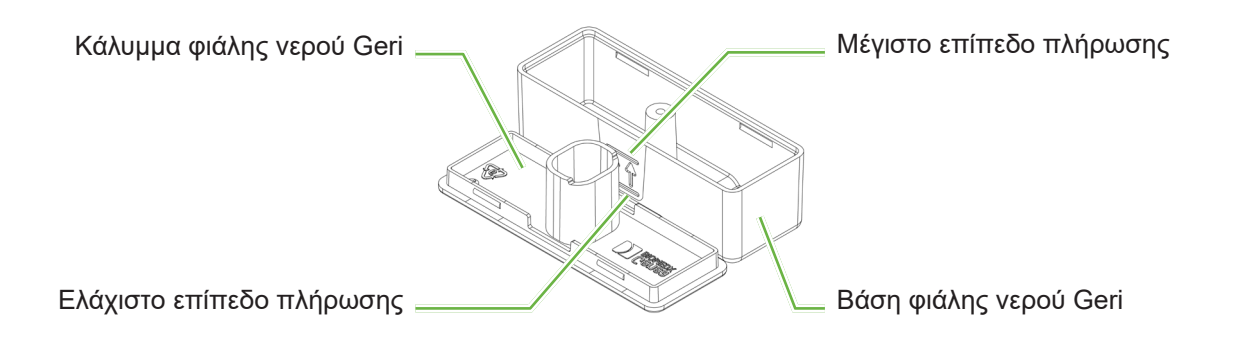

# **5.2.1. Ενδείξεις χρήσης/Προβλεπόμενη χρήση**

Η φιάλη νερού Geri είναι ένα αναλώσιμο εξάρτημα μίας χρήσης που χρησιμοποιείται σε έναν θάλαμο Geri. Η σωστή χρήση της φιάλης νερού Geri θα παρέχει ένα υγροποιημένο περιβάλλον εντός ενός θαλάμου Geri.

### **5.2.2. Παρεχόμενα αναλώσιμα**

Η φιάλη νερού Geri παρέχεται μεμονωμένα τυλιγμένη σε ένα σακουλάκι μέσα σε ένα κουτί που περιέχει 12 φιάλες νερού.

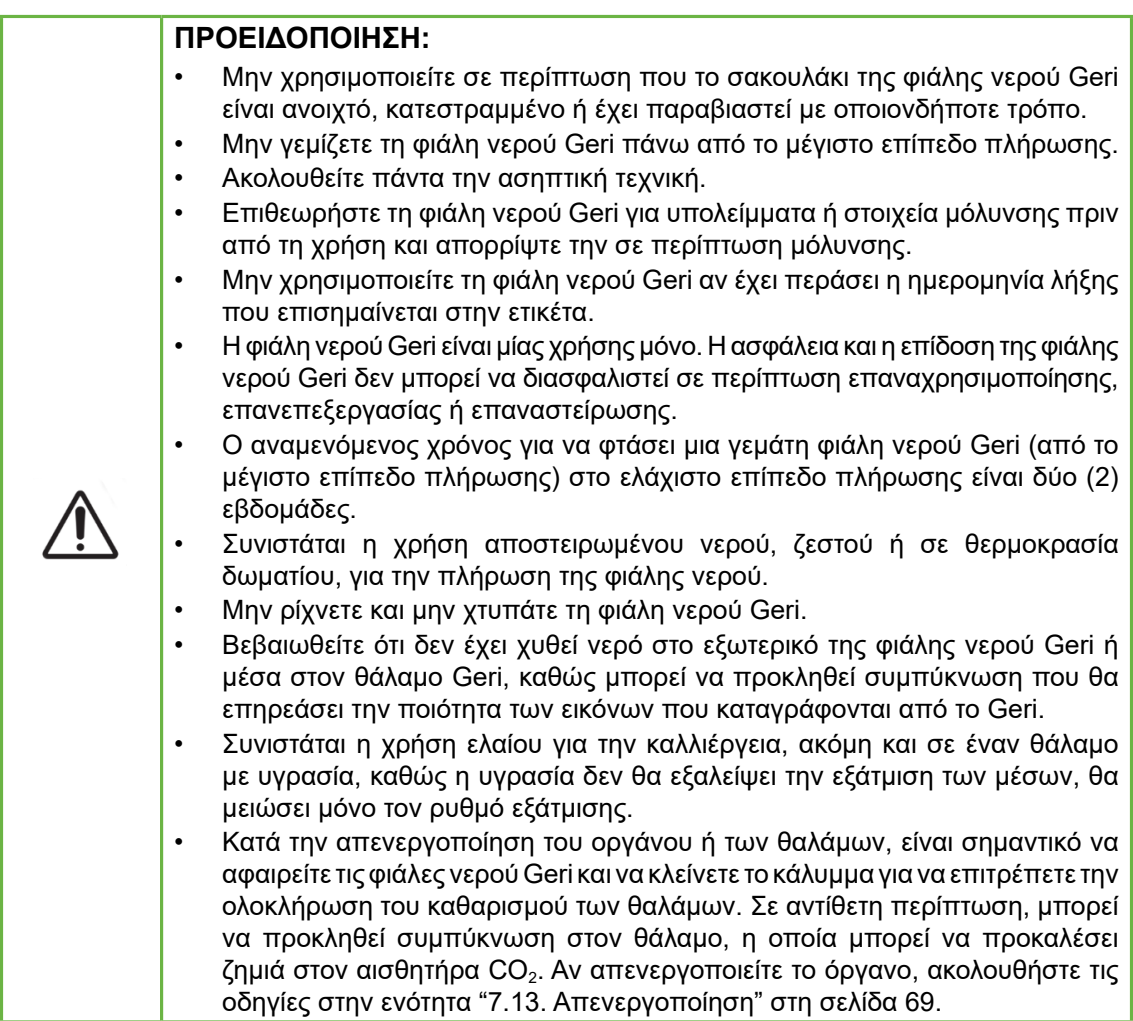

### **5.2.3. Αποθήκευση**

Οι φιάλες νερού Geri πρέπει να αποθηκεύονται σε θερμοκρασία δωματίου, μέσα στη συσκευασία τους, σε μια κλειστή στεγνή περιοχή μακριά από το άμεσο ηλιακό φως.

Όταν αποθηκεύονται σύμφωνα με αυτές τις οδηγίες, οι φιάλες νερού Geri θα πρέπει να παραμείνουν σταθερές μέχρι την ημερομηνία λήξης που υποδεικνύεται στην ετικέτα του προϊόντος. Δεν είναι δυνατή η επαναστείρωση των φιαλών νερού Geri μετά το άνοιγμα. Οι φιάλες νερού Geri είναι μίας χρήσης μόνο. Απορρίψτε μετά τη χρήση.

Μην χρησιμοποιείτε το προϊόν αν:

- η συσκευασία είναι κατεστραμμένη ή αν η σφράγιση έχει σπάσει
- έχει περάσει η ημερομηνία λήξης που υποδεικνύεται στην ετικέτα του προϊόντος.

### **5.2.4. Προετοιμασία φιάλης νερού Geri και οδηγίες χρήσης**

**ΣΗΜΕΙΩΣΗ:** Προσέχετε να μην χύσετε νερό.

#### **Για να προετοιμάσετε μια φιάλη νερού Geri:**

- 1. Αφαιρέστε το κάλυμμα από τη βάση της φιάλης νερού Geri, κρατώντας τις κοντές άκρες της φιάλης νερού Geri.
- 2. Χρησιμοποιώντας μια χοντρή πιπέτα, γεμίστε τη φιάλη νερού Geri μέχρι το μέγιστο επίπεδο πλήρωσης με ζεστό αποστειρωμένο νερό ή αποστειρωμένο νερό σε θερμοκρασία δωματίου.
- 3. Συνδέστε το κάλυμμα της φιάλης νερού Geri στη βάση της φιάλης νερού Geri και βεβαιωθείτε ότι έχουν κουμπώσει με ασφάλεια.
- 4. Βεβαιωθείτε ότι δεν έχει χυθεί νερό στο εξωτερικό της φιάλης νερού Geri ή μέσα στον θάλαμο Geri, προτού τοποθετήσετε τη φιάλη νερού Geri στη θέση φιάλης νερού στον θάλαμο Geri.

Δείτε τις ενότητες ["7.5. Πρόσβαση σε θάλαμο" στη σελίδα 56](#page-74-0) και ["7.5.2. Τοποθέτηση](#page-76-0) [και αφαίρεση μιας φιάλης νερού Geri" στη σελίδα 58.](#page-76-0)

# **6. ΣΧΕΤΙΚΆ ΜΕ ΤΑ ΕΞΑΡΤΉΜΑΤΑ**

**6.1. Φίλτρο GERI–FIL–50**

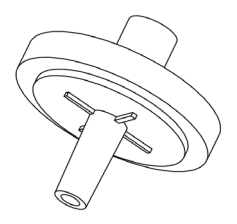

# **6.1.1. Ενδείξεις χρήσης/Προβλεπόμενη χρήση**

Το φίλτρο χρησιμοποιείται για τη βελτίωση της καθαρότητας του αερίου καθώς εισέρχεται μέσα στους θαλάμους. Το φίλτρο βρίσκεται μέσα σε κάθε θάλαμο στο πίσω μέρος.

Κάθε φίλτρο έχει ένα περίβλημα από πολυπροπυλένιο που περιέχει μια μεμβράνη από πολυτετραφθοροαιθυλένιο (PTFE - polytetrafluoroethylene) ενισχυμένη με πολυπροπυλένιο με μέγεθος πόρου 0,20 μm. Διαθέτει μια είσοδο Luer lock και μια έξοδο Luer slip.

# **6.1.2. Παρεχόμενα εξαρτήματα**

Το φίλτρο παρέχεται μεμονωμένα τυλιγμένο σε ένα σακουλάκι μέσα σε ένα κουτί που περιέχει 50 φίλτρα.

# **6.1.3. Αποθήκευση**

Τα φίλτρα πρέπει να αποθηκεύονται σε θερμοκρασία δωματίου, μέσα στη συσκευασία τους, σε μια κλειστή στεγνή περιοχή μακριά από το άμεσο ηλιακό φως.

Όταν αποθηκεύονται σύμφωνα με αυτές τις οδηγίες, τα φίλτρα θα πρέπει να παραμείνουν σταθερά μέχρι την ημερομηνία λήξης που υποδεικνύεται στην ετικέτα του προϊόντος. Δεν είναι δυνατή η επαναστείρωση των φίλτρων μετά το άνοιγμα. Τα φίλτρα είναι μίας χρήσης μόνο. Απορρίψτε μετά τη χρήση.

Μην χρησιμοποιείτε το προϊόν αν:

- η συσκευασία είναι κατεστραμμένη ή αν η σφράγιση έχει σπάσει
- έχει περάσει η ημερομηνία λήξης που υποδεικνύεται στην ετικέτα του προϊόντος.

# **6.1.4. Προετοιμασία φίλτρου και οδηγίες χρήσης**

Δείτε την ενότητα ["3.4.6. Φίλτρο αερίου" στη σελίδα 14](#page-32-0).

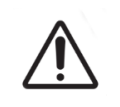

#### **ΠΡΟΣΟΧΗ:**

Μην επαναχρησιμοποιείτε το φίλτρο. Μπορεί να διακυβευτεί η δυνατότητα του φίλτρου να βελτιώνει την καθαρότητα του αερίου.

# **7. ΛΕΙΤΟΥΡΓΊΑ ΤΟΥ GERI**

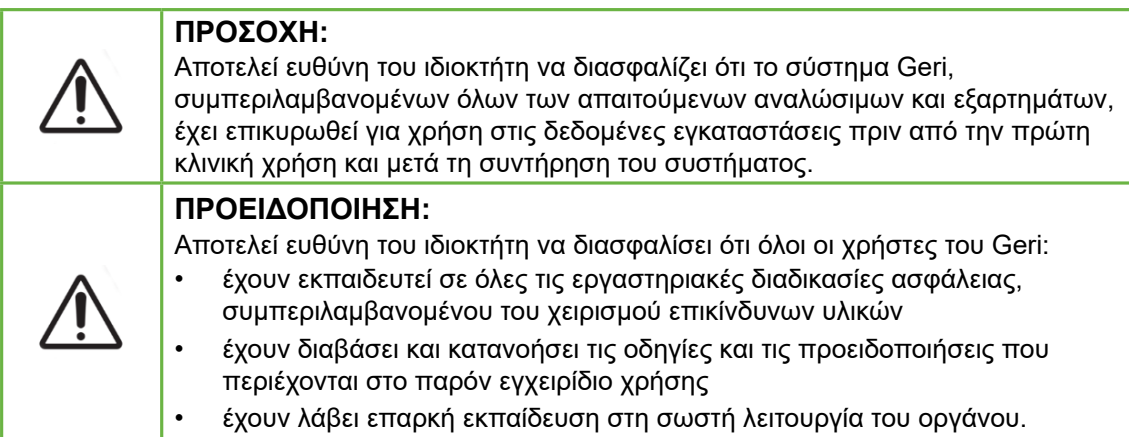

# **7.1. Προετοιμασία του Geri για χρήση**

Πριν από τη χρήση του Geri για καλλιέργεια εμβρύων, βεβαιωθείτε ότι:

- έχετε ενεργοποιήσει τον θάλαμο που πρόκειται να χρησιμοποιηθεί
	- Συνιστάται η ενεργοποίηση κάθε νέου θαλάμου προς χρήση τουλάχιστον 24 ώρες πριν από τη χρήση, ώστε να είναι δυνατή η εξισορρόπηση σε όλες τις συνθήκες που προκύπτουν σε μια περίοδο 24 ωρών.
	- − **Για να ενεργοποιήσετε έναν θάλαμο:** δείτε την ενότητα ["4.4.4. Διακόπτης](#page-41-0) [ενεργοποίησης/απενεργοποίησης θαλάμου" στη σελίδα 23](#page-41-0).
- η τιμή αναφοράς θερμοκρασίας για κάθε θάλαμο είναι σωστή
	- − Η τρέχουσα τιμή αναφοράς μπορεί να εμφανιστεί γρήγορα πατώντας το πολυλειτουργικό κουμπί στο πίσω μέρος του θαλάμου. Η τιμή αναφοράς θερμοκρασίας εμφανίζεται στην οθόνη του θαλάμου για ένα δευτερόλεπτο και μετά επαναφέρεται στην τρέχουσα θερμοκρασία στον θάλαμο.
	- − **Για να προσαρμόσετε την τιμή αναφοράς θερμοκρασίας για έναν θάλαμο:** δείτε την ενότητα ["4.4.1. Τιμή αναφοράς θερμοκρασίας" στη](#page-37-0) [σελίδα 19.](#page-37-0)
- έχουν γίνει όλες οι συνδέσεις αερίου και δεν υπάρχει ροή αερίου μέσα στον θάλαμο (δείτε την ενότητα ["3.4. Παροχή αερίου" στη σελίδα 11](#page-29-0))
- έχει οριστεί το σημείο αναφοράς  $CO<sub>2</sub>$  (δείτε την ενότητα ["4.10. Σημείο αναφοράς](#page-48-0) και βαθμονόμηση CO $_2^{\, \prime}$  στη σελίδα 30)
- έχετε ενεργοποιήσει τον συναγερμό υγρασίας, αν απαιτείται (δείτε την ενότητα ["4.4.3. Διακόπτης ενεργοποίησης/απενεργοποίησης συναγερμού υγρασίας" στη](#page-39-0) [σελίδα 21](#page-39-0))
- έχετε συνδέσει με σωστό τρόπο το Geri σε ένα εξωτερικό σύστημα παρακολούθησης/συναγερμών, αν απαιτείται
- έχετε συνδέσει μια εξωτερική μονάδα USB στη θύρα USB του Geri.

# GENEA BIOMEDX

# **7.2. Οθόνη αφετηρίας**

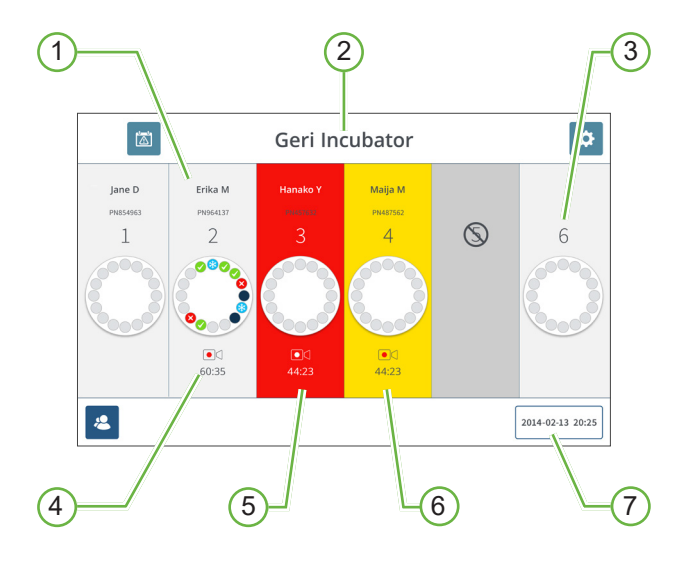

Η οθόνη αφετηρίας εμφανίζει τις παρακάτω πληροφορίες:

- 1 **Όνομα και ID ασθενούς**
- 2 **Όνομα οργάνου**

### 3 **Αριθμός θαλάμου**

Οι αριθμοί θαλάμων στην οθόνη αφετηρίας αντιστοιχούν στους φυσικούς θαλάμους του Geri.

### 4 **Εικονίδιο καταγραφής**

Κατά την καταγραφή, το εικονίδιο καταγραφής εμφανίζεται μαζί με τον εκτιμώμενο χρόνο από τη γονιμοποίηση σε ώρες και λεπτά.

### 5 **Ενεργοποίηση ειδοποίησης**

Αν έχει ενεργοποιηθεί μια ειδοποίηση, ο επηρεασμένος θάλαμος θα αναβοσβήνει με κόκκινο χρόνο και θα ακουστεί ένας ηχητικός συναγερμός (δείτε την ενότητα ["8.](#page-97-0) [Ειδοποιήσεις και προειδοποιήσεις" στη σελίδα 79\)](#page-97-0).

#### 6 **Ενεργοποίηση προειδοποίησης**

Αν έχει ενεργοποιηθεί μια προειδοποίηση, ο επηρεασμένος θάλαμος θα αναβοσβήνει με κίτρινο χρώμα (δείτε την ενότητα ["8. Ειδοποιήσεις και προειδοποιήσεις" στη σελίδα](#page-97-0) [79\)](#page-97-0).

### 7 **Τρέχουσα ημερομηνία και ώρα συστήματος**

Τα ακόλουθα εικονίδια εμφανίζονται στην οθόνη αφετηρίας:

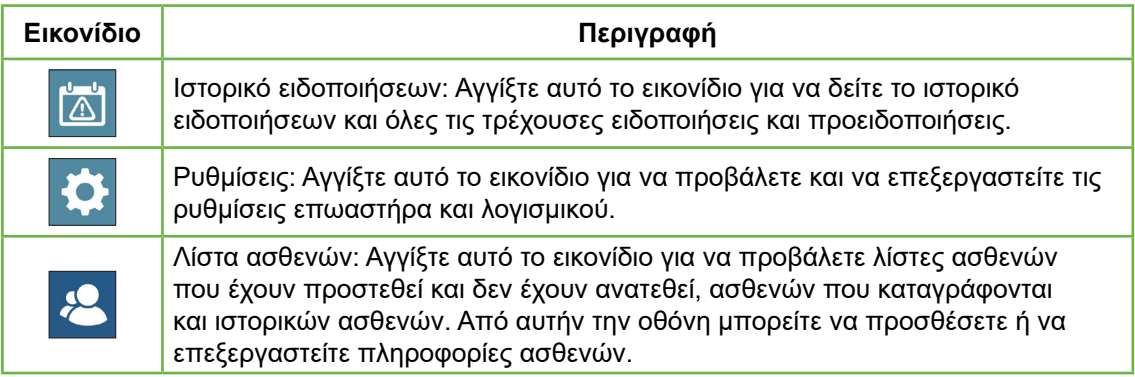

# **7.3. Οθόνη καλύμματος θαλάμου**

Κατά τη διάρκεια της φυσιολογικής λειτουργίας, το κάλυμμα του θαλάμου εμφανίζει τις παρακάτω πληροφορίες:

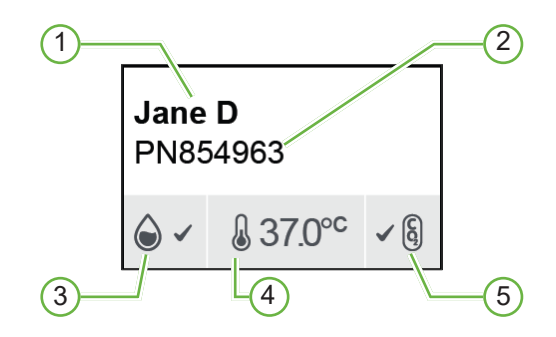

- 1 **Όνομα ασθενούς**
- 2 **ID ασθενούς**
- 3 **Τρέχουσα κατάσταση υγρασίας (αν είναι ενεργή)**
- 4 **Τρέχουσα θερμοκρασία**
- 5 **Τρέχουσα κατάσταση CO<sup>2</sup>**

Οι μεμονωμένες ρυθμίσεις θαλάμου (δείτε την παρακάτω εικόνα) μπορούν επίσης να προβληθούν πατώντας το πολυλειτουργικό κουμπί που βρίσκεται στο πίσω μέρος κάθε θαλάμου.

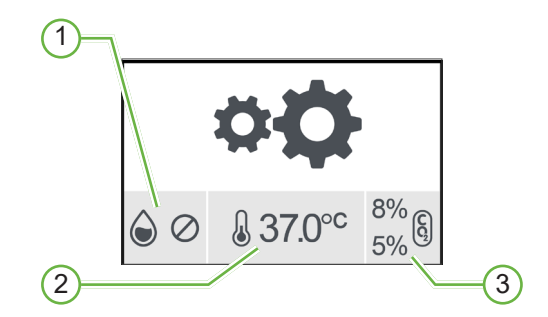

- 1 **Κατάσταση υγρασίας**
- 2 **Τιμή αναφοράς θερμοκρασίας**
- 3 **Κατώφλια ειδοποίησης CO<sup>2</sup>**

Η οθόνη καλύμματος θαλάμου θα εμφανίζεται όταν το Geri εκτελεί εξυγίανση θαλάμου. Κατά τη διάρκεια της εξυνίανσης θαλάμου, το χρώμα φόντου της κατάστασης CO<sub>2</sub> στην οθόνη καλύμματος θαλάμου αλλάζει σε μπλε (δείτε την παρακάτω εικόνα).

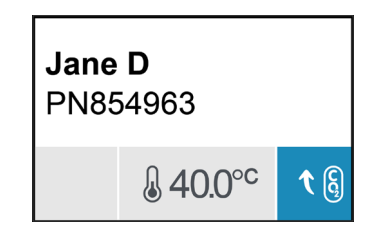

Η οθόνη καλύμματος θαλάμου εμφανίζει επίσης ενδείξεις για τις περισσότερες ειδοποιήσεις και προειδοποιήσεις. Για περισσότερες πληροφορίες σχετικά με τις ειδοποιήσεις και προειδοποιήσεις, δείτε την ενότητα ["8. Ειδοποιήσεις και προειδοποιήσεις" στη σελίδα 79](#page-97-0).

Αν ο θάλαμος έχει απενεργοποιηθεί, η οθόνη καλύμματος θαλάμου θα εμφανίζει το εικονίδιο ανενεργής κατάστασης του θαλάμου  $\mathbb O$ .

# **7.4. Προσθήκη και επεξεργασία στοιχείων ασθενούς**

# <span id="page-69-0"></span>**7.4.1. Προσθήκη στοιχείων νέου ασθενούς**

Αγγίξτε το εικονίδιο λίστας ασθενών ε από την οθόνη αφετηρίας.

Μπορείτε να φιλτράρετε τη λίστα ασθενών ως εξής:

- Αγγίξτε το εικονίδιο ασθενών χωρίς ανάθεση 8 για να εμφανίσετε τους ασθενείς χωρίς ανάθεση
- Αγγίξτε το εικονίδιο ασθενών με ανάθεση και για να εμφανίσετε τους τρέχοντες ενεργούς ασθενείς
- Αγγίξτε το εικονίδιο ιστορικών ασθενών **ελ** για να εμφανίσετε τους ιστορικούς ασθενείς.

#### **Για να προσθέσετε έναν νέο ασθενή:**

- 1. Αγγίξτε το εικονίδιο προσθήκης ασθενούς <sup>18</sup>.
- 2. Χρησιμοποιήστε το πληκτρολόγιο οθόνης για να εισαγάγετε το όνομα, το ID και την ημερομηνία γεννήσεως του νέου ασθενούς.

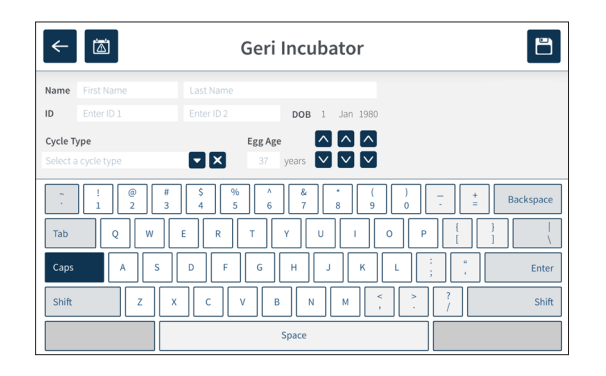

3. Αγγίξτε Β για να αποθηκεύσετε και να προσθέσετε τα στοιχεία του νέου ασθενούς.

# **7.4.2. Επεξεργασία στοιχείων ασθενούς**

### **Για να επεξεργαστείτε τα στοιχεία ενός ασθενούς:**

- 1. Αγγίξτε το εικονίδιο λίστας ασθενών 2 από την οθόνη αφετηρίας. Εμφανίζεται η λίστα ασθενών χωρίς ανάθεση.
- 2. Αγγίξτε το όνομα ασθενούς προς επεξεργασία.

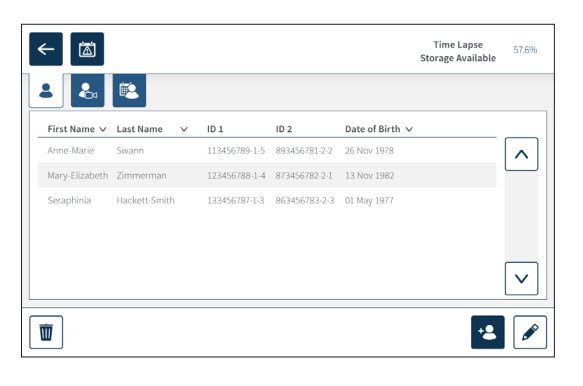

- 3. Αγγίξτε το εικονίδιο επεξεργασίας  $\ell$ .
- 4. Χρησιμοποιήστε το πληκτρολόγιο οθόνης για να επεξεργαστείτε τα στοιχεία ασθενούς όπως απαιτείται (δείτε την ενότητα ["7.4.1. Προσθήκη στοιχείων νέου](#page-69-0) [ασθενούς" στη σελίδα 51](#page-69-0)).
- 5. Αγγίξτε το εικονίδιο αποθήκευσης θ για να αποθηκεύσετε και να ενημερώσετε τα στοιχεία του ασθενούς.

# **7.4.3. Προσθήκη ενός ασθενούς με δυνατότητα Geri Assess 2.0 στο Geri Connect**

Καθώς το Geri Assess 2.0 βασίζεται στη διαθεσιμότητα αδειών, για να έχει ένας ασθενής δυνατότητα Geri Assess 2.0 θα πρέπει 1) να προστεθεί στη λίστα ασθενών 2) να ενεργοποιηθεί η δυνατότητα Geri Assess 2.0 στον συνδεδεμένο εξυπηρετητή Geri Connect και μόλις συγχρονιστούν τα στοιχεία ασθενούς με τα όργανα Geri 3) να γίνει ανάθεση του ασθενούς σε έναν θάλαμο στο Geri. Ανατρέξτε στο "Εγχειρίδιο χρήσης Geri Connect & Geri Assess QFRM794 - 4.1.6. Προσθήκη ενός ασθενούς με δυνατότητα Geri Assess 2.0" και στην ενότητα ["7.4.5. Ανάθεση ασθενούς σε θάλαμο" στη σελίδα 54](#page-72-0).

# **7.4.4. Προσθήκη ενός ασθενούς με δυνατότητα Eeva™**

**ΥΠΟΔΕΙΞΗ:** Το διαγνωστικό τεστ EevaTM δεν είναι διαθέσιμο σε όλες τις αγορές.

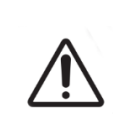

#### **ΠΡΟΕΙΔΟΠΟΙΗΣΗ:**

Το διαγνωστικό τεστ Eeva™ μπορεί να ενεργοποιηθεί μόνο πριν από την έναρξη μιας περιόδου εγγραφής. Δεν μπορεί να πραγματοποιηθεί σε ιστορικά συνεδριών ασθενών ή σε ενεργούς ασθενείς καταγραφής.

**Για να ενεργοποιήσετε το διαγνωστικό τεστ Eeva™ για μια συνεδρία ασθενούς, ανατρέξτε στο εγχειρίδιο χρήσης του Geri Connect and Geri Assess QFRM794.**
## GENEA BIOMEDX

## **7.4.5. Ανάθεση ασθενούς σε θάλαμο**

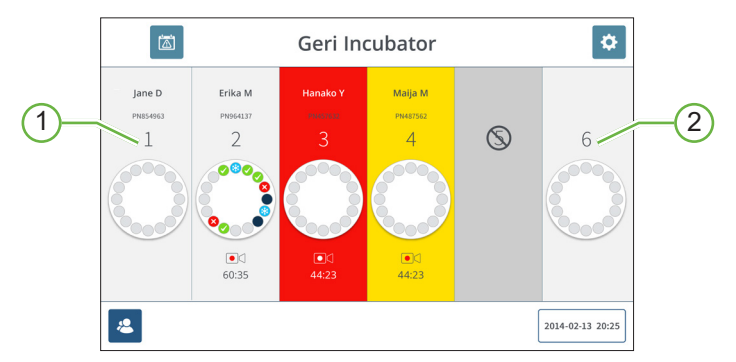

- 1 **Κενός θάλαμος που έχει ανατεθεί**
- 2 **Κενός θάλαμος χωρίς ανάθεση**

#### **Για να αναθέσετε έναν ασθενή σε έναν θάλαμο:**

1. Από την οθόνη αφετηρίας, αγγίξτε έναν κενό θάλαμο χωρίς ανάθεση. Εμφανίζεται η οθόνη θαλάμου.

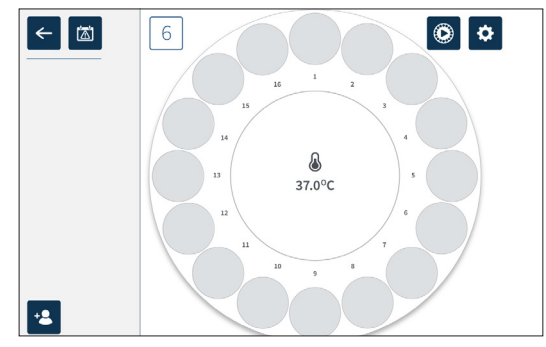

- 2. Αγγίξτε το εικονίδιο προσθήκης ασθενούς . Εμφανίζεται μια λίστα ασθενών χωρίς ανάθεση.
- 3. Για να επιλέξετε, αγγίξτε το όνομα ασθενούς που πρόκειται να ανατεθεί.
- 4. Αγγίξτε το εικονίδιο ανάθεσης σε θάλαμο <sub>ωδ</sub>ίγια να αποθηκεύσετε και να αναθέσετε το όνομα ασθενούς στον θάλαμο. **ΣΗΜΕΙΩΣΗ:** Ο αριθμός στο εικονίδιο ανάθεσης σε θάλαμο αντιπροσωπεύει τον αριθμό θαλάμου που ανατίθεται.

Η οθόνη θαλάμου και η οθόνη αφετηρίας θα εμφανίσουν τώρα τα στοιχεία ασθενούς στον θάλαμο που έχει ανατεθεί.

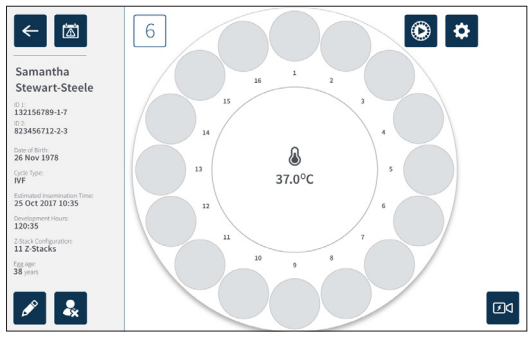

## **7.5. Πρόσβαση σε θάλαμο**

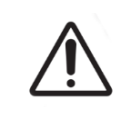

#### <span id="page-74-0"></span>**ΠΡΟΕΙΔΟΠΟΙΗΣΗ:**

Για να ελαχιστοποιήσετε τον κίνδυνο εκτόπισης του εμβρύου, προσέχετε πάντα όταν κλείνετε το κάλυμμα του θαλάμου και αποφεύγετε να χτυπάτε το Geri.

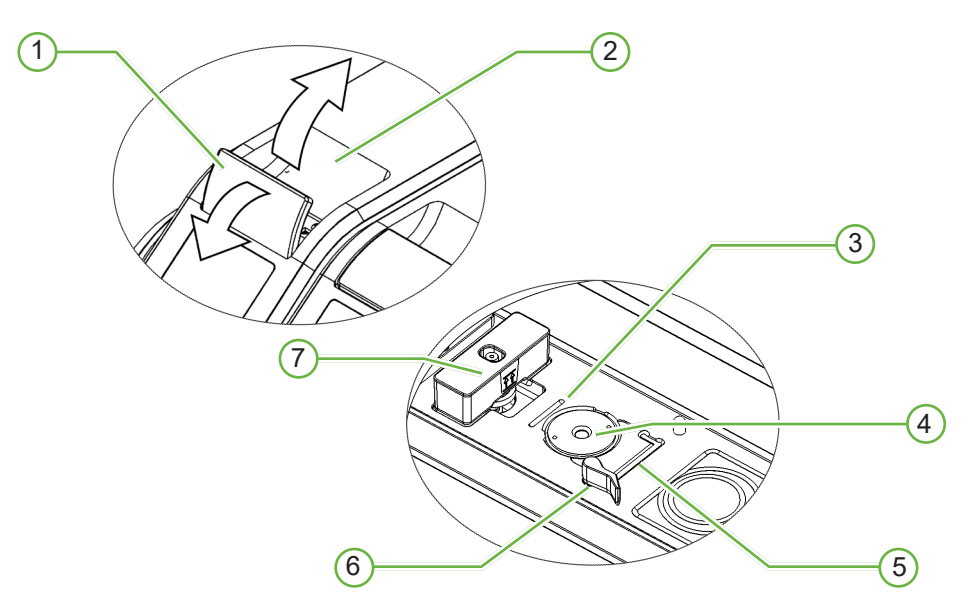

1 **Πράσινος σύρτης καλύμματος**

### 2 **Κάλυμμα θαλάμου**

### 3 **Εσοχή πίσω πλευράς τρυβλίου**

Η εσοχή πίσω πλευράς τρυβλίου παρέχει έναν οδηγό για την πίσω πλευρά του τρυβλίου Geri.

### 4 **Θέση κάμερας**

Κάθε θάλαμος έχει μια αποκλειστική κάμερα για την καταγραφή εικόνων του εμβρύου.

### 5 **Εσοχή μπροστινής πλευράς τρυβλίου**

Η εσοχή μπροστινής πλευράς τρυβλίου παρέχει έναν οδηγό για την μπροστινή πλευρά του τρυβλίου Geri.

### 6 **Κλείδωμα τρυβλίου**

Το κλείδωμα τρυβλίου ασφαλίζει το τρυβλίο Geri στη σωστή θέση του. **Για άνοιγμα:** περιστρέψτε το κλείδωμα τρυβλίου προς τα αριστερά. **Για κλείσιμο:** περιστρέψτε προς τα δεξιά.

### 7 **Θέση φιάλης νερού**

Η εσοχή παρέχει μια ακριβή θέση για τη φιάλη νερού Geri πάνω από το φίλτρο Geri.

#### **Για να προσπελάσετε έναν θάλαμο:**

- 1. Σηκώστε τον πράσινο σύρτη καλύμματος για να ξεκλειδώσετε το κάλυμμα του θαλάμου.
- 2. Σηκώστε το κάλυμμα θαλάμου στην κάθετη θέση για να ελαχιστοποιήσετε τον κίνδυνο να πέσει το κάλυμμα πίσω στην κλειστή θέση του.

#### **7.5.1. Τοποθέτηση και αφαίρεση ενός τρυβλίου Geri**

#### **Για να τοποθετήσετε ένα τρυβλίο Geri σε έναν θάλαμο:**

- 1. Ανοίξτε τον θάλαμο ανασηκώνοντας τον πράσινο σύρτη καλύμματος.
- 2. Βεβαιωθείτε ότι το κλείδωμα τρυβλίου βρίσκεται στην ανοιχτή θέση (δείτε την ενότητα ["7.5. Πρόσβαση σε θάλαμο" στη σελίδα 56](#page-74-0)).
- 3. Τοποθετήστε προσεκτικά το τρυβλίο στη θέση κάμερας, εξασφαλίζοντας ότι η μπροστινή πλευρά του τρυβλίου αντιστοιχεί στην εσοχή μπροστινής πλευράς τρυβλίου του Geri ενώ η πίσω πλευρά τρυβλίου αντιστοιχεί στην εσοχή πίσω πλευράς τρυβλίου του Geri.
- 4. Κλείστε το κλείδωμα τρυβλίου περιστρέφοντάς το απαλά προς τα δεξιά μέχρι να αγγίξει το τρυβλίο Geri.
- 5. Βεβαιωθείτε ότι οι μπροστινές και πίσω πλευρές του τρυβλίου είναι ευθυγραμμισμένες με τις αντίστοιχες εσοχές τους. Αν οι πλευρές δεν είναι ευθυγραμμισμένες, επιστρέψτε το κλείδωμα τρυβλίου στην ανοιχτή θέση και επανατοποθετήστε το τρυβλίο προτού επαναλάβετε τα βήματα τρία και τέσσερα.
- 6. Κλείστε το κάλυμμα θαλάμου και πιέστε ελαφρά προς τα κάτω τον πράσινο σύρτη καλύμματος για να κλειδώσετε το κάλυμμα θαλάμου στη θέση του και να διασφαλίσετε ένα πλήρως σφραγισμένο περιβάλλον για το έμβρυο.

Αφού τοποθετήσετε ένα τρυβλίο σε έναν θάλαμο, μπορείτε να χρησιμοποιήσετε το εικονίδιο γρήγορης προεπισκόπησης (δείτε την ενότητα ["7.6. Οθόνη θαλάμου"](#page-77-0) [στη σελίδα 59\)](#page-77-0) για να καταγράψετε μια άμεση εικόνα κάθε μικρο-φρεατίου, ώστε να βεβαιωθείτε ότι οι βασικές ρυθμίσεις εικόνων της ευθυγράμμισης, της αντίθεσης και της εστίασης είναι ικανοποιητικές για την έναρξη της καταγραφής.

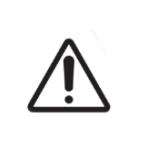

#### **ΠΡΟΕΙΔΟΠΟΙΗΣΗ:**

Αν βρείτε έναν θάλαμο με τον σύρτη του καλύμματος μισάνοιχτο, θα πρέπει να ανοίξετε και να κλείσετε το κάλυμμα προτού ασφαλίσετε και πάλι τον σύρτη. Το άνοιγμα και κλείσιμο του καλύμματος ξεκινά έναν κύκλο εξυγίανσης ώστε να διασφαλιστεί το βέλτιστο περιβάλλον  $CO<sub>2</sub>$  όσο το δυνατό πιο γρήγορα.

#### **Για να αφαιρέσετε ένα τρυβλίο Geri από έναν θάλαμο:**

- 1. Ανοίξτε το κλείδωμα τρυβλίου περιστρέφοντάς το απαλά προς τα αριστερά.
- 2. Αφαιρέστε προσεκτικά το τρυβλίο.

## **7.5.2. Τοποθέτηση και αφαίρεση μιας φιάλης νερού Geri**

#### <span id="page-76-0"></span>**ΠΡΟΕΙΔΟΠΟΙΗΣΗ:**

- Βεβαιωθείτε ότι έχετε αφαιρέσει τις φιάλες νερού Geri από κάθε θάλαμο προτού απενεργοποιήσετε το όργανο Geri.
- Το σημείο αναφοράς CO2 του θαλάμου Geri θα πρέπει να επαναφέρεται κάθε φορά που το περιβάλλον λειτουργίας του θαλάμου αλλάζει από στεγνό σε υγρό ή αντίστροφα. Όταν πραγματοποιείτε εναλλαγή από ένα στεγνό σε ένα υγρό περιβάλλον, επιτρέψτε στον αισθητήρα να σταθεροποιηθεί ανενόχλητος στον υγρό θάλαμο για τουλάχιστον τρεις (3) ημέρες προτού ρυθμίσετε το σημείο αναφοράς (δείτε την ενότητα ["4.10. Σημείο αναφοράς](#page-48-0)  και βαθμονόμηση CO $_2^{\, \prime}$  στη σελίδα 30).

#### **Για να τοποθετήσετε μια φιάλη νερού Geri σε έναν θάλαμο:**

- 1. Βεβαιωθείτε ότι έχει εγκατασταθεί ένα φίλτρο στον θάλαμο (δείτε την ενότητα ["3.4.6. Φίλτρο αερίου" στη σελίδα 14\)](#page-32-0).
- 2. Τοποθετήστε τη γεμισμένη φιάλη νερού Geri στο φίλτρο όπως φαίνεται (δείτε την ενότητα ["5.2.4. Προετοιμασία φιάλης νερού Geri και οδηγίες χρήσης" στη σελίδα](#page-63-0) [45](#page-63-0)).

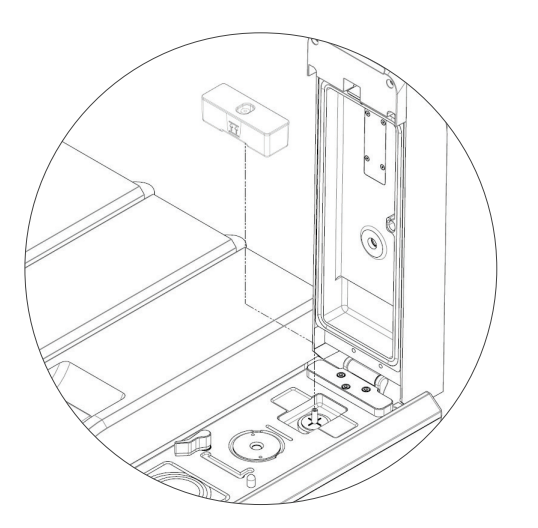

- 3. Κλείστε το κάλυμμα θαλάμου και κλειδώστε τον πράσινο σύρτη καλύμματος.
- 4. Βεβαιωθείτε ότι έχετε ενεργοποιήσει τον συναγερμό υγρασίας (δείτε την ενότητα ["4.4.3. Διακόπτης ενεργοποίησης/απενεργοποίησης συναγερμού υγρασίας" στη](#page-39-0) [σελίδα 21](#page-39-0)).

#### **Για να αφαιρέσετε μια φιάλη νερού Geri από έναν θάλαμο:**

- 1. Ανασηκώστε τη φιάλη νερού Geri από το φίλτρο.
- 2. Απορρίψτε τη χρησιμοποιημένη φιάλη νερού Geri.

## **7.5.3. Εξυγίανση θαλάμου**

Όποτε ένα κάλυμμα θαλάμου ανοίγει και κλείνει, το Geri θα προσαρμόζει αυτόματα τη θερμοκρασία και θα εκτελεί εξυγίανση θαλάμου για να επαναφέρει γρήγορα τον θάλαμο στις τιμές αναφοράς θερμοκρασίας και αερίου.

Για την επιστροφή του επιπέδου υγρασίας στο επίπεδο πριν από το άνοιγμα του καλύμματος θαλάμου θα χρειαστεί περισσότερος χρόνος. Αν το κάλυμμα θαλάμου άνοιξε για λιγότερα από δέκα δευτερόλεπτα και στη συνέχεια έκλεισε, θα χρειαστούν έως και τέσσερις ώρες για να επιστρέψει ο θάλαμος σε ένα επίπεδο 60% σχετικής υγρασίας.

## **7.6. Οθόνη θαλάμου**

Όταν επιλέγεται ένας θάλαμος από την οθόνη αφετηρίας, εμφανίζεται η οθόνη θαλάμου.

<span id="page-77-0"></span>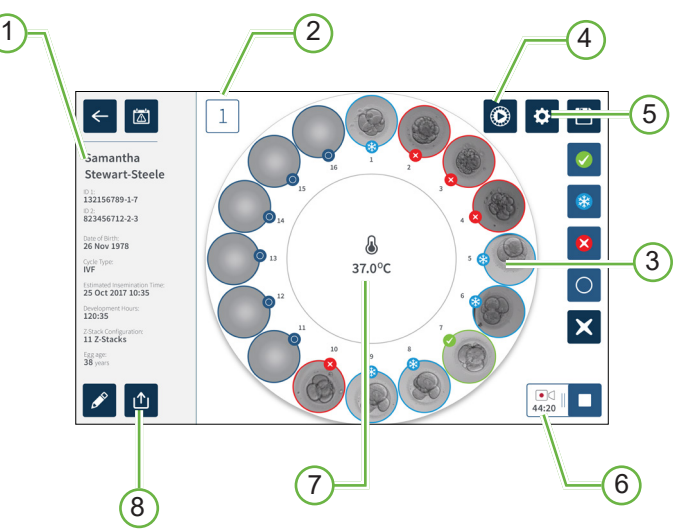

Η οθόνη θαλάμου εμφανίζει τις παρακάτω πληροφορίες:

- 1 **Όνομα και στοιχεία ασθενούς**
- 2 **Αριθμός θαλάμου**
- 3 **Μεμονωμένες θέσεις μικρο-φρεατίων**
- 4 **Εικονίδιο γρήγορης προεπισκόπησης**
- 5 **Εικονίδιο βασικών ρυθμίσεων εικόνων**
- 6 **Εικονίδιο ενεργούς καταγραφής** κατά την καταγραφή, αυτό το εικονίδιο εμφανίζεται μαζί με τον εκτιμώμενο χρόνο ανάπτυξης εμβρύου από τη γονιμοποίηση σε ώρες και λεπτά.
- 7 **Θερμοκρασία**
- 8 **Εικονίδιο εξαγωγής**

## GENEA BIOMEDX

Τα ακόλουθα εικονίδια εμφανίζονται στην οθόνη θαλάμου:

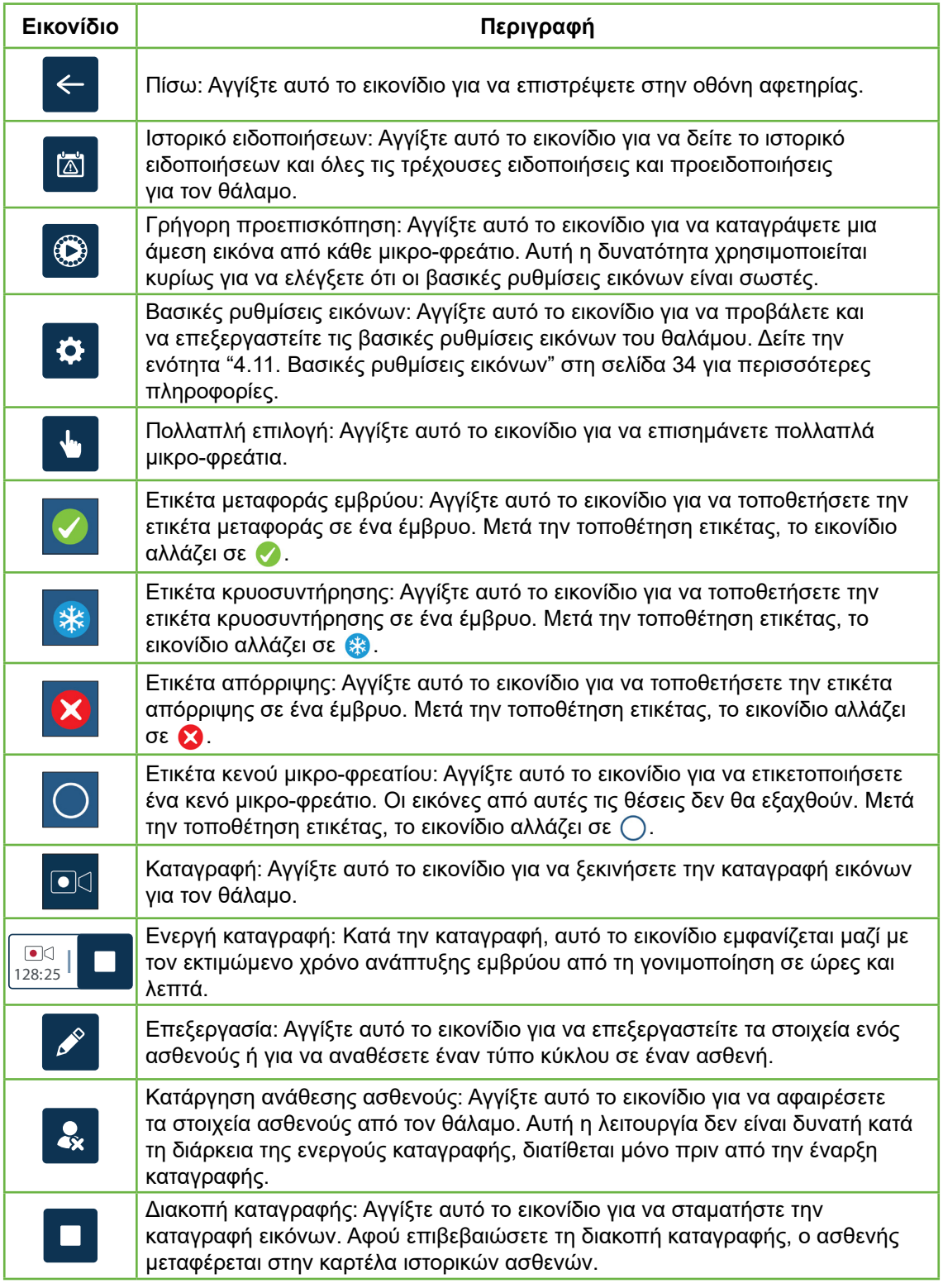

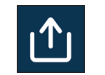

Εξαγωγή δεδομένων: Αγγίξτε αυτό το εικονίδιο για να εξαγάγετε την αναφορά ασθενούς σε μια εξωτερική συσκευή USB.

## **7.7. Καταγραφή εικόνων παρέλευσης χρόνου κατά την ανάπτυξη εμβρύου**

**7.7.1. Ανάθεση τύπου κύκλου και προσδιορισμός εκτίμησης χρόνου γονιμοποίησης**

Ο τύπος κύκλου χρησιμοποιείται για την εκτίμηση του χρόνου γονιμοποίησης σε ώρες και λεπτά. Παρέχοντας το ίδιο σημείο έναρξης, ο χρόνος γονιμοποίησης χρησιμοποιείται για να τυποποιήσει όλες τις εικόνες που δημιουργούνται και για να βοηθήσει στον προσδιορισμό των αποστάσεων εστιακού πεδίου που πρόκειται να χρησιμοποιηθούν κατά τη διάρκεια της καταγραφής.

#### **Για να αναθέσετε έναν τύπο κύκλου σε έναν ασθενή:**

- 1. Αγγίξτε τον θάλαμο ανάθεσης του ασθενούς από την οθόνη αφετηρίας. Εμφανίζεται η οθόνη θαλάμου.
- 2. Αγγίξτε το εικονίδιο επεξεργασίας <sup>για</sup> για να επεξεργαστείτε τα στοιχεία του ασθενούς. Εμφανίζεται η οθόνη πληροφοριών ασθενούς (δείτε την ενότητα ["7.4.1. Προσθήκη στοιχείων νέου ασθενούς" στη σελίδα 51\)](#page-69-0).
- 3. Αγγίξτε το βέλος του αναδυόμενου μενού το που βρίσκεται δίπλα στο πεδίο τύπου κύκλου για να προσπελάσετε το αναδυόμενο μενού και να εμφανίσετε όλους τους τύπους κύκλου.

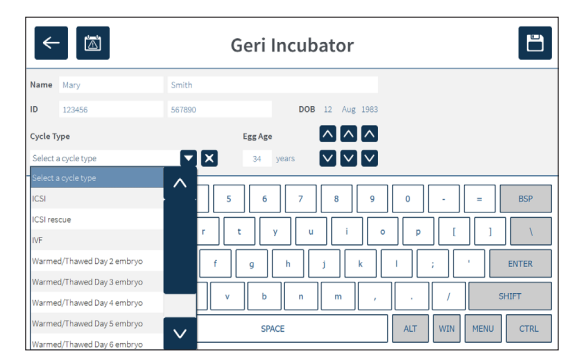

- 4. Αγγίξτε τον τύπο κύκλου που θέλετε για να τον επιλέξετε.
- 5. Αγγίξτε θ για να αποθηκεύσετε τον τύπο κύκλου και να επιστρέψετε στην οθόνη θαλάμου

Ανάλογα με τον τύπο κύκλου που έχει επιλεγεί, εμφανίζεται μια εκτίμηση της ημερομηνίας και ώρας της γονιμοποίησης.

Για **να επεξεργαστείτε τους τύπους κύκλου:** δείτε την ενότητα ["4.6. Παράμετροιτύπου](#page-43-0) [κύκλου" στη σελίδα 25](#page-43-0).

## **7.7.2. Έναρξη καταγραφής και ανίχνευση κενών φρεατίων**

#### **Για να ξεκινήσετε την καταγραφή εικόνων εμβρύων:**

Από την οθόνη του επιθυμητού θαλάμου ανάθεσης ασθενούς:

1. Αγγίξτε το εικονίδιο γρήγορης προεπισκόπησης <sup>Ο</sup> για να καταγράψετε μια εικόνα κάθε φρεατίου για να βεβαιωθείτε ότι οι βασικές ρυθμίσεις εικόνων της ευθυγράμμισης, της αντίθεσης και της εστίασης είναι ικανοποιητικές για την έναρξη της καταγραφής (για να κάνετε προσαρμογές στις βασικές ρυθμίσεις εικόνων, δείτε την ενότητα ["4.11. Βασικές ρυθμίσεις εικόνων" στη σελίδα 34](#page-52-0)).

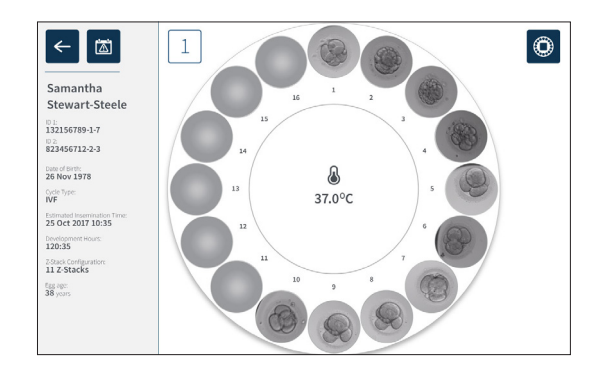

2. Μόλις βεβαιωθείτε ότι οι ρυθμίσεις εικόνων είναι σωστές, αγγίξτε το εικονίδιο καταγραφής ⊡α για να επιβεβαιώσετε τις ώρες ανάπτυξης και να ξεκινήσετε την ανίχνευση κενών φρεατίων.

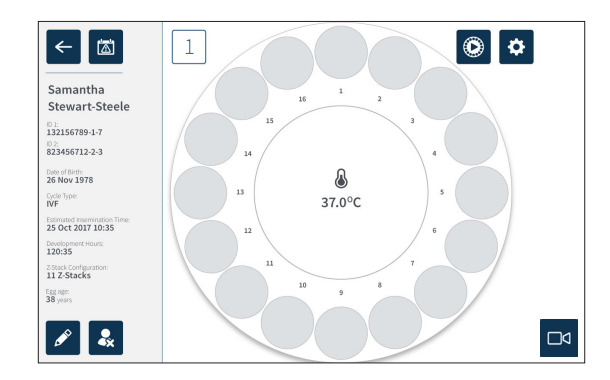

Θα εμφανιστεί ένα αναδυόμενο παράθυρο που θα δίνει τη δυνατότητα επιβεβαίωσης των ωρών ανάπτυξης ή του εκτιμώμενου χρόνου από τη γονιμοποίηση και της έναρξης ανίχνευσης κενών φρεατίων.

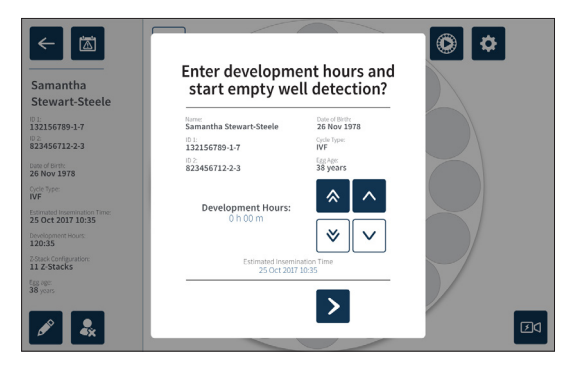

3. Αν τα στοιχεία είναι σωστά, αγγίξτε το εικονίδιο έναρξης ανίχνευσης κενών φρεατίων > για να ξεκινήσετε την ανίχνευση κενών φρεατίων. Αν τα στοιχεία είναι εσφαλμένα, επεξεργαστείτε τις πληροφορίες όπως απαιτείται, κάνοντας κλικ στο εικονίδιο ακύρωσης x και ξεκινώντας εκ νέου την ανίχνευση κενών φρεατίων. Αν αγγίξετε το εικονίδιο ακύρωσης **Χ**, η ανίχνευση κενών φρεατίων θα ακυρωθεί. Το αναδυόμενο παράθυρο θα εξαφανιστεί και θα εμφανιστεί η οθόνη θαλάμου ανάθεσης ασθενούς.

Το Geri θα χρειαστεί περίπου 20 δευτερόλεπτα και θα ανιχνεύσει τα κενά φρεάτια όπως φαίνεται από το κυλιόμενο εικονίδιο προόδου στο κέντρο του τρυβλίου Geri και στο κείμενο στην πάνω δεξιά γωνία.

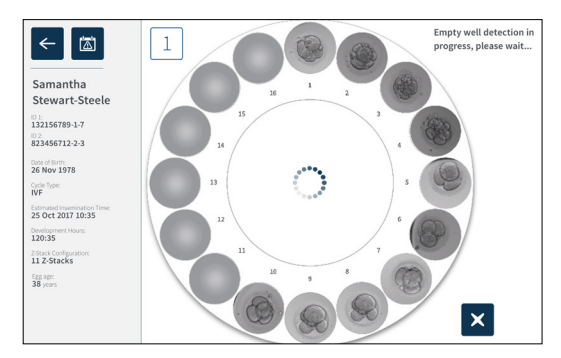

ΣΗΜΕΙΩΣΗ: Αν το Geri δεν έχει ανιχνεύσει τα σωστά κενά φρεάτια, αγγίξτε τα σωστά κενά φρεάτια και μετά αγγίξτε το εικονίδιο κενού φρεατίου στην πάνω δεξιά γωνία. Κάντε αυτήν την ενέργεια προτού αγγίξετε το εικονίδιο καταγραφής.

4. Μόλις ανιχνευτούν τα κενά φρεάτια, αγγίξτε το εικονίδιο καταγραφής  $\square$ α που βρίσκεται στην κάτω δεξιά πλευρά της οθόνης.

## GENEA BIOMEDX

Εμφανίζεται ένα αναδυόμενο παράθυρο για την επιβεβαίωση της επιλογής κενών φρεατίων.

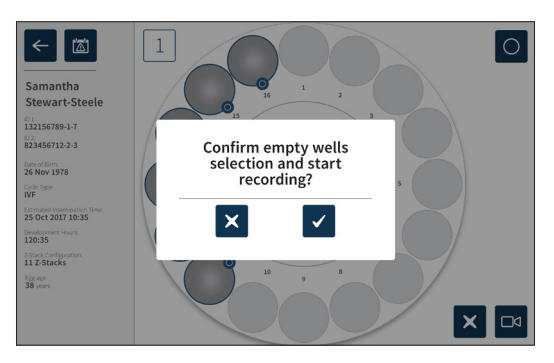

- 5. Αγγίξτε το εικονίδιο επιβεβαίωσης για να επιβεβαιώσετε την επιλογή κενών φρεατίων και να ξεκινήσετε την καταγραφή εικόνων των εμβρύων.
- 6. Αγγίξτε το εικονίδιο ακύρωσης X για έξοδο από το πλαίσιο διαλόγου χωρίς επιβεβαίωση της επιλογής.

Μόλις ξεκινήσει η καταγραφή, θα εμφανίζεται το εικονίδιο ενεργούς καταγραφής **01:17** στην οθόνη θαλάμου μαζί με τον χρόνο παρέλευσης της καταγραφής.

**ΣΗΜΕΙΩΣΗ:** Αν δεν επιβεβαιώσετε το αναδυόμενο παράθυρο επιβεβαίωσης κενών φρεατίων και έναρξης της καταγραφής εντός 10 λεπτών, το Geri θα ξεκινήσει αυτόματα την καταγραφή παρέλευσης χρόνου όλων των μικρο-φρεατίων και θα παραβλέψει την ανίχνευση κενών φρεατίων.

#### **ΣΗΜΕΙΩΣΗ:**

- Οι εικόνες καταγράφονται μία φορά κάθε πέντε λεπτά.
- Μπορεί να χρειαστούν έως και πέντε λεπτά για την εμφάνιση των εικόνων στα μικρο-φρεάτια, ανάλογα με τη θέση κάμερας στον κύκλο καταγραφής εικόνων.
- Οι εικόνες θα εμφανίζονται καθώς η κάμερα μετακινείται σε κάθε μικρο-φρεάτιο.

**ΣΗΜΕΙΩΣΗ:** Τα μικρο-φρεάτια μπορούν να ετικετοποιηθούν ως κενά εντός 25 λεπτών από την έναρξη καταγραφής παρέλευσης χρόνου, χρησιμοποιώντας τα εικονίδια ετικετών στην οθόνη θαλάμου.

**ΣΗΜΕΙΩΣΗ:** Τα δεδομένα από τα μικρο-φρεάτια που έχουν ετικετοποιηθεί ως κενά δεν μπορούν να εξαχθούν, ούτε να μεταφερθούν και να συγχρονιστούν σε έναν συνδεδεμένο εξυπηρετητή Geri Connect.

## **7.7.3. Διακοπή καταγραφής**

#### **Για να διακόψετε την καταγραφή εικόνων:**

- 1. Αγγίξτε τον επιθυμητό θάλαμο από την οθόνη αφετηρίας. Εμφανίζεται η οθόνη θαλάμου.
- 2. Αγγίξτε το εικονίδιο διακοπής καταγραφής <mark>τεα Γ</mark>που βρίσκεται στην κάτω δεξιά πλευρά της οθόνης. Εμφανίζεται το αναδυόμενο παράθυρο διακοπής της καταγραφής.

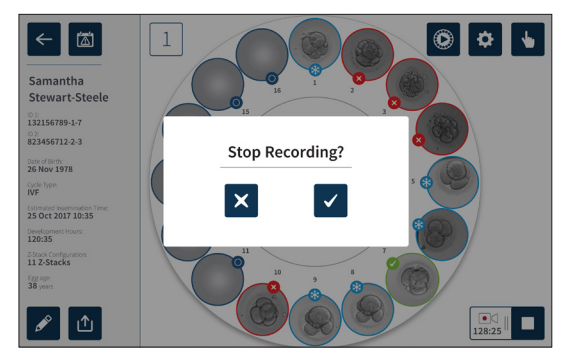

3. Αγγίξτε το εικονίδιο επιβεβαίωσης για να διακόψετε την καταγραφή.

Όταν η καταγραφή εικόνων διακόπτεται, ο ασθενής δεν θεωρείται πλέον ενεργός ασθενής και κατηγοριοποιείται ως ιστορικός ασθενής.

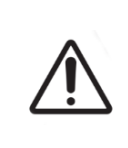

#### **ΠΡΟΣΟΧΗ:**

Μην αγγίζετε το εικονίδιο διακοπής καταγραφής (Stop Recording) όταν αφαιρείτε προσωρινά ένα τρυβλίο Geri για αλλαγή μέσων. Μην αγγίζετε το εικονίδιο διακοπής καταγραφής (Stop Recording) μέχρι να ολοκληρωθεί η συνεδρία καταγραφής του ασθενούς.

## <span id="page-84-0"></span>**7.8. Οθόνη μικρο-φρεατίου**

Για να προβάλετε ένα συγκεκριμένο μικρο-φρεάτιο, αγγίξτε την επιθυμητή θέση μικροφρεατίου από την οθόνη θαλάμου. Εμφανίζεται η οθόνη μικρο-φρεατίου.

Η οθόνη μικρο-φρεατίου εμφανίζει τις παρακάτω πληροφορίες:

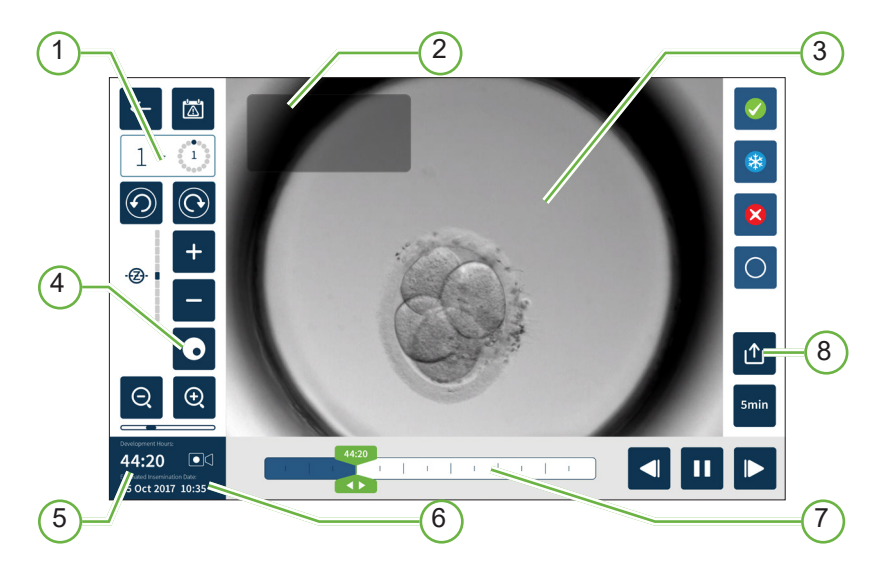

- 1 **Αριθμός θαλάμου και θέση μικρο-φρεατίου**
- 2 **Όνομα και ID ασθενούς**
- 3 **Εικόνα εμβρύου**

Η οθόνη εμφανίζει την τελευταία διαθέσιμη εικόνα του εμβρύου, από προεπιλογή.

#### 4 **Διακόπτης εναλλαγής σκοτεινού πεδίου**

Η εναλλαγή σκοτεινού πεδίου ισχύει μόνο για τη συσκευή Geri+.

- 5 **Χρόνος παρέλευσης καταγραφής**
- 6 **Εκτιμώμενη ημερομηνία και ώρα γονιμοποίησης**
- 7 **Γραμμή κύλισης αναπαραγωγής**
- 8 **Εικονίδιο εξαγωγής**

## Τα ακόλουθα εικονίδια εμφανίζονται στην οθόνη μικρο-φρεατίου:

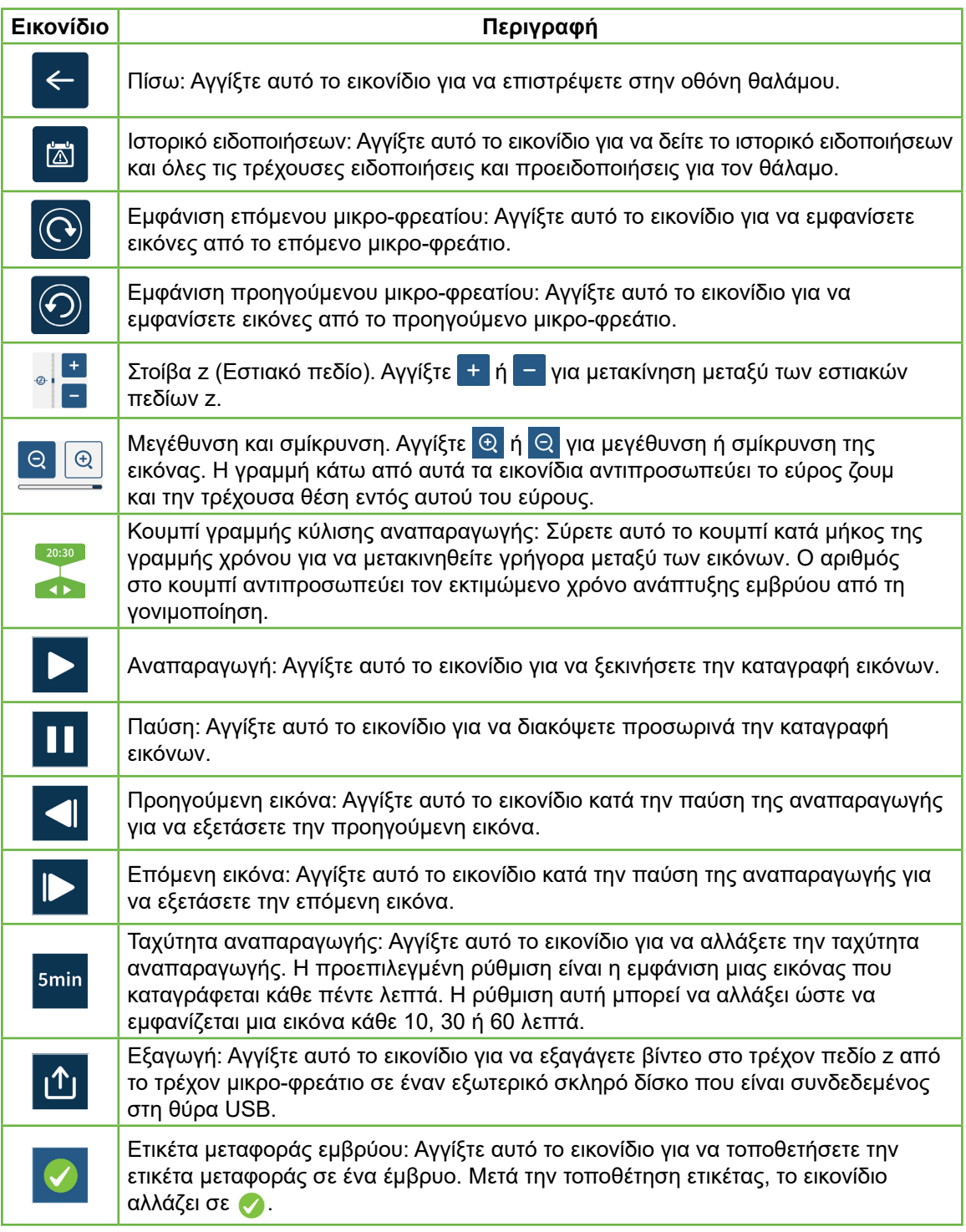

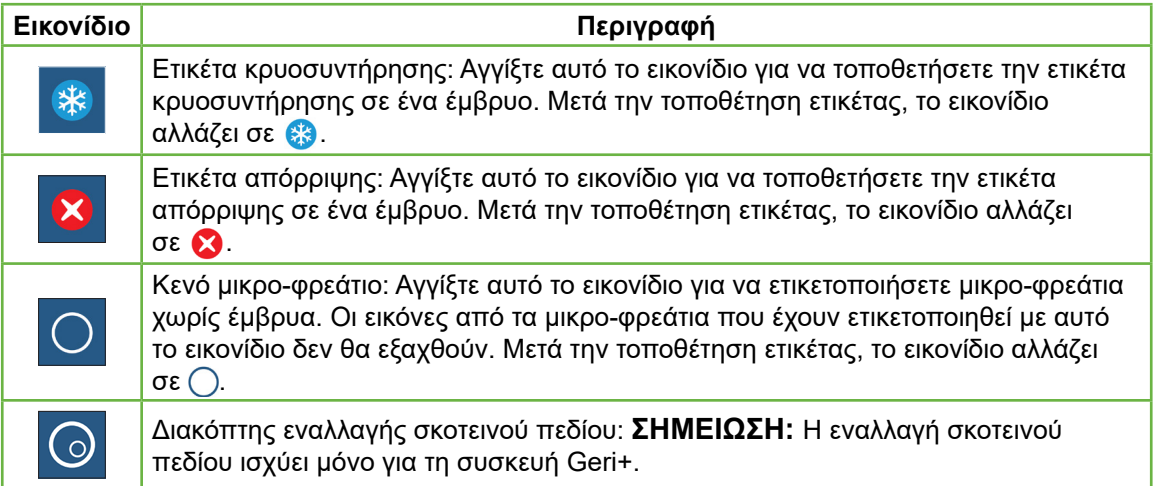

## **7.9. Εξέταση εμβρύων ασθενούς**

#### **ΠΡΟΕΙΔΟΠΟΙΗΣΗ:**

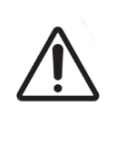

Κατά τη διάρκεια της ανάπτυξης εμβρύου, τα σημεία ελέγχου που είναι κρίσιμης χρονικής σημασίας θα πρέπει να ελέγχονται σε πραγματικό χρόνο, για να δίνεται δυνατότητα εναλλακτικής αξιολόγησης κάτω από το μικροσκόπιο αν η αξιολόγηση με βάση την καταγεγραμμένη εικόνα δεν είναι ξεκάθαρη.

## **7.9.1. Αναπαραγωγή παρέλευσης χρόνου**

Η πρόσβαση στην αναπαραγωγή των καταγεγραμμένων εικόνων για τους ενεργούς ασθενείς γίνεται από την οθόνη μικρο-φρεατίου.

#### **Για να προσπελάσετε την οθόνη μικρο-φρεατίου:**

- 1. Αγγίξτε τον επιθυμητό θάλαμο από την οθόνη αφετηρίας. Εμφανίζεται η οθόνη θαλάμου.
- 2. Για να το επιλέξετε, αγγίξτε το μικρο-φρεάτιο που θέλετε να προβάλετε. Εμφανίζεται η οθόνη μικρο-φρεατίου με την τελευταία καταγεγραμμένη εικόνα (δείτε την ενότητα ["7.8. Οθόνη μικρο-φρεατίου" στη σελίδα 66](#page-84-0)).

#### **Για να εξετάσετε τις εικόνες παρέλευσης χρόνου:**

- 1. Σύρετε το κουμπί γραμμής κύλισης αναπαραγωγής στο επιθυμητό σημείο έναρξης για την αναπαραγωγή. Το κουμπί της γραμμής κύλισης μπορεί να χρησιμοποιηθεί ανά πάσα στιγμή κατά την αναπαραγωγή για να μετακινήστε γρήγορα μεταξύ σημείων ενδιαφέροντος.
- 2. Αγγίξτε το εικονίδιο αναπαραγωγής > για να ξεκινήσετε την αναπαραγωγή. Οι εικόνες εμφανίζονται με έναν ρυθμό 10 εικόνων ανά δευτερόλεπτο.

## ΕΓΧΕΙΡΙΔΙΟ ΧΡΗΣΗΣ GERI

#### **Για να διακόψετε προσωρινά την αναπαραγωγή:** Αγγίξτε το εικονίδιο παύσης .

Όταν η αναπαραγωγή είναι σε παύση, αγγίξτε το εικονίδιο προηγούμενης εικόνας < το εικονίδιο επόμενης εικόνας ι⊳ για να μετακινηθείτε μία εικόνα μπροστά ή πίσω.

**Για να προσαρμόσετε την ταχύτητα αναπαραγωγής:** Αγγίξτε το εικονίδιο ταχύτητας αναπαραγωγής . Το Geri μπορεί να εμφανίζει μια εικόνα που έχει καταγραφεί κάθε πέντε, 10, 30 ή 60 λεπτά.

#### **7.9.2. Ζουμ εικόνας**

**Για να αυξήσετε το μέγεθος της εικόνας**: Αγγίξτε το εικονίδιο μεγέθυνσης  $\Theta$ .

Μπορείτε να αλλάξετε τη θέση της εικόνας, μετακινώντας την εικόνα στην επιθυμητή κατεύθυνση στην οθόνη αφής.

**Για να μειώσετε το μέγεθος της εικόνας: Αγγίξτε το εικονίδιο σμίκρυνσης**  $\Theta$ **.** 

### **7.9.3. Στοίβα z (Εστιακά πεδία)**

Το Geri μπορεί να καταγράψει εικόνες 11 εστιακών πεδίων.

**Για να προσαρμόσετε τις ρυθμίσεις εστιακού πεδίου:** δείτε την ενότητα ["4.5. Ρυθμίσεις](#page-42-0) [στοίβας z \(Εστιακό πεδίο\)" στη σελίδα 24.](#page-42-0)

**Για μετακίνηση μεταξύ των εστιακών πεδίων κατά τη διάρκεια εξέτασης του εμβρύου:** Αγγίξτε + ή - Η κλίμακα στοίβας z (δείτε παρακάτω) εμφανίζει το τρέχον εστιακό πεδίο.

$$
\begin{array}{c}\n\vdots \\
\hline\n\end{array}
$$

## **7.9.4. Μετακίνηση μεταξύ μικρο-φρεατίων**

Από την οθόνη μικρο-φρεατίου, μπορείτε να προβάλετε γρήγορα το έμβρυο στο επόμενο μικρο-φρεάτιο και το έμβρυο στο προηγούμενο μικρο-φρεάτιο.

**Για μετακίνηση στο επόμενο μικρο-φρεάτιο:** Αγγίξτε το εικονίδιο εμφάνισης επόμενου μικρο-φρεατίου . Εμφανίζεται το έμβρυο στο επόμενο μικρο-φρεάτιο στο ίδιο χρονικό σημείο και με το ίδιο ζουμ και τις ίδιες ρυθμίσεις εστιακού πεδίου με το προηγούμενο μικρο-φρεάτιο.

## GENEA BIOMEDX

Το μικρό-φρεάτιο (αριθμός και θέση) που εμφανίζεται στην οθόνη ενημερώνεται επίσης ταυτόχρονα.

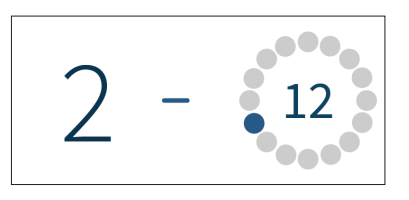

**Για να μετακινηθείτε στην προηγούμενη θέση κάμερας:** αγγίξτε το εικονίδιο εμφάνισης προηγούμενου μικρο-φρεατίου .

## **7.9.5. Εναλλαγή προβολής μεταξύ εικόνων φωτεινού και σκοτεινού πεδίου**

**ΣΗΜΕΙΩΣΗ:** Ισχύει μόνο για το όργανο Geri+.

**Για να πραγματοποιήσετε εναλλαγή μεταξύ των εικόνων φωτεινού και σκοτεινού**  πεδίου: αγγίξτε το εικονίδιο εναλλαγής σκοτεινού πεδίου . Κατά την προβολή της εικόνας σκοτεινού πεδίου, όλη η υπόλοιπη λειτουργικότητα εντός της περιοχής εξέτασης διατηρείται με την εξαίρεση των εστιακών πεδίων στοίβας z που είναι απενεργοποιημένα. Καταγράφεται μόνο ένα εστιακό πεδίο σκοτεινού πεδίου.

### **7.9.6. Έλεγχος χώρου αποθήκευσης**

**Για να ελέγξετε τον διαθέσιμο χώρο αποθήκευσης του Geri:** Αγγίξτε το εικονίδιο λίστας ασθενών ... Το ποσοστό που χρησιμοποιείται θα εμφανιστεί στην πάνω δεξιά γωνία της οθόνης.

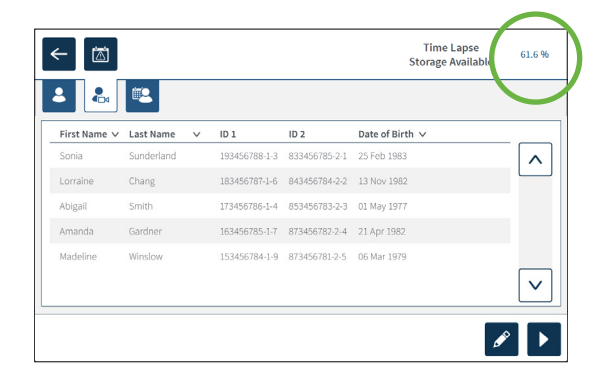

## **7.10. Ετικετοποίηση εμβρύων**

## **7.10.1. Ετικετοποίηση εμβρύου από την οθόνη μικρο-φρεατίου**

Από την οθόνη μικρο-φρεατίου, μπορείτε να προσθέσετε ετικέτα σε ένα έμβρυο χρησιμοποιώντας τα ακόλουθα εικονίδια ετικετών:

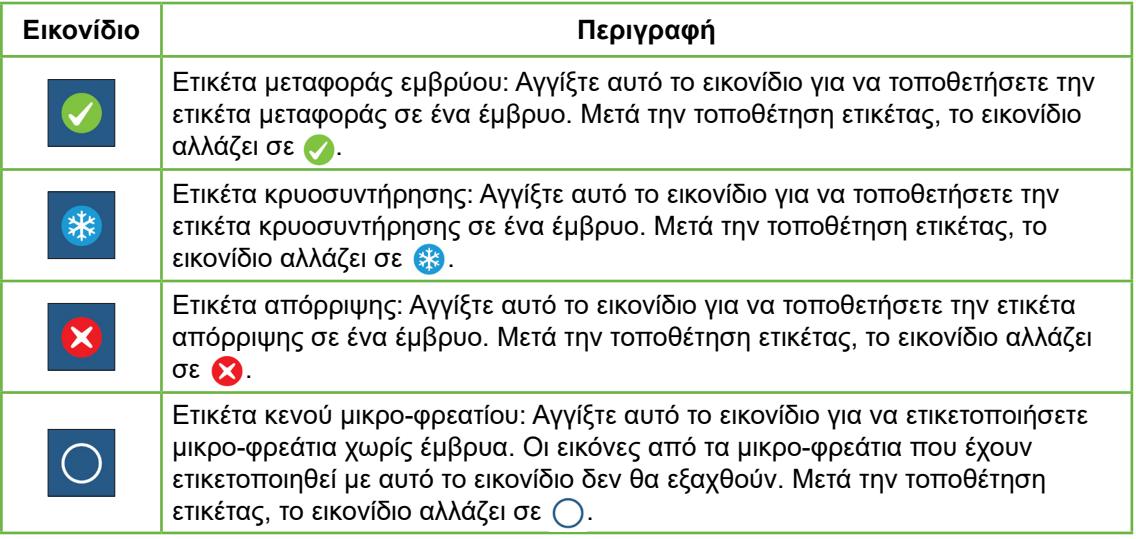

#### **Για να προσθέσετε ετικέτα σε ένα έμβρυο:**

- 1. Αγγίξτε το επιθυμητό εικονίδιο ετικέτας. Όταν είναι επιλεγμένο, το εικονίδιο ετικέτας αλλάζει για να συμπεριλάβει το εικονίδιο αποθήκευσης.
- 2. Αγγίξτε το εικονίδιο αποθήκευσης  $\Box$  για να επιβεβαιώσετε και να αποθηκεύσετε την επιλογή.

Αφού έχετε προσθέσει ετικέτα στο έμβρυο στο μικρο-φρεάτιο, το φόντο του εικονιδίου αλλάζει από μπλε σε λευκό που υποδεικνύει την προσθήκη της ετικέτας.

### **7.10.2. Ετικετοποίηση εμβρύων από την οθόνη θαλάμου**

Από την οθόνη θαλάμου, μπορείτε να προσθέσετε ετικέτες ταυτόχρονα σε πολλαπλά έμβρυα στα μικρο-φρεάτια.

#### **Για να προσθέσετε ετικέτα σε πολλαπλά έμβρυα:**

- 1. Αγγίξτε το εικονίδιο πολλαπλής επιλογής **↓**.
- 2. Αγγίξτε τα έμβρυα στα μικρο-φρεάτια προς ετικετοποίηση.
- 3. Αγγίξτε το επιθυμητό εικονίδιο ετικέτας.

Αφού έχετε προσθέσει ετικέτα στα έμβρυα, η οθόνη γύρω από τα μικρο-φρεάτια αλλάζει ώστε να περιλαμβάνει τη νέα ετικέτα.

## **7.11. Έλεγχος και εξαγωγή δεδομένων**

Τα δεδομένα που δημιουργούνται από το Geri μπορούν να εξεταστούν στο Geri και στη συνέχεια να εξαχθούν σε μια εξωτερική μονάδα που είναι συνδεδεμένη στη θύρα USB.

**ΣΗΜΕΙΩΣΗ:** Πριν από την εξαγωγή δεδομένων, βεβαιωθείτε ότι έχετε συνδέσει μια εξωτερική μονάδα στη θύρα USB στην αριστερή πλευρά του οργάνου.

Τα ακόλουθα δεδομένα μπορούν να προβληθούν στο Geri και να εξαχθούν από το Geri:

- 1. Ατομικές αναφορές ασθενών
- 2. Βίντεο παρέλευσης χρόνου μεμονωμένων εμβρύων σε ένα εστιακό πεδίο από ασθενείς ενεργούς καταγραφής και ιστορικούς ασθενείς
- 3. Παράμετροι επωαστήρα, συμπεριλαμβανομένης της θερμοκρασίας, του CO $_{\text{2}}$  και ειδοποιήσεων υγρασίας.
- 4. Ιστορικό ειδοποιήσεων

### **7.11.1. Εξαγωγή αναφορών ασθενών από την οθόνη θαλάμου**

Μπορείτε να εξαγάγετε μια αναφορά ασθενούς από έναν μεμονωμένο θάλαμο από την οθόνη θαλάμου (δείτε την ενότητα ["7.6. Οθόνη θαλάμου" στη σελίδα 59\)](#page-77-0).

#### **Για να εξαγάγετε ατομικές αναφορές ασθενών:**

- 1. Αγγίξτε τον επιθυμητό θάλαμο από την οθόνη αφετηρίας. Εμφανίζεται η οθόνη θαλάμου.
- 2. Αγγίξτε το εικονίδιο εξαγωγής τα Εμφανίζεται το αναδυόμενο παράθυρο δημιουργίας αναφοράς.

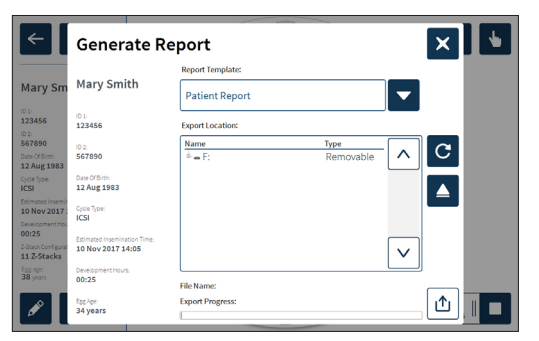

- 3. Αγγίξτε το επιθυμητό πρότυπο αναφοράς από την αναδυόμενη λίστα για να το επιλέξετε.
- 4. Αγγίξτε την επιθυμητή αφαιρούμενη μονάδα από το πεδίο τοποθεσίας εξαγωγής για να την επιλέξετε.
- 5. Αγγίξτε το εικονίδιο εξαγωγής τα για να επιβεβαιώσετε και να πραγματοποιήσετε εξαγωγή στον εξωτερικό σκληρό δίσκο USB.

**Για να αφαιρέσετε τον εξωτερικό δίσκο:** δείτε την ενότητα ["7.12. Αφαίρεση του](#page-94-0) [εξωτερικού δίσκου USB" στη σελίδα 76](#page-94-0).

### **7.11.2. Εξαγωγή βίντεο παρέλευσης χρόνου από την οθόνη μικρο-φρεατίου**

Μπορείτε να εξαγάγετε βίντεο από ένα μεμονωμένο μικρο-φρεάτιο από την οθόνη μικροφρεατίου (δείτε την ενότητα ["7.8. Οθόνη μικρο-φρεατίου" στη σελίδα 66\)](#page-84-0).

**ΣΗΜΕΙΩΣΗ:** το αρχείο MP4 είναι συμβατό με το QuickTime® ή το VLC Media Player, αλλά όχι με το Windows Media Player.

#### **Για να εξαγάγετε μεμονωμένα βίντεο παρέλευσης χρόνου από τα μικρο-φρεάτια:**

- 1. Αγγίξτε τον επιθυμητό θάλαμο από την οθόνη αφετηρίας. Εμφανίζεται η οθόνη θαλάμου.
- 2. Αγγίξτε το επιθυμητό μικρο-φρεάτιο από την οθόνη θαλάμου. Εμφανίζεται η οθόνη μικρο-φρεατίου.
- 3. Επιλέξτε το επιθυμητό εστιακό πεδίο για εξαγωγή.
- 4. Αγγίξτε το εικονίδιο εξαγωγής . Εμφανίζεται το αναδυόμενο παράθυρο εξαγωγής βίντεο.

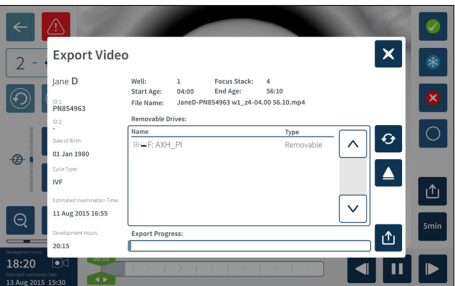

- 5. Αγγίξτε την επιθυμητή αφαιρούμενη μονάδα από το πεδίο τοποθεσίας εξαγωγής για να την επιλέξετε.
- 6. Αγγίξτε το εικονίδιο εξαγωγής Δι για να επιβεβαιώσετε και να πραγματοποιήσετε εξαγωγή στον εξωτερικό σκληρό δίσκο USB.

**Για να αφαιρέσετε τον εξωτερικό δίσκο:** δείτε την ενότητα ["7.12. Αφαίρεση του](#page-94-0) [εξωτερικού δίσκου USB" στη σελίδα 76](#page-94-0).

#### **7.11.3. Εξέταση εμβρύων από ιστορικούς ασθενείς**

#### **Για να δείτε βίντεο εμβρύου από ένα ιστορικό ασθενούς:**

- 1. Αγγίξτε το εικονίδιο λίστας ασθενών ε από την οθόνη αφετηρίας.
- 2. Αγγίξτε το εικονίδιο ιστορικών ασθενών **ες** για να εμφανίσετε όλους τους ιστορικούς ασθενείς.

3. Αγγίξτε το όνομα του ιστορικού ασθενούς που θέλετε για να τον επιλέξετε.

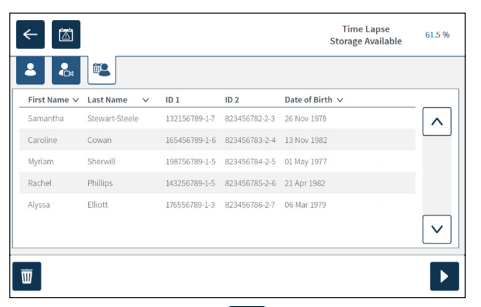

- 4. Αγγίξτε το εικονίδιο αναπαραγωγής > για να εμφανίσετε την οθόνη θαλάμου για τον ιστορικό ασθενή.
- 5. Αγγίξτε το επιθυμητό μικρο-φρεάτιο για να εξετάσετε τα βίντεο παρέλευσης χρόνου ενός μεμονωμένου εμβρύου.

### **7.11.4. Εξαγωγή βίντεο παρέλευσης χρόνου από ιστορικούς ασθενείς**

**ΣΗΜΕΙΩΣΗ:** το αρχείο MP4 είναι συμβατό με το QuickTime® ή το VLC Media Player, αλλά όχι με το Windows Media Player.

#### **Για να εξαγάγετε τα βίντεο παρέλευσης χρόνου εμβρύων από έναν ιστορικό ασθενή:**

- 1. Αγγίξτε το εικονίδιο λίστας ασθενών ει από την οθόνη αφετηρίας.
- 2. Αγγίξτε το εικονίδιο ιστορικών ασθενών **ελ** για να εμφανίσετε όλους τους ιστορικούς ασθενείς.
- 3. Αγγίξτε το όνομα του ιστορικού ασθενούς που θέλετε για να τον επιλέξετε.
- 4. Αγγίξτε το εικονίδιο αναπαραγωγής > για να εμφανίσετε την οθόνη θαλάμου για τον επιλεγμένο ιστορικό ασθενή.
- 5. Αγγίξτε το μικρο-φρεάτιο και επιλέξτε το επιθυμητό εστιακό πεδίο για εξαγωγή.
- 6. Αγγίξτε το εικονίδιο εξαγωγής **1.**
- 7. Αγγίξτε την επιθυμητή αφαιρούμενη μονάδα από το πεδίο τοποθεσίας εξαγωγής για να την επιλέξετε.
- 8. Αγγίξτε το εικονίδιο εξαγωγής <sup>1</sup> για να επιβεβαιώσετε και να εξαγάγετε εικόνες στον εξωτερικό δίσκο USB.
- 9. Περιμένετε μέχρι να ολοκληρωθεί η διαδικασία εξαγωγής και στη συνέχεια επαναλάβετε τα παραπάνω βήματα για να εξαγάγετε τα πρόσθετα εστιακά επίπεδα.

**Για να αφαιρέσετε τον εξωτερικό δίσκο:** δείτε την ενότητα ["7.12. Αφαίρεση του](#page-94-0)  [εξωτερικού δίσκου USB" στη σελίδα 76](#page-94-0).

### **7.11.5. Διαγραφή ιστορικών ασθενών**

#### **Για να διαγράψετε έναν ιστορικό ασθενή:**

- 1. Αγγίξτε το εικονίδιο λίστας ασθενών ει από την οθόνη αφετηρίας.
- 2. Αγγίξτε το εικονίδιο ιστορικών ασθενών **ελλ** για να εμφανίσετε όλους τους ιστορικούς ασθενείς.
- 3. Αγγίξτε το όνομα του ιστορικού ασθενούς που θέλετε για να τον επιλέξετε.
- 4. Αγγίξτε το εικονίδιο διαγραφής **με για να διαγράψετε τα δεδομένα/βίντεο του** ασθενούς.
- 5. Αγγίξτε το εικονίδιο επιβεβαίωσης για να διαγράψετε τον επιλεγμένο ασθενή.

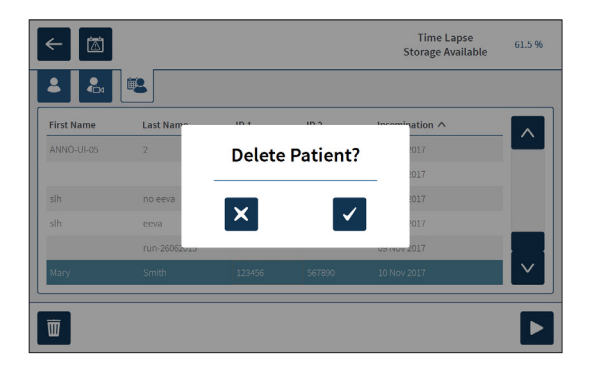

## **7.11.6. Εξέταση παραμέτρων επωαστήρα**

Το Geri καταγράφει τις παραμέτρους θερμοκρασίας και CO<sub>2</sub> του επωαστήρα, καθώς και τους συναγερμούς υγρασίας και τους συναγερμούς που ενεργοποιούνται από τα καλύμματα θαλάμων που παραμένουν ανοιχτά.

**Για να προβάλετε τις παραμέτρους επωαστήρα:** Αγγίξτε το εικονίδιο ρυθμίσεων από την οθόνη αφετηρίας.

Εμφανίζεται η οθόνη βασικών ρυθμίσεων επωαστήρα και λογισμικού με ανοιχτή την καρτέλα παραμέτρων επωαστήρα (γραφική μορφή) από προεπιλογή. Οι παράμετροι εμφανίζονται σε γραφική μορφή και καλύπτουν τις 24 προηγούμενες ώρες.

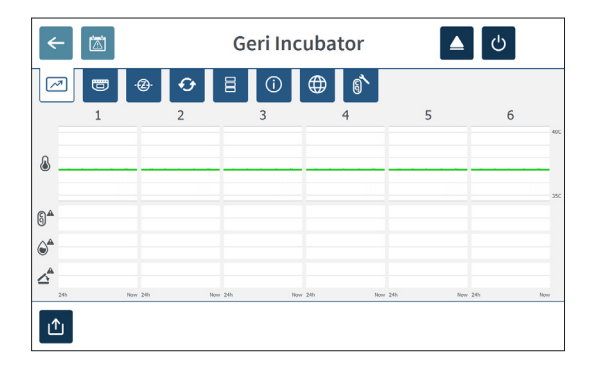

### **7.11.7. Εξαγωγή παραμέτρων επωαστήρα και ιστορικού ειδοποιήσεων**

Το Geri θα εξάγει αρχεία CSV για κάθε θάλαμο –αναφέροντας λεπτομερώς τις μετρήσεις θερμοκρασίας, τις ειδοποιήσεις CO<sub>2</sub>, τη ειδοποίηση υγρασίας και την ειδοποίηση ανοίγματος του καπακιού– για τις τελευταίες 30 ημέρες.

#### **Για να εξαγάγετε τις παραμέτρους επωαστήρα:**

- 1. Αγγίξτε το εικονίδιο ρυθμίσεων **Φερ**από την οθόνη αφετηρίας. Εμφανίζεται η οθόνη βασικών ρυθμίσεων επωαστήρα και λογισμικού με ανοιχτή την καρτέλα παραμέτρων επωαστήρα από προεπιλογή.
- 2. Αγγίξτε το εικονίδιο εξαγωγής Δ.
- 3. Αγγίξτε την επιθυμητή αφαιρούμενη μονάδα από το πεδίο τοποθεσίας εξαγωγής για να την επιλέξετε.
- 4. Αγγίξτε το εικονίδιο εξαγωγής τη για να επιβεβαιώσετε και να εξαγάγετε τις παραμέτρους στον εξωτερικό δίσκο USB.

**Για να αφαιρέσετε τον εξωτερικό δίσκο:** δείτε την ενότητα ["7.12. Αφαίρεση του](#page-94-0) [εξωτερικού δίσκου USB" στη σελίδα 76](#page-94-0).

## **7.11.8. Εξαγωγή πακέτου διαγνωστικών**

#### **Για να εξαγάγετε ένα πακέτο διαγνωστικών:**

- 1. Αγγίξτε το εικονίδιο ρυθμίσεων **Φερι** από την οθόνη αφετηρίας. Εμφανίζεται η οθόνη βασικών ρυθμίσεων επωαστήρα και λογισμικού με ανοιχτή την καρτέλα παραμέτρων επωαστήρα από προεπιλογή.
- 2. Αγγίξτε το εικονίδιο πληροφοριών <sup>Ο</sup> για να προσπελάσετε την οθόνη πληροφοριών του επωαστήρα.
- 3. Αγγίξτε το εικονίδιο εξαγωγής πακέτου διαγνωστικών **· Εμφανίζεται η οθόνη** εξαγωγής διαγνωστικών.
- 4. Αγγίξτε την επιθυμητή αφαιρούμενη μονάδα από το πεδίο τοποθεσίας εξαγωγής για να την επιλέξετε.
- 5. Αγγίξτε το εικονίδιο εξαγωγής Δι για να επιβεβαιώσετε και να πραγματοποιήσετε εξαγωγή στον εξωτερικό δίσκο USB.

**Για να αφαιρέσετε τον εξωτερικό δίσκο:** δείτε την ενότητα ["7.12. Αφαίρεση του](#page-94-0) [εξωτερικού δίσκου USB" στη σελίδα 76](#page-94-0).

## **7.12. Αφαίρεση του εξωτερικού δίσκου USB**

#### **Για να αφαιρέσετε τον εξωτερικό δίσκο:**

- <span id="page-94-0"></span>1. Αγγίξτε το εικονίδιο αφαίρεσης Δ. Εμφανίζεται η οθόνη αφαίρεσης του δίσκου.
- 2. Αγγίξτε τον αφαιρούμενο δίσκο που θέλετε για να τον επιλέξετε.
- 3. Αγγίξτε το εικονίδιο αφαίρεσης Δ για επιβεβαίωση.
- 4. Αφαιρέστε τον δίσκο από τη θύρα USB.

## **7.13. Απενεργοποίηση**

#### <span id="page-95-0"></span>**ΠΡΟΕΙΔΟΠΟΙΗΣΗ:**

- Μην απενεργοποιείτε ποτέ το όργανο κατά την καλλιέργεια εμβρύων στους θαλάμους.
- Όταν απενεργοποιείτε το όργανο, αφαιρείτε τις φιάλες νερού Geri από κάθε θάλαμο και επιτρέψτε στον θάλαμο να ολοκληρώσει έναν κύκλο εξυγίανσης. Στη συνέχεια, απενεργοποιήστε το όργανο σύμφωνα με τις παρακάτω οδηγίες, προτού αφήσετε όλα τα καλύμματα ανοιχτά για να στεγνώσει και να κρυώσει το εσωτερικό των θαλάμων.

Ο υπολογιστής Geri πρέπει να τερματιστεί σωστά πριν από την απενεργοποίηση του διακόπτη στην πίσω πλευρά του οργάνου.

#### **Για να τερματίσετε τον υπολογιστή:**

- 1. Αγγίξτε το εικονίδιο ρυθμίσεων το από την οθόνη αφετηρίας.
- 2. Αγγίξτε το εικονίδιο τερματισμού <sup>b</sup>. Εμφανίζεται το αναδυόμενο παράθυρο επιβεβαίωσης τερματισμού.
- 3. Αγγίξτε το εικονίδιο επιβεβαίωσης v για επιβεβαίωση ή το εικονίδιο ακύρωσης για ακύρωση.

Όταν ο υπολογιστής έχει τερματιστεί και η οθόνη είναι μαύρη, μπορείτε να απενεργοποιήσετε το Geri με ασφάλεια χρησιμοποιώντας τον διακόπτη ενεργοποίησης/ απενεργοποίησης στην πίσω πλευρά του οργάνου.

## **7.14. Μετακίνηση του Geri σε μια διαφορετική φυσική θέση**

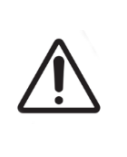

#### **ΠΡΟΕΙΔΟΠΟΙΗΣΗ:**

Για να ελαχιστοποιήσετε τον κίνδυνο τραυματισμού:

- μην επιχειρείτε να κουβαλήσετε το Geri μόνοι σας, καθώς ζυγίζει 40,35 κιλά
	- Το Geri θα πρέπει να μεταφέρεται από δύο άτομα με χρήση των κατάλληλων διαδικασιών ασφαλούς μεταφοράς.

Πριν από τη μετακίνηση, θα πρέπει να απενεργοποιήσετε το Geri (δείτε την ενότητα ["7.13. Απενεργοποίηση" στη σελίδα 77](#page-95-0)).

## **7.14.1. Κλειδαριά μεταφοράς οπτικού συστήματος**

Πριν από τη μετακίνηση του Geri σε μια διαφορετική φυσική τοποθεσία, θα πρέπει να ασφαλίσετε την κλειδαριά μεταφοράς οπτικού συστήματος για να ελαχιστοποιήσετε τη μετατόπιση και να αποφύγετε την πρόκληση ζημιάς στο εσωτερικό οπτικό σύστημα.

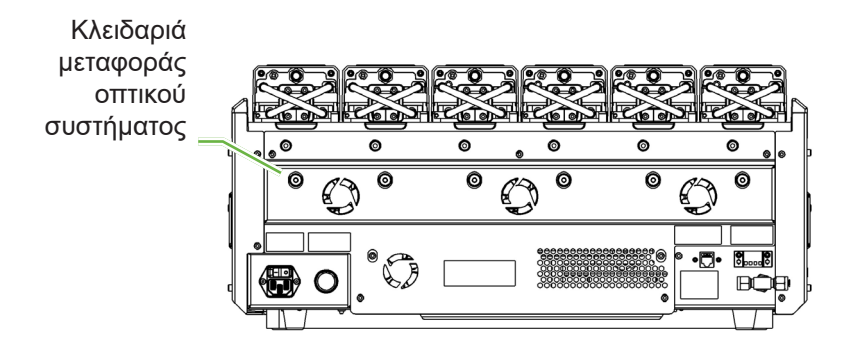

**Για να ασφαλίσετε την κλειδαριά μεταφοράς οπτικού συστήματος**: χρησιμοποιήστε ένα κλειδί Allen μεγέθους 4 για να πιέσετε προς τα μέσα την κλειδαριά και περιστρέψτε δεξιόστροφα κατά ένα τέταρτο της στροφής.

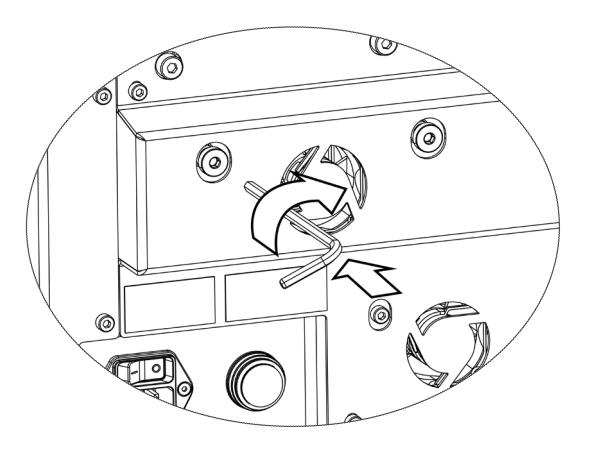

**Για να ανοίξετε την κλειδαριά μεταφοράς οπτικού συστήματος**: χρησιμοποιήστε ένα κλειδί Allen μεγέθους 4 για να περιστρέψετε αριστερόστροφα κατά ένα τέταρτο της στροφής.

# **8. ΕΙΔΟΠΟΙΉΣΕΙΣ ΚΑΙ ΠΡΟΕΙΔΟΠΟΙΉΣΕΙΣ**

Όταν ενεργοποιείται μια ειδοποίηση (συναγερμός) ή μια προειδοποίηση, στην οθόνη αφετηρίας ο αντίστοιχος θάλαμος θα επισημαίνεται κόκκινος για μια ειδοποίηση (1) ή κίτρινος για μια προειδοποίηση 2 . Όταν ενεργοποιείται μια ειδοποίηση, συνοδεύεται επίσης από έναν ηχητικό συναγερμό.

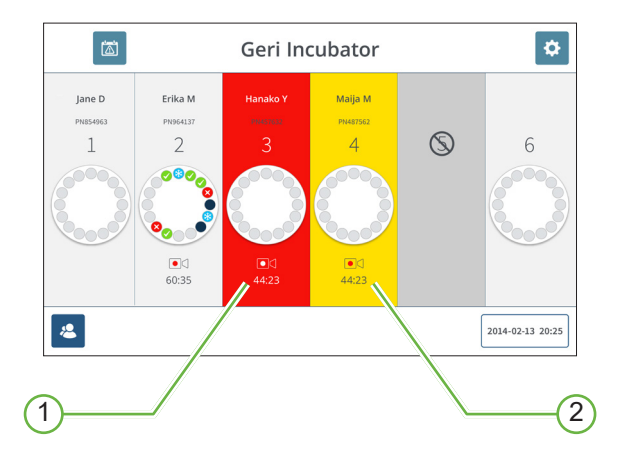

Η οθόνη καλύμματος του αντίστοιχου θαλάμου θα επισημαίνει επίσης την ενεργοποιημένη ειδοποίηση ή προειδοποίηση.

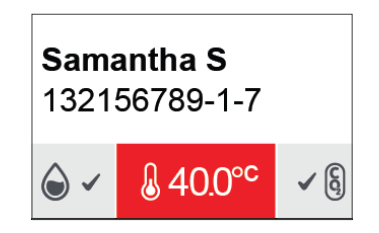

Όταν ενεργοποιείται μια ειδοποίηση, η σύνδεση εξωτερικού συναγερμού ενεργοποιείται επίσης.

## **8.1. Οθόνη ειδοποιήσεων και προειδοποιήσεων**

Η οθόνη ειδοποιήσεων και προειδοποιήσεων παρέχει επιπλέον πληροφορίες εμφανίζοντας την τρέχουσα κατάσταση ειδοποιήσεων και προειδοποιήσεων κάθε θαλάμου.

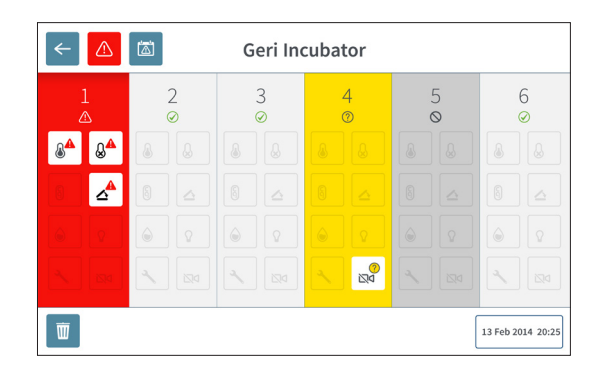

Όταν ενεργοποιείται μια ειδοποίηση ή μια προειδοποίηση, αγγίξτε το εικονίδιο συναγερμού . Η ενεργή ειδοποίηση ή προειδοποίηση επισημαίνεται και ο αντίστοιχος θάλαμος θα εμφανίζεται κόκκινος για μια ειδοποίηση ή κίτρινος για μια προειδοποίηση. Επισημαίνεται επίσης η συγκεκριμένη ειδοποίηση ή προειδοποίηση.

Οι συγκεκριμένες ειδοποιήσεις και προειδοποιήσεις είναι:

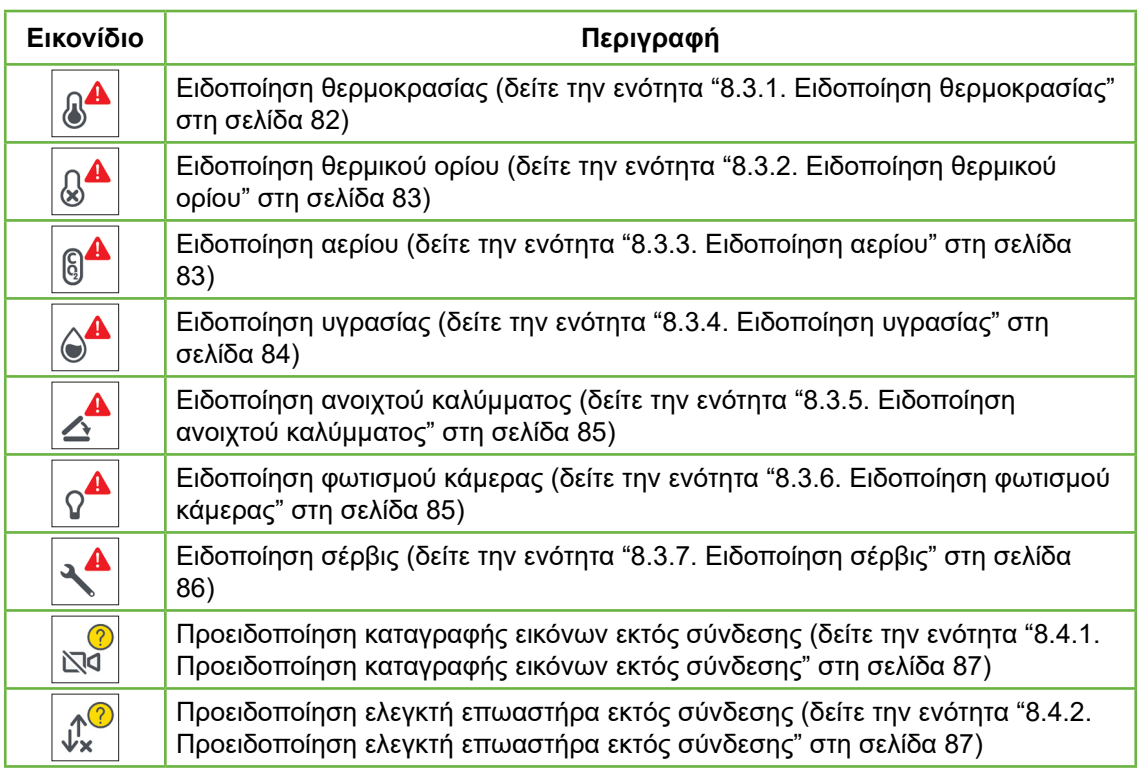

Αγγίζοντας την επισημασμένη ειδοποίηση ή προειδοποίηση εμφανίζονται επιπλέον πληροφορίες για τη δεδομένη ειδοποίηση ή προειδοποίηση.

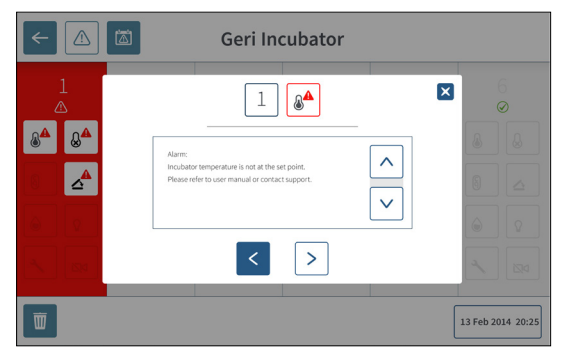

## <span id="page-99-0"></span>**8.2. Οθόνη ιστορικού ειδοποιήσεων και προειδοποιήσεων**

Το Geri καταγράφει και διατηρεί ένα ιστορικό όλων των ειδοποιήσεων και προειδοποιήσεων.

#### **Για να προσπελάσετε την οθόνη ιστορικού ειδοποιήσεων και προειδοποιήσεων:** Αγγίξτε το εικονίδιο ιστορικού ειδοποιήσεων και προειδοποιήσεων (a) από την οθόνη αφετηρίας.

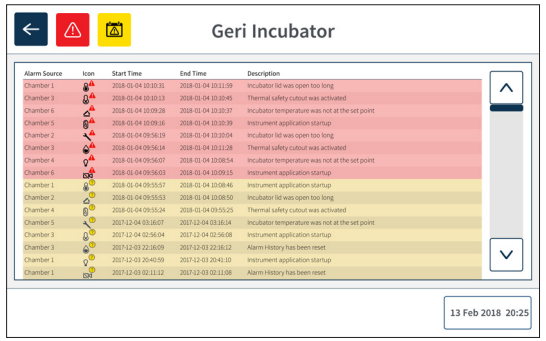

Η οθόνη ειδοποιήσεων και προειδοποιήσεων εμφανίζει μια σύντομη περιγραφή της ειδοποίησης ή προειδοποίησης, και όπου είναι απαραίτητο, μια ώρα έναρξης και λήξης της ειδοποίησης ή της προειδοποίησης.

## **8.3. Τύποι ειδοποιήσεων**

## <span id="page-100-0"></span>**8.3.1. Ειδοποίηση θερμοκρασίας**

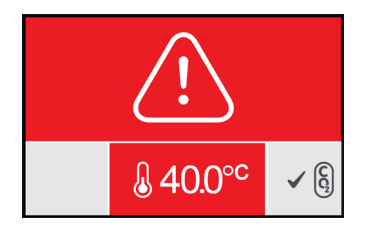

Μια ειδοποίηση θερμοκρασίας ενεργοποιείται όταν η θερμοκρασία εντός του θαλάμου ξεπεράσει την τιμή αναφοράς θερμοκρασίας κατά περισσότερο από ± 0.4 °C (υπολογίζεται για μια περίοδο δύο λεπτών). Η σύνδεση εξωτερικού συναγερμού ενεργοποιείται επίσης την ίδια χρονική στιγμή.

Η ειδοποίηση θερμοκρασίας θα σταματήσει όταν η θερμοκρασία εντός του θαλάμου επιστρέψει σε ± 0.35 °C (υπολογίζεται για μια περίοδο δύο λεπτών).

Όταν ενεργοποιείται η ειδοποίηση θερμοκρασίας, ο ηχητικός συναγερμός μπορεί να τεθεί σε σίγαση προσωρινά πιέζοντας το πολυλειτουργικό κουμπί στο πίσω μέρος του αντίστοιχου θαλάμου.

#### **ΣΗΜΕΙΩΣΗ:**

- Η ειδοποίηση θα συνεχίσει να εμφανίζεται στη βασική οθόνη αφετηρίας του Geri και στην οθόνη καλύμματος του θαλάμου.
- Η ειδοποίηση θερμοκρασίας απενεργοποιείται προσωρινά κατά την ενεργοποίηση του Geri ή κατά την αλλαγή της τιμής αναφοράς θερμοκρασίας για έναν θάλαμο. Αυτό δίνει χρόνο στους θαλάμους να φτάσουν τις τιμές αναφοράς θερμοκρασίας.

### <span id="page-101-0"></span>**8.3.2. Ειδοποίηση θερμικού ορίου**

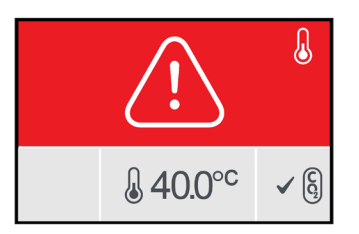

Το Geri διαθέτει δύο συστήματα ελέγχου επώασης ως μια λύση εφεδρείας για τη διατήρηση της τιμής αναφοράς θερμοκρασίας σε περίπτωση βλάβης ενός εξαρτήματος ή του υλισμικού σε ένα από τα συστήματα.

Όταν ενεργοποιείται μια ειδοποίηση θερμικού ορίου, υποδεικνύει μια βλάβη σε ένα εξάρτημα ή στο υλισμικό σε ένα από τα συστήματα θέρμανσης. Η σύνδεση εξωτερικού συναγερμού ενεργοποιείται επίσης την ίδια χρονική στιγμή. Παρόλο που η θερμοκρασία εντός του θαλάμου διατηρείται, το σφάλμα εμφανίζεται ώστε να μπορεί να γίνει επαναφορά του θερμικού ορίου. Η ειδοποίηση θερμικού ορίου θα σταματήσει αφού επαναφερθεί.

Για να επαναφέρετε το θερμικό όριο: Πρέπει να απενεργοποιήσετε και να ενεργοποιήσετε και πάλι το Geri (δείτε την ενότητα ["7.13. Απενεργοποίηση" στη σελίδα 77](#page-95-0)).

Όταν ενεργοποιείται η ειδοποίηση θερμικού ορίου, ο ηχητικός συναγερμός μπορεί να τεθεί σε σίγαση προσωρινά πιέζοντας το πολυλειτουργικό κουμπί στο πίσω μέρος του αντίστοιχου θαλάμου.

**ΣΗΜΕΙΩΣΗ:** Η ειδοποίηση θα συνεχίσει να εμφανίζεται στη βασική οθόνη αφετηρίας του Geri και στην οθόνη καλύμματος του θαλάμου.

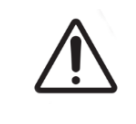

### **ΠΡΟΕΙΔΟΠΟΙΗΣΗ:**

<span id="page-101-1"></span>Μην απενεργοποιείτε ποτέ το όργανο κατά την καλλιέργεια εμβρύων στους θαλάμους.

## **8.3.3. Ειδοποίηση αερίου**

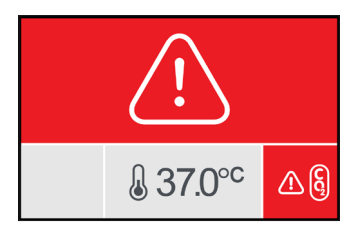

Η ειδοποίηση αερίου ενεργοποιείται όταν το επίπεδο CO<sub>2</sub> εντός του θαλάμου ξεπεράσει τις καθορισμένες τιμές αναφοράς  $CO<sub>2</sub>$  (που υπολογίζονται για μια περίοδο δύο λεπτών). Η σύνδεση εξωτερικού συναγερμού ενεργοποιείται επίσης την ίδια χρονική στιγμή.

Η ειδοποίηση αερίου θα σταματήσει όταν το επίπεδο του CO<sub>2</sub> (που υπολογίζεται για μια περίοδο δύο λεπτών) είναι εντός των καθορισμένων τιμών αναφοράς εύρους CO<sub>2</sub>.

Όταν ενεργοποιείται η ειδοποίηση αερίου, ο ηχητικός συναγερμός μπορεί να τεθεί σε σίγαση προσωρινά πιέζοντας το πολυλειτουργικό κουμπί στο πίσω μέρος του αντίστοιχου θαλάμου.

#### **ΣΗΜΕΙΩΣΗ:**

- Η ειδοποίηση θα συνεχίσει να εμφανίζεται στη βασική οθόνη αφετηρίας του Geri και στην οθόνη καλύμματος του θαλάμου.
- Όταν ανοίγει το κάλυμμα θαλάμου, τα επίπεδα του CO<sub>2</sub> πέφτουν γρήγορα κάτω από τις τιμές αναφοράς εύρους CO<sub>2</sub>. Όταν το κάλυμμα θαλάμου κλείσει, το Geri εκτελεί αυτόματη εξυγίανση του αερίου του θαλάμου, ώστε να επαναφέρει τα επίπεδα CO<sub>2</sub> εντός των τιμών αναφοράς εύρους CO<sub>2</sub>. Η ειδοποίηση αερίου απενεργοποιείται προσωρινά κατά τη διάρκεια αυτής της διαδικασίας.

### <span id="page-102-0"></span>**8.3.4. Ειδοποίηση υγρασίας**

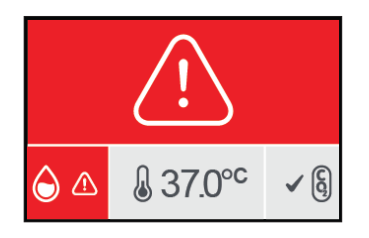

Η ειδοποίηση υγρασίας ενεργοποιείται αν το επίπεδο της υγρασίας (που υπολογίζεται για μια περίοδο δύο λεπτών) είναι κάτω από το καθορισμένο χαμηλό όριο. Η ειδοποίηση υγρασίας θα ενεργοποιήσει τον τοπικό ηχητικό συναγερμό και τη σύνδεση εξωτερικού συναγερμού. Εκτός από τον τοπικό ηχητικό συναγερμό, μια ένδειξη ειδοποίησης που αναβοσβήνει θα εμφανιστεί στη βασική οθόνη αφετηρίας του Geri και στην οθόνη καλύμματος του θαλάμου.

Η ειδοποίηση υγρασίας θα σταματήσει όταν το επίπεδο της υγρασίας (που υπολογίζεται για μια περίοδο δύο λεπτών) είναι πάνω από το καθορισμένο χαμηλό όριο.

#### **ΣΗΜΕΙΩΣΗ:**

- Η ειδοποίηση υγρασίας απενεργοποιείται προσωρινά όσο το κάλυμμα του επωαστήρα είναι ανοιχτό.
- Η ειδοποίηση υγρασίας απενεργοποιείται προσωρινά όσο εκτελείται καθαρισμός στον θάλαμο επώασης.
- Όταν ενεργοποιείται η ειδοποίηση υγρασίας, ο χρήστης μπορεί να θέσει σε προσωρινή σίγαση τον συναγερμό πιέζοντας το πολυλειτουργικό κουμπί στο πίσω μέρος του αντίστοιχου θαλάμου.
- Η ειδοποίηση θα συνεχίσει να εμφανίζεται στη βασική οθόνη αφετηρίας του Geri και στην οθόνη καλύμματος του θαλάμου.

Τα κατώφλια της ειδοποίησης υγρασίας αναφέρονται στον παρακάτω πίνακα. Η ειδοποίηση θα ενεργοποιηθεί αν η σχετική υγρασία εντός του θαλάμου δεν φτάσει:

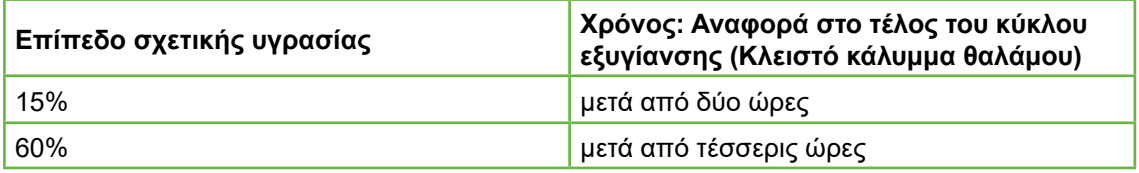

### <span id="page-103-0"></span>**8.3.5. Ειδοποίηση ανοιχτού καλύμματος**

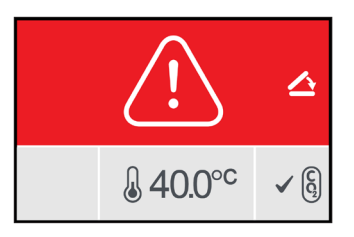

Το κάλυμμα θαλάμου πρέπει να κλείσει με ασφάλεια, ώστε να διασφαλιστεί η σωστή λειτουργία του θαλάμου. Μια ειδοποίηση ανοιχτού καλύμματος ενεργοποιείται όταν το κάλυμμα θαλάμου δεν είναι σωστά κλεισμένο για πάνω από ένα λεπτό. Η ειδοποίηση ανοιχτού καλύμματος θα σταματήσει μόλις το κάλυμμα θαλάμου κλείσει σωστά (δείτε την ενότητα ["7.5. Πρόσβαση σε θάλαμο" στη σελίδα 56\)](#page-74-0). Αν το κάλυμμα θαλάμου δεν έχει κλείσει σωστά, συνιστάται να ανοίξετε και να κλείσετε ξανά το κάλυμμα σωστά για να επιτρέψετε τον εξυγίανση του θαλάμου.

#### <span id="page-103-1"></span>**8.3.6. Ειδοποίηση φωτισμού κάμερας**

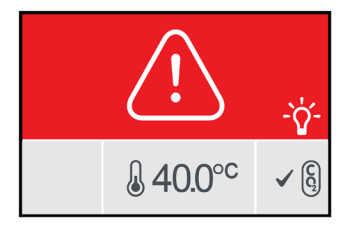

Μια ειδοποίηση φωτισμού κάμερας ενεργοποιείται όταν το LED φωτισμού έχει παρουσιάσει κάποιο σφάλμα και δεν απενεργοποιείται. Η ειδοποίηση φωτισμού κάμερας θα σταματήσει όταν το LED φωτισμού απενεργοποιηθεί. Αυτό μπορεί να απαιτεί την απενεργοποίηση του θαλάμου (δείτε την ενότητα ["4.4.4. Διακόπτης ενεργοποίησης/](#page-41-0) [απενεργοποίησης θαλάμου" στη σελίδα 23\)](#page-41-0).

Όταν ενεργοποιείται η ειδοποίηση φωτισμού κάμερας, ο ηχητικός συναγερμός μπορεί να τεθεί σε σίγαση προσωρινά πιέζοντας το πολυλειτουργικό κουμπί στο πίσω μέρος του αντίστοιχου θαλάμου.

**ΣΗΜΕΙΩΣΗ:** Η ειδοποίηση θα συνεχίσει να εμφανίζεται στη βασική οθόνη αφετηρίας του Geri και στην οθόνη καλύμματος του θαλάμου.

## <span id="page-104-0"></span>**8.3.7. Ειδοποίηση σέρβις**

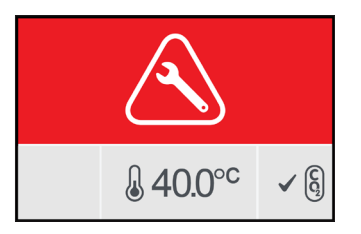

Όταν ενεργοποιείται μια ειδοποίηση σέρβις, ο θάλαμος έχει παρουσιάσει μια σημαντική βλάβη. Η σύνδεση εξωτερικού συναγερμού ενεργοποιείται επίσης την ίδια χρονική στιγμή. Απενεργοποιήστε τον θάλαμο (δείτε την ενότητα ["4.4.4. Διακόπτης ενεργοποίησης/](#page-41-0) [απενεργοποίησης θαλάμου" στη σελίδα 23\)](#page-41-0) και επικοινωνήστε με τον τοπικό αντιπρόσωπο της Genea Biomedx. Το πρόβλημα του θαλάμου θα χρειαστεί σέρβις.

## **8.3.8. Ειδοποίηση απώλειας τροφοδοσίας**

Χωρίς τροφοδοσία, το Geri δεν μπορεί να διατηρήσει τη θερμοκρασία επώασης ή τη ροή αερίου CO2. Μια ειδοποίηση απώλειας τροφοδοσίας ενεργοποιείται όταν το Geri έχει απενεργοποιηθεί (χωρίς τη σωστή διαδικασία τερματισμού) ή αν έχει χάσει τη βασική τροφοδοσία του.

Για να θέσετε σε σίγαση τον ηχητικό συναγερμό: χρησιμοποιήστε το κουμπί σίγασης της απώλειας τροφοδοσίας που βρίσκεται δίπλα στην υποδοχή ρεύματος στην πίσω πλευρά του οργάνου (δείτε την ενότητα ["2.5. Πίσω πλευρά του οργάνου" στη σελίδα 6](#page-24-0)).

Αν η τροφοδοσία δεν έχει επαναφερθεί σε περίπου 100 δευτερόλεπτα, ενεργοποιείται η σύνδεση εξωτερικού συναγερμού. Η καθυστέρηση ενεργοποίησης του εξωτερικού συναγερμού επιτρέπει την προσωρινή απώλεια τροφοδοσίας που μπορεί να προκύψει σε μια διαμόρφωση με UPS.

Η ειδοποίηση απώλειας τροφοδοσίας θα σταματήσει όταν το Geri ενεργοποιηθεί και πάλι ή αν επαναφερθεί η βασική τροφοδοσία του.

Όταν το Geri τερματίζεται σωστά (δείτε την ενότητα ["7.13. Απενεργοποίηση" στη σελίδα](#page-95-0) [77\)](#page-95-0), η ειδοποίηση απώλειας τροφοδοσίας απενεργοποιείται.

## **8.4. Τύποι προειδοποιήσεων**

## <span id="page-105-0"></span>**8.4.1. Προειδοποίηση καταγραφής εικόνων εκτός σύνδεσης**

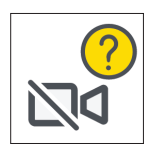

Μια προειδοποίηση καταγραφής εικόνων εκτός σύνδεσης ενεργοποιείται όταν υπάρχει κάποιο πρόβλημα με τον μηχανισμό της κάμερας. Το πρόβλημα μπορεί να είναι ένα πρόβλημα επικοινωνίας ή κάποια βλάβη σε εξαρτήματα εντός του μηχανισμού κάμερας.

Κατά τη διάρκεια αυτού του χρόνου, υπάρχει ο κίνδυνος μη καταγραφής των εικόνων από την κάμερα και συνεπώς θα πρέπει να σκεφτείτε εναλλακτικές μεθόδους για τον έλεγχο των εμβρύων.

<span id="page-105-1"></span>**8.4.2. Προειδοποίηση ελεγκτή επωαστήρα εκτός σύνδεσης**

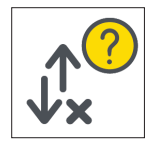

Μια προειδοποίηση ελεγκτή επωαστήρα εκτός σύνδεσης ενεργοποιείται όταν υπάρχει κάποιο πρόβλημα με την επικοινωνία μεταξύ του θαλάμου και του βασικού υπολογιστή.

Κατά τη διάρκεια αυτού του χρόνου, υπάρχει ο κίνδυνος απόκλισης της θερμοκρασίας και των επιπέδων CO<sub>2</sub> από τις τιμές αναφοράς και συνεπώς θα πρέπει να εξετάσετε το ενδεχόμενο μεταφοράς των εμβρύων σε έναν διαφορετικό θάλαμο.

## **8.4.3. 'Άλλα μηνύματα προειδοποιήσεων**

Υπάρχουν και άλλα όχι τόσο σημαντικά μηνύματα προειδοποιήσεων που καταγράφονται και εμφανίζονται στην οθόνη ιστορικού ειδοποιήσεων και προειδοποιήσεων (δείτε την ενότητα ["8.2. Οθόνη ιστορικού ειδοποιήσεων και προειδοποιήσεων" στη σελίδα 81\)](#page-99-0).

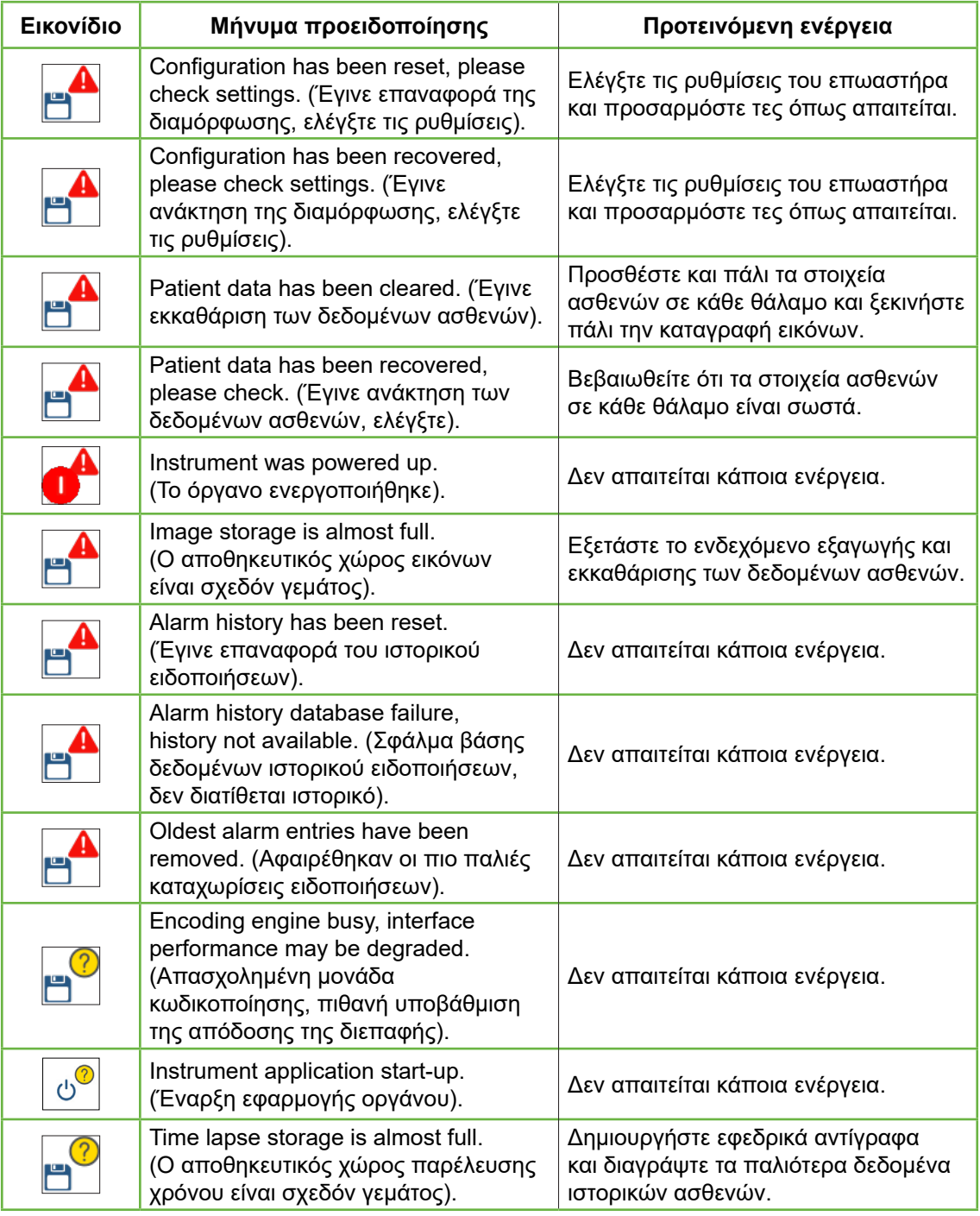

# **9. ΣΈΡΒΙΣ ΚΑΙ ΣΥΝΤΉΡΗΣΗ**

## **9.1. Αλλαγή του φίλτρου**

Το φίλτρο σε κάθε θάλαμο θα πρέπει να αντικαθίσταται κάθε δύο μήνες.

Δείτε την ενότητα ["6. Σχετικά με τα εξαρτήματα" στη σελίδα 46](#page-64-0) για πληροφορίες σχετικά με το φίλτρο και την ενότητα ["3.4.6. Φίλτρο αερίου" στη σελίδα 14](#page-32-0) για οδηγίες για τον τρόπο αφαίρεσης και εισαγωγής ενός φίλτρου.

## **9.2. Αλλαγή της φιάλης νερού Geri**

Ο αναμενόμενος χρόνος για να φτάσει μια γεμάτη φιάλη νερού Geri (από το μέγιστο επίπεδο πλήρωσης) στο ελάχιστο επίπεδο πλήρωσης είναι δύο (2) εβδομάδες.

Δείτε την ενότητα ["5.2. Φιάλη νερού Geri" στη σελίδα 43](#page-61-0) για πληροφορίες σχετικά με τη φιάλη νερού Geri και την ενότητα ["7.5.2. Τοποθέτηση και αφαίρεση μιας φιάλης νερού](#page-76-0) [Geri" στη σελίδα 58](#page-76-0) για οδηγίες για τον τρόπο τοποθέτησης και αφαίρεσης μιας φιάλης νερού Geri.

## **9.3. Καθαρισμός ρουτίνας**

Συνιστάται η απολύμανση των επιφανειών του οργάνου ως μέρος της χρήσης και της συντήρησης ρουτίνας, αλλά απολύμανση θα πρέπει επίσης να γίνεται αμέσως μετά από κάποια διαρροή μέσου ή όταν κάποιο άλλο είδος μόλυνσης είναι εμφανές. Ο αποτελεσματικός καθαρισμός περιλαμβάνει την αφαίρεση εμφανών λεκέδων και την απολύμανση, ώστε να παρέχεται μια επιφάνεια απαλλαγμένη από όλες τις μορφές μικροβιακής ζωής (εκτός από μεγάλους αριθμούς βακτηριακών σπόρων). Οι διαδικασίες που περιγράφονται παρακάτω προτείνονται όταν δεν υπάρχουν οπτικές ενδείξεις μόλυνσης/λεκιάσματος και έχουν επαληθευτεί για την επίδειξη αποτελεσματικότητας.

### **9.3.1. Καθαρισμός του επωαστήρα Geri**

- 1. Ο καθαρισμός θα πρέπει να πραγματοποιείται σε ένα κενό όργανο (χωρίς έμβρυα και με ανοιχτή την πόρτα πρόσβασης). Βεβαιωθείτε ότι υπάρχει επαρκής φωτισμός για να μπορείτε να δείτε τις περιοχές μόλυνσης.
- 2. Αφαιρέστε την εμφανή μόλυνση με ένα απορροφητικό πανάκι που δεν αφήνει χνούδι και που το έχετε υγράνει με νερό υψηλής καθαρότητας.
- 3. Υγράνετε ένα άλλο απορροφητικό πανί χωρίς χνούδι με νερό υψηλής καθαρότητας και σκουπίστε όλες τις προσβάσιμες επιφάνειες του οργάνου.
- 4. Επαναλάβετε όλα τα βήματα καθαρισμού με το πανί τουλάχιστον τρεις φορές ή μέχρι να μην υπάρχουν εμφανή υπολείμματα στο πανί. Χρησιμοποιείτε ένα καινούριο πανί για κάθε βήμα.
- 5. Αν το όργανο δεν φαίνεται καθαρό (ακόμη και κάτω από μεγεθυντικό φακό, αν είναι απαραίτητο), επαναλάβετε τα βήματα 2 και 3 μέχρι το όργανο να είναι εμφανώς καθαρό.
- <span id="page-108-0"></span>6. Αφήστε την πόρτα πρόσβασης ανοιχτή και περιμένετε 1 ώρα μέχρι να εξατμιστεί η υγρασία και να στεγνώσει το όργανο.
- 7. Προχωρήστε στο στάδιο της απολύμανσης.

### **9.3.2. Απολύμανση του επωαστήρα Geri**

- 1. Η απολύμανση θα πρέπει να πραγματοποιείται σε ένα κενό όργανο (χωρίς έμβρυα και με ανοιχτή την πόρτα πρόσβασης).
- 2. Υγράνετε ένα απορροφητικό πανί χωρίς χνούδι με ένα κλινικά επαληθευμένο διάλυμα καθαρισμού με έγκριση IVF και σκουπίστε όλες τις προσβάσιμες επιφάνειες του οργάνου.
- 3. Επαναλάβετε το βήμα 2 τουλάχιστον τρεις ακόμη φορές. Χρησιμοποιείτε ένα καινούριο πανί για κάθε βήμα.
- 4. Αφήστε την πόρτα πρόσβασης ανοιχτή και περιμένετε 1 ώρα μέχρι να διαλυθούν οι ατμοί του αντιδραστηρίου και να στεγνώσει το όργανο.

**ΣΗΜΕΙΩΣΗ:** το διάλυμα καθαρισμού/απολύμανσης θα πρέπει να έχει έγκριση IVF και να έχει επικυρωθεί για χρήση στην κλινική σας. Ένα παράδειγμα επικυρωμένου διαλύματος καθαρισμού/απολύμανσης με έγκριση IVF είναι η ισοπροπυλική αλκοόλη 70%, που έχει επικυρωθεί για καθαρισμό και απολύμανση στις κλινικές Genea Australia Clinics.

## **9.4. Ετήσια συντήρηση**

Για να διασφαλίσετε τη βέλτιστη επίδοση του Geri, είναι απαραίτητη μια ετήσια επιθεώρηση με στόχο την πρώιμη ανίχνευση πιθανών δυσλειτουργιών.

Η ετήσια συντήρηση πρέπει να διεξάγεται από έναν εξουσιοδοτημένο τεχνικό σέρβις.

## **9.5. Απολύμανση**

Σε περίπτωση που το όργανο πρέπει να επιστρέψει στη Genea Biomedx για σέρβις, θα είναι απαραίτητη η απολύμανση του οργάνου.

Η απολύμανση θα πρέπει να διενεργηθεί από έναν εξουσιοδοτημένο τεχνικό σέρβις ή έναν εκπρόσωπο της Genea Biomedx.

## **9.6. Δημιουργία εφεδρικών αντιγράφων και αφαίρεση δεδομένων**

Ανάλογα με το επίπεδο χρήσης του Geri, τα δεδομένα θα πρέπει να αντιγράφονται σε έναν εξωτερικό σκληρό δίσκο USB και να διαγράφονται από τον σκληρό δίσκο του Geri κάθε μήνα, ή και πιο σύντομα αν είναι απαραίτητο.

Δείτε τις ενότητες ["7.11.2. Εξαγωγή βίντεο παρέλευσης χρόνου από την οθόνη μικρο](#page-91-0)[φρεατίου" στη σελίδα 73](#page-91-0) και ["7.11.4. Εξαγωγή βίντεο παρέλευσης χρόνου από](#page-92-0) [ιστορικούς ασθενείς" στη σελίδα 74](#page-92-0) για πληροφορίες σχετικά με την εξαγωγή δεδομένων σε μια εξωτερική μονάδα USB. Δείτε την ενότητα ["7.11.5. Διαγραφή ιστορικών ασθενών"](#page-93-0) [στη σελίδα 75](#page-93-0) για πληροφορίες σχετικά με τη διαγραφή δεδομένων από το Geri.

# <span id="page-109-0"></span>**10. ΤΕΧΝΙΚΈΣ ΠΡΟΔΙΑΓΡΑΦΈΣ**

## **10.1. Προδιαγραφές οργάνου**

### **Κατηγοριοποίηση σύμφωνα με το πρότυπο IEC 61010-1**

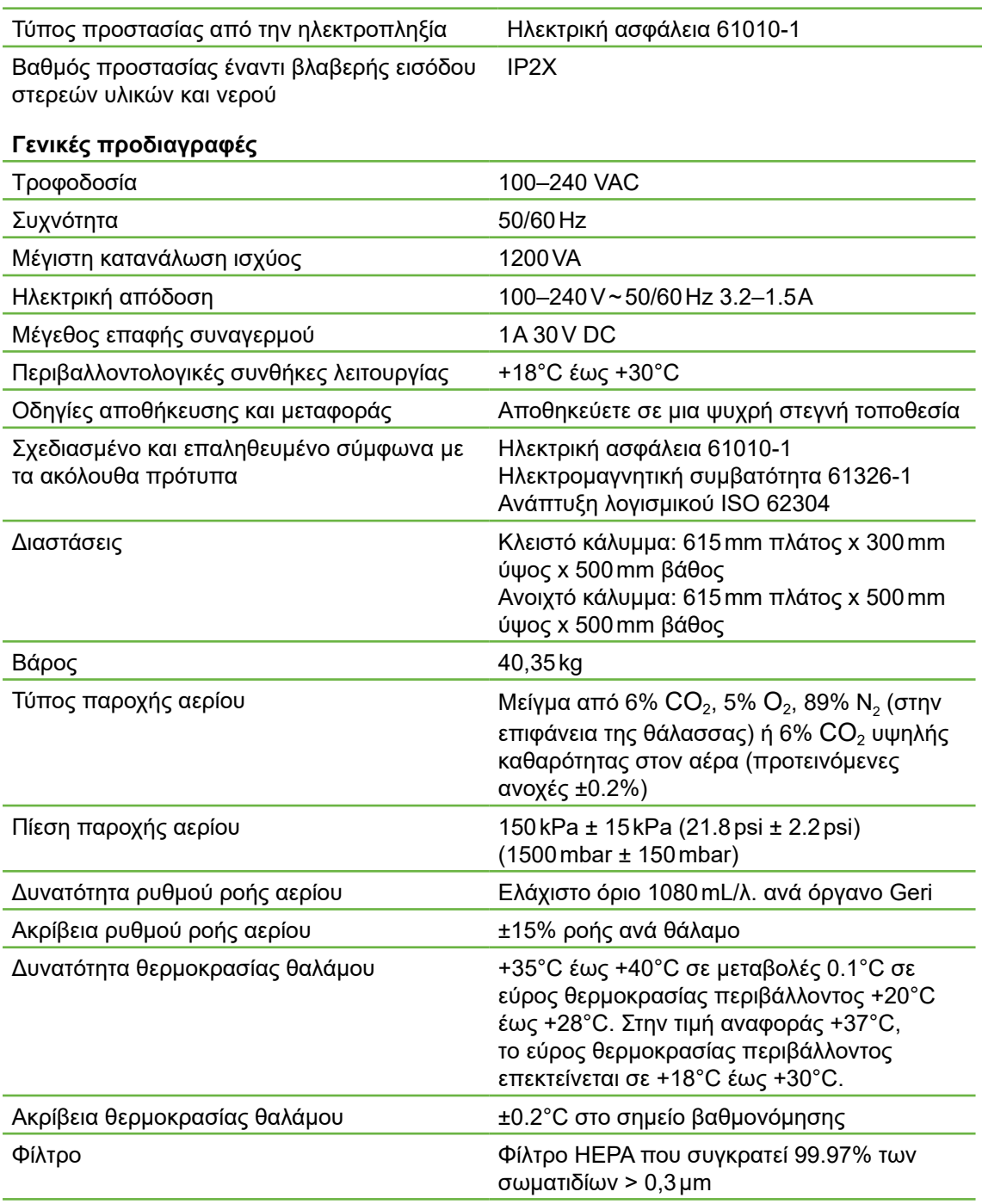

<span id="page-110-0"></span>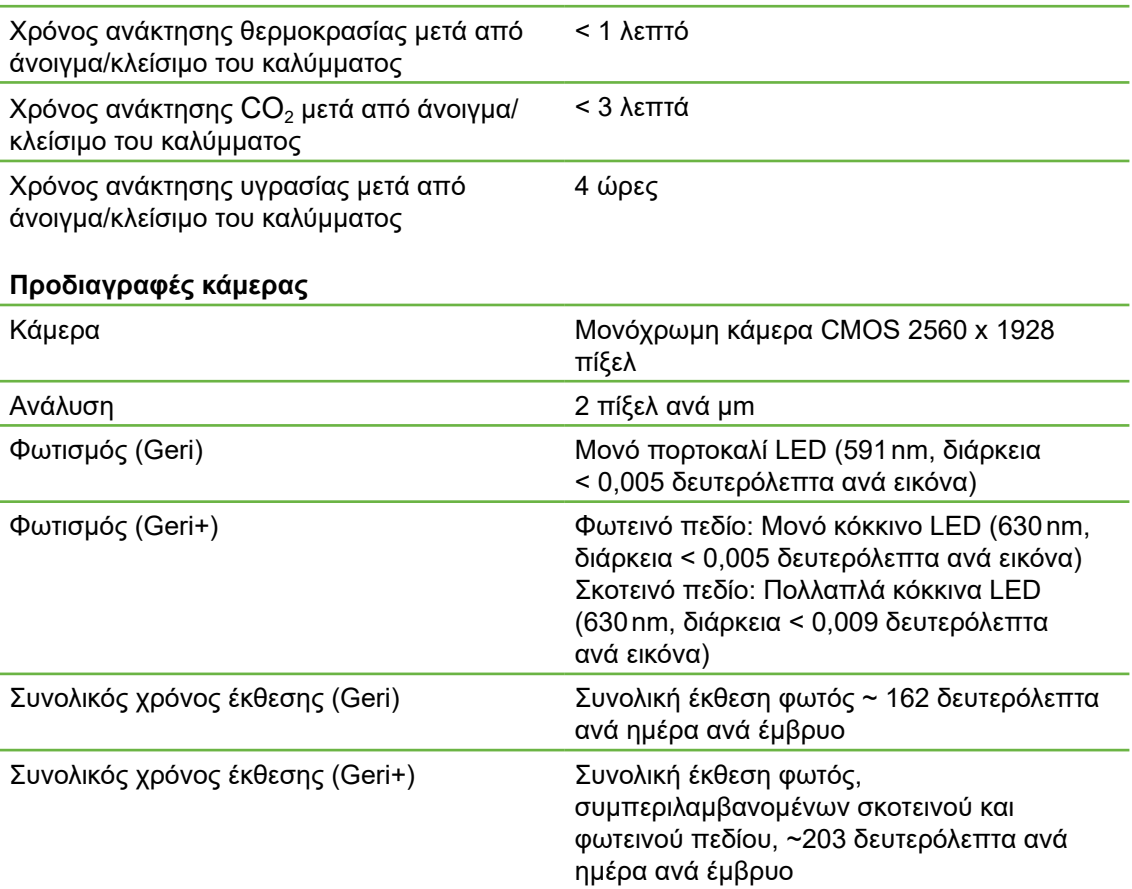

## **10.2. Προδιαγραφές αναλώσιμων**

## **10.2.1. Προδιαγραφές τρυβλίου Geri**

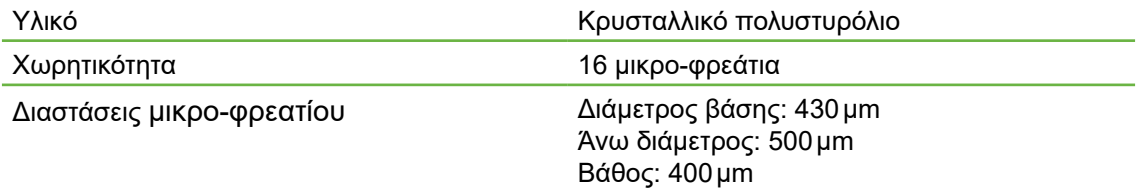

## **10.2.2. Προδιαγραφές φιάλης νερού Geri**

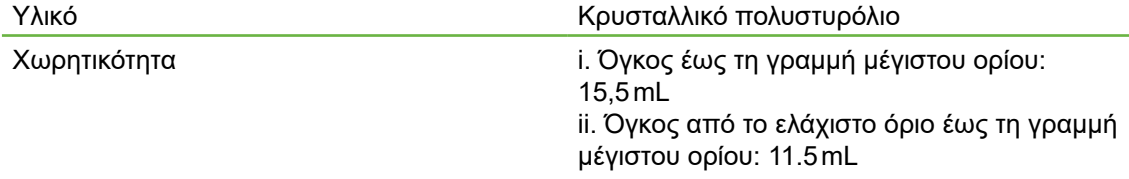

## <span id="page-111-0"></span>**10.3. Προδιαγραφές εξαρτημάτων**

## **10.3.1. Προδιαγραφές φίλτρου**

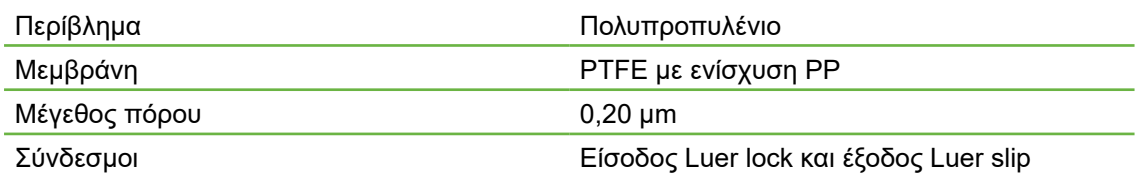

## **10.4. Προδιαγραφές αισθητήρα θαλάμου**

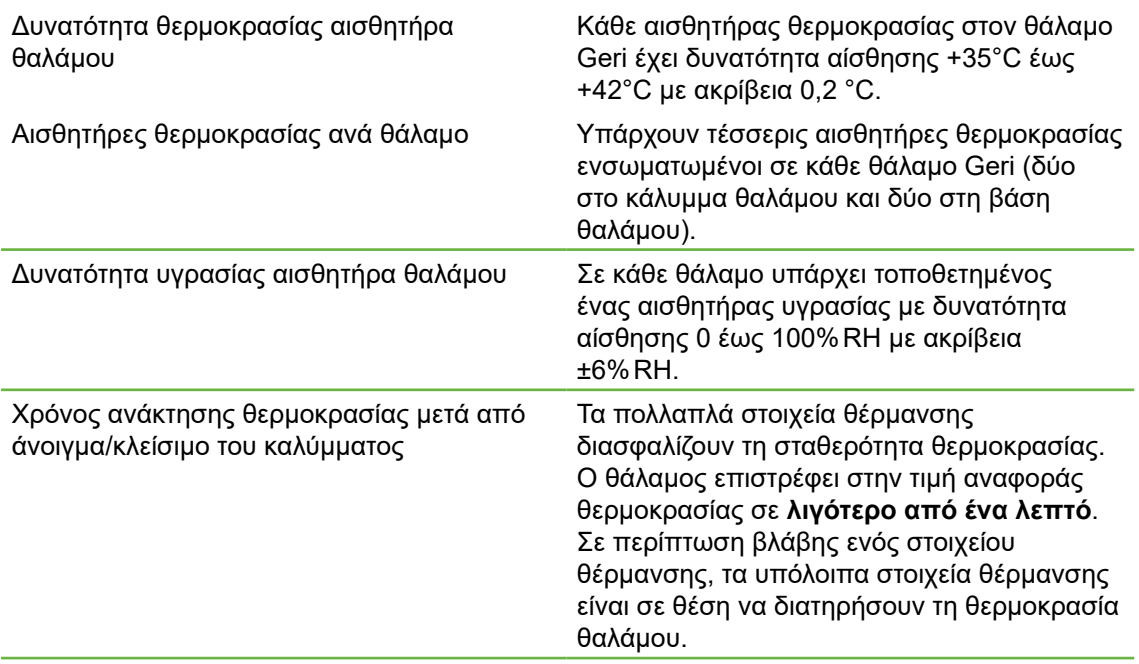

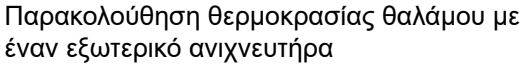

Η θερμοκρασία μπορεί να μετρηθεί με έναν εξωτερικό ανιχνευτήρα μέσω της θύρας εξωτερικής παρακολούθησης θερμοκρασίας (δείτε την παρακάτω εικόνα με την πίσω πλευρά του οργάνου).

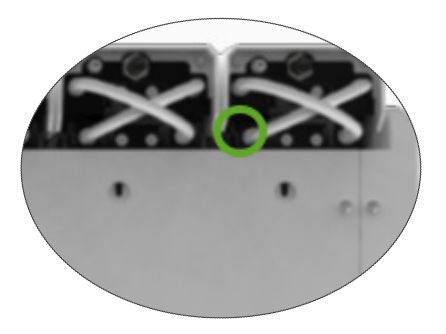

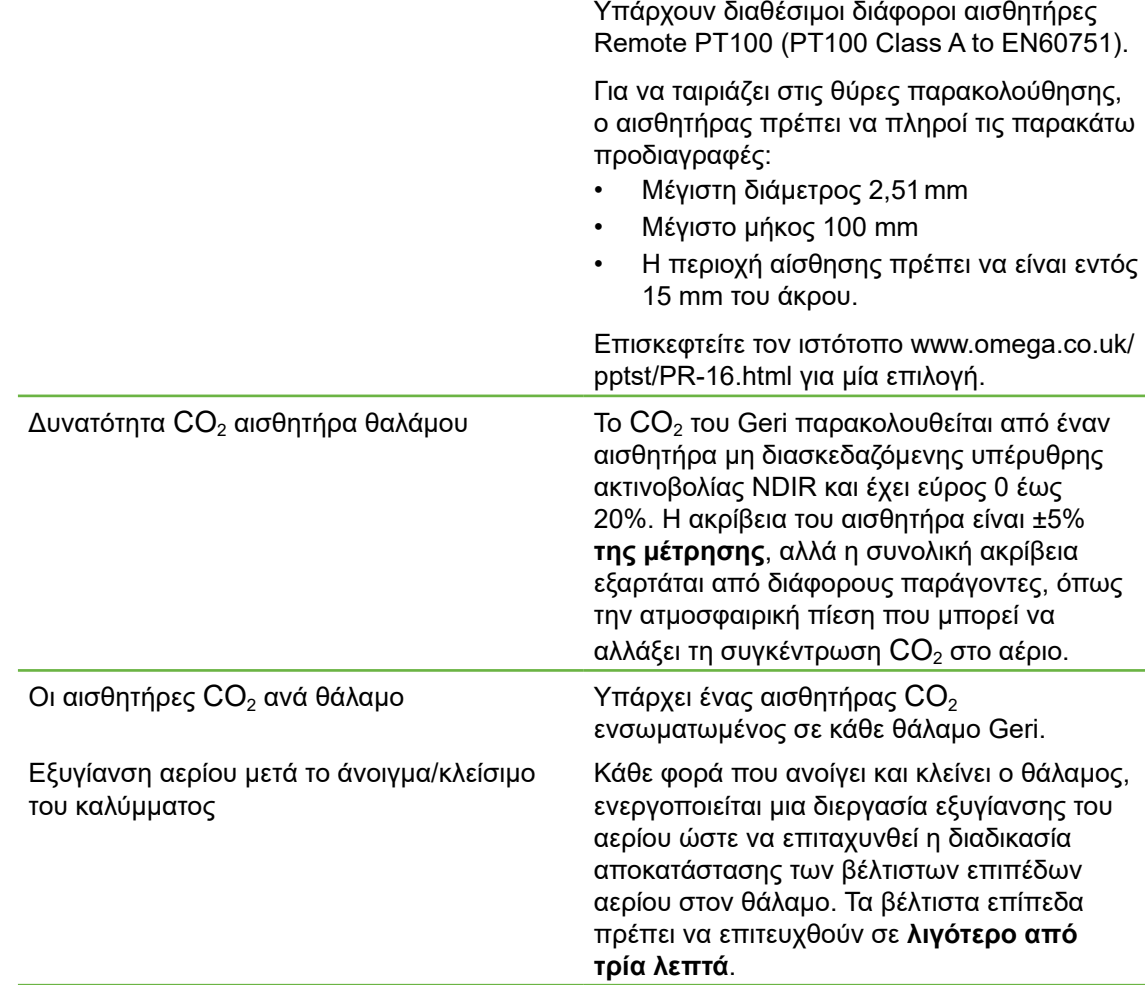

#### <span id="page-113-0"></span>Παρακολούθηση CO<sub>2</sub> θαλάμου με έναν εξωτερικό ανιχνευτήρα

Το CO2 μπορεί να μετρηθεί με έναν εξωτερικό ανιχνευτήρα μέσω της θύρας εξωτερικής παρακολούθησης αερίου (δείτε την παρακάτω εικόνα με την πίσω πλευρά του οργάνου).

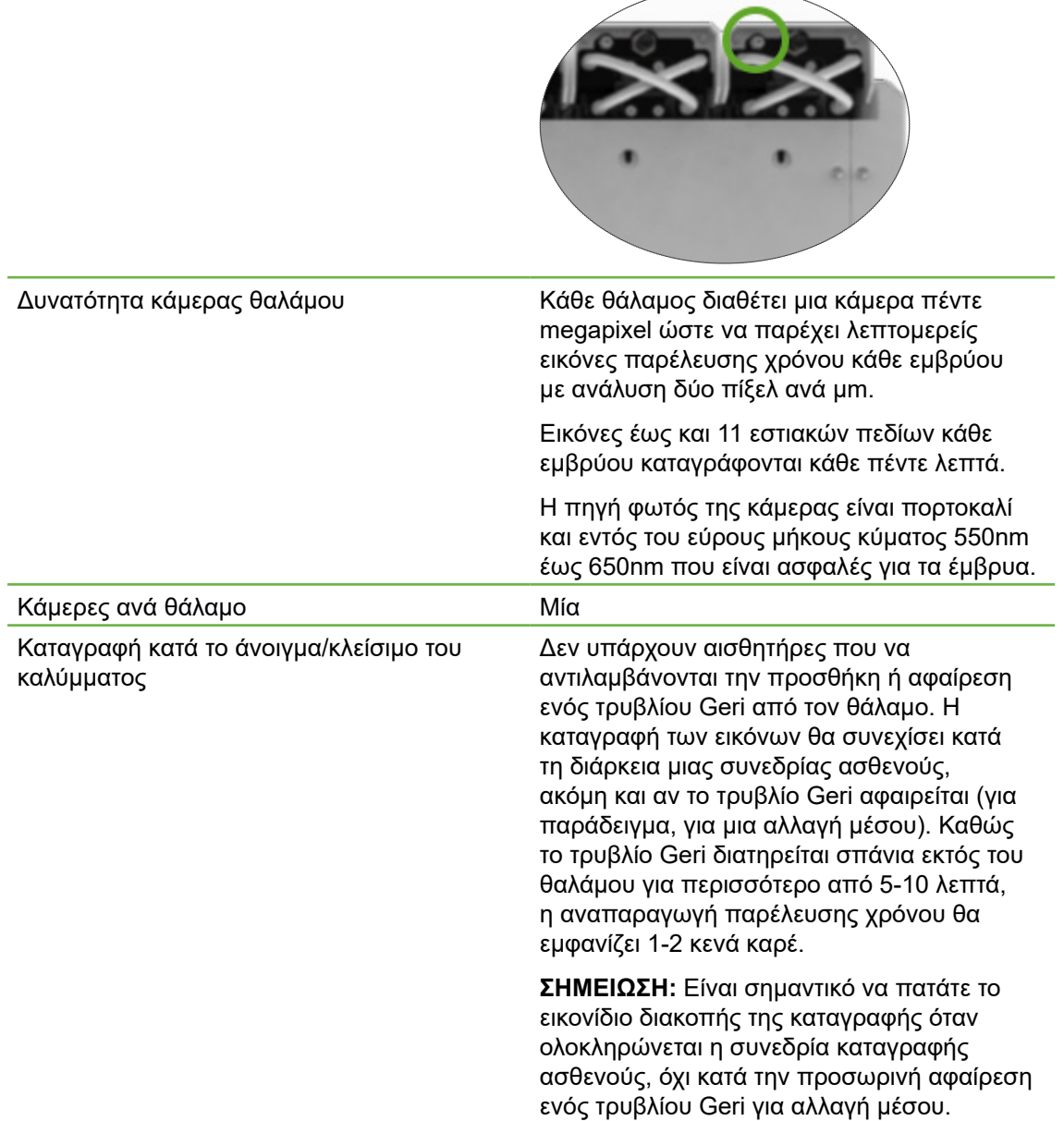

## **10.5. Ζωή του οργάνου**

Η ζωή του οργάνου θεωρείται ότι είναι τα πέντε έτη. Η Genea Biomedx δεν φέρει καμία ευθύνη για αυτό το προϊόν μετά από αυτήν τη χρονική περίοδο.

# **11. ΕΥΡΕΤΉΡΙΟ**

### **A**

**Αέριο,** άλλες συνδέσεις, [14](#page-32-0) απαιτούμενο μείγμα, [11](#page-29-0) εξωτερική παρακολούθηση, [6](#page-24-0) θέση σύνδεσης, [7](#page-25-0) παροχή, [11](#page-29-0) σύνδεση σε κύλινδρο αερίου, [12](#page-30-0) σύνδεση σε πολλαπλά όργανα, [13](#page-31-0) συστάσεις για τον ρυθμιστή κυλίνδρου, [11](#page-29-0) φίλτρο. Δείτε την ενότητα Εξαρτήματα: φίλτρο

#### **Αισθητήρας, CO2.** Δείτε την ενότητα **Βαθμονόμηση**

#### **Αναλώσιμα,**

προδιαγραφές, [92](#page-110-0), [93](#page-111-0) σχετικά με, [38](#page-56-0) Τρυβλίο Geri, αποθήκευση, [41](#page-59-0) αφαίρεση από θάλαμο, [57](#page-75-0) αφαίρεση ωοκυττάρων ή εμβρύων, [42](#page-60-0) οδηγίες χρήσης, [41](#page-59-0) σχετικά με, [39](#page-57-0) φόρτωση σε θάλαμο, [57](#page-75-0) φόρτωση ωοκυττάρων ή εμβρύων, [42](#page-60-0) φιάλη νερού Geri, αλλαγή της φιάλης, [89](#page-107-0) αποθήκευση, [44](#page-62-0) αφαίρεση, [58](#page-76-0)

οδηγίες χρήσης, [43](#page-61-0) τοποθέτηση σε θάλαμο, [58](#page-76-0)

#### **Αναπαραγωγή,**

αναπαραγωγή εικόνων, [68](#page-86-0) εξέταση εικόνων, [68](#page-86-0) ζουμ εικόνας, [69](#page-87-0)

**Αντίθεση εικόνας.** Δείτε την ενότητα **Βασικές ρυθμίσεις εικόνων**

#### **Απενεργοποίηση, [77](#page-95-0)**

#### **Ασθενής,**

ανάθεση σε θάλαμο, [54](#page-72-0) εξέταση εμβρύων, [68](#page-86-0) εξέταση εμβρύων ιστορικών ασθενών, [73](#page-91-1) επεξεργασία στοιχείων ασθενούς, [52](#page-70-0) προσθήκη στοιχείων ασθενούς, [51](#page-69-0)

**Assess 2.0.** Δείτε την ενότητα **Geri Assess 2.0**

## **B**

**Βασικές ρυθμίσεις εικόνων, [34](#page-52-0)** αντίθεση εικόνας, προσαρμογή, [35](#page-53-0) εστίαση κάμερας, προσαρμογή, [35](#page-53-0) ευθυγράμμιση κάμερας, προσαρμογή, [36](#page-54-0) **Βοήθεια.** Δείτε την ενότητα **Τεχνική υποστήριξη**

### **Γ**

**Γλώσσα, αλλαγή.** Δείτε την ενότητα **Μετάφραση**

**Γονιμοποίηση,** εκτιμώμενος χρόνος, [61](#page-79-0)

### **E**

**Εγκατάσταση,** εγκατάσταση και διαμόρφωση, [10](#page-28-0) εγκατάσταση και συντήρηση, [3](#page-21-0) λίστα ελέγχου εγκατάστασης και διαμόρφωσης, [37](#page-55-0) **Ειδοποιήσεις και προειδοποιήσεις,** ειδοποίηση αερίου, [83](#page-101-0) ειδοποίηση ανοιχτού καλύμματος, [85](#page-103-0) ειδοποίηση απώλειας τροφοδοσίας, [86](#page-104-0) ειδοποίηση θερμικού ορίου, [83](#page-101-0) ειδοποίηση θερμοκρασίας, [82](#page-100-0) ειδοποίηση σέρβις, [86](#page-104-0) ειδοποίηση υγρασίας, [84](#page-102-0) ειδοποίηση φωτισμού κάμερας, [85](#page-103-0) κουμπί σίγασης συναγερμού απώλειας ρεύματος, [7](#page-25-0) μηνύματα προειδοποίησης, [88](#page-106-0) οθόνη ειδοποιήσεων και προειδοποιήσεων, [80](#page-98-0) οθόνη ιστορικού ειδοποιήσεων και προειδοποιήσεων, [81](#page-99-0) προειδοποίηση ελεγκτή επωαστήρα εκτός σύνδεσης, [87](#page-105-0) προειδοποίηση καταγραφής εικόνων εκτός σύνδεσης, [87](#page-105-0) σύνδεση συναγερμού. Δείτε την ενότητα Σύνδεση εξωτερικού συναγερμού, **Ειδοποίηση υγρασίας, [84](#page-102-0)** ενεργοποίηση/απενεργοποίηση, [21](#page-39-0)

**Εικονίδια.** Δείτε επίσης την ενότητα **Σύμβολα** βασικές ρυθμίσεις εικόνων, [34](#page-52-0) ειδοποιήσεις και προειδοποιήσεις, [80](#page-98-0)

## ΕΓΧΕΙΡΙΔΙΟ ΧΡΗΣΗΣ GERI

ετικέτες εμβρύων, [71](#page-89-0) μηνύματα προειδοποίησης, [88](#page-106-0) οθόνη αφετηρίας, [49](#page-67-0) οθόνη θαλάμου, [60](#page-78-0) οθόνη μικρο-φρεατίου τρυβλίου, [67](#page-85-0) ρυθμίσεις επωαστήρα και λογισμικού, [17](#page-35-0)

**Εικόνες παρέλευσης χρόνου.** Δείτε την ενότητα **Αναπαραγωγή,** Δείτε την ενότητα **Βασικές ρυθμίσεις εικόνων**  Δείτε την ενότητα **Καταγραφή εικόνων,**  Δείτε την ενότητα **Στοίβα z**

**Εικόνες.** Δείτε την ενότητα **Στοίβα z,** Δείτε την ενότητα **Βασικές ρυθμίσεις εικόνων,**  Δείτε την ενότητα **Αναπαραγωγή,** Δείτε την ενότητα **Καταγραφή εικόνων**

#### **Έμβρυα,**

εξέταση ιστορικών ασθενών, [73](#page-91-1) ετικετοποίηση εμβρύων, από την οθόνη θαλάμου, [71](#page-89-0) από την οθόνη φρεατίου του τρυβλίου, [71](#page-89-0)

**Ενεργοποίηση του οργάνου.** Δείτε την ενότητα **Ενεργοποίηση**

#### **Ενεργοποίηση, [16](#page-34-0)**

**Εξαγωγή δεδομένων,**

ιστορικό ειδοποιήσεων παραμέτρων επώασης, [76](#page-94-0) πακέτο διαγνωστικών, [76](#page-94-0) παράμετροι επώασης, [76](#page-94-0)

#### **Εξαγωγή εικόνων,**

από ιστορικούς ασθενείς, [74](#page-92-1) από την οθόνη μικρο-φρεατίου του τρυβλίου, [73](#page-91-1)

#### **Εξαρτήματα,**

φίλτρο, [46](#page-64-0) αντικατάσταση, [89](#page-107-0) αποθήκευση, [46](#page-64-0) αφαίρεση, [14](#page-32-0) εγκατάσταση, [14](#page-32-0) οδηγίες χρήσης, [14](#page-32-0) προδιαγραφές, [93](#page-111-0)

**Εξουσιοδοτημένος ευρωπαϊκός αντιπρόσωπος, [2](#page-1-0)**

**Εξωτερική παρακολούθηση θερμοκρασίας, [7](#page-25-0)**

**Εστίαση κάμερας.** Δείτε την ενότητα **Βασικές ρυθμίσεις εικόνων**

**Επικίνδυνο υλικό, [1](#page-19-0)**

**Επικοινωνία.** Δείτε την ενότητα **Κατασκευαστής**

**Ευθυγράμμιση κάμερας.** Δείτε την ενότητα **Βασικές ρυθμίσεις εικόνων**

**Eeva, [53](#page-71-0)**

#### **Η**

**Ηλεκτρική ασφάλεια, [2](#page-20-0)**

**Ηλεκτρομαγνητική συμβατότητα, [2](#page-20-0)**

**Ημερομηνία και ώρα, [27](#page-45-0)**

#### **Θ**

**Θάλαμος,** ανάθεση ασθενούς, [54](#page-72-0) διακόπτης ενεργοποίησης/ απενεργοποίησης, [23](#page-41-0) εικονίδια, [60](#page-78-0) οθόνη θαλάμου, [59](#page-77-0) οθόνη καλύμματος θαλάμου, [5](#page-23-0), [50](#page-68-0) προδιαγραφές αισθητήρα θαλάμου, [93](#page-111-0) πρόσβαση, [56](#page-74-0)

#### **Κ**

**Καταγραφή εικόνων,**

ανάπτυξη εμβρύου, [61](#page-79-0) διακοπή καταγραφής, [65](#page-83-0) έναρξη καταγραφής, [62](#page-80-0)

**Κατασκευαστής, [2](#page-1-0)**

**Κλειδαριά μεταφοράς, [78](#page-96-0)**

**Κουμπί τροφοδοσίας PC, [8](#page-26-0)**

**Μετάφραση, [28](#page-46-0)**

#### **Μ**

**Μετακίνηση Geri.** Δείτε την ενότητα **Geri; Μετακίνηση θέσης**

**Μεταφορά του Geri.** Δείτε την ενότητα **Geri; Μετακίνηση θέσης**

**Μικρο-φρεάτιο τρυβλίου,** μετακίνηση μεταξύ μικρο-φρεατίων τρυβλίου, [69](#page-87-0)

**Μονάδα USB,**

αφαίρεση, [76](#page-94-0) θύρα USB, [8](#page-26-0) προετοιμασία του Geri για χρήση, [47](#page-65-0)

**Μονάδα, εξωτερική.** Δείτε την ενότητα **Μονάδα USB**

## GENEA BIOMEDX

### **οδηγίες ασφάλειας, [1](#page-19-0)**

**Οθόνη αφής.** Δείτε την ενότητα **Geri: οθόνη αφής**

**Οθόνη μικρο-φρεατίου τρυβλίου, [66](#page-84-0)**

**Όργανο Geri+, [5](#page-23-0)**

## **Π**

**Παράμετροι επωαστήρα,** πρόσβαση, [18](#page-36-0)

### **Παράμετροι επωαστήρα (Γραφική μορφή),**

έλεγχος, [75](#page-93-1) εξαγωγή, [76](#page-94-0) πρόσβαση, [18](#page-36-0)

#### **Παράμετροι οργάνου, [26](#page-44-0)**

**Παρακολούθηση θερμοκρασίας.** Δείτε την ενότητα **Εξωτερική παρακολούθηση θερμοκρασίας**

**Πολυλειτουργικό κουμπί, [7](#page-25-0)**

**Προειδοποιήσεις και προφυλάξεις, [VII](#page-9-0)**

## **Ρ**

**Ρυθμίσεις λογισμικού, [16](#page-34-0)**

### **Σ**

**Σέρβις και συντήρηση,**

απολύμανση, [90](#page-108-0) ετήσια συντήρηση, [90](#page-108-0) καθαρισμός, [89](#page-107-0)

### **Σημείο αναφοράς CO2, [30](#page-48-0)** βαθμονόμηση, [30](#page-48-0)

διατήρηση, [33](#page-51-0)

#### **Σκοτεινό πεδίο,**

εναλλαγή μεταξύ φωτεινού και σκοτεινού πεδίου, [70](#page-88-0)

**Στοίβα z,**

ρυθμίσεις (εστιακό πεδίο), [24](#page-42-0)

- **Σύμβολα.** Δείτε επίσης την ενότητα **Εικονίδια** ετικέτες πακέτου, [XV,](#page-17-0) [38](#page-56-0)
- **Σύνδεση εξωτερικού συναγερμού, [7](#page-25-0), [15](#page-33-0)**

## **Τ**

**Τεχνικές προδιαγραφές, [91](#page-109-0), [93](#page-111-0)**

#### **Τεχνική υποστήριξη, [2](#page-1-0)**

**Τιμή αναφοράς εύρους CO2,** αλλαγή τιμών αναφοράς, [20](#page-38-0)

**Τιμή αναφοράς θερμοκρασίας,**

προσαρμογή της τιμής αναφοράς, [19](#page-37-0)

**Τρυβλίο.** Δείτε την ενότητα **Αναλώσιμα: τρυβλίο Geri**

#### **Τύπος κύκλου,**

ανάθεση τύπου κύκλου, [61](#page-79-0) επεξεργασία τύπου κύκλου, [26](#page-44-0) παράμετροι, [25](#page-43-0) προεπιλεγμένοι τύποι κύκλου, [25](#page-43-0) προσθήκη νέου τύπου κύκλου, [26](#page-44-0)

### **Υ**

**Υποδοχή ρεύματος.** Δείτε την ενότητα **Υποδοχή ρεύματος**

**Υποδοχή ρεύματος, [7](#page-25-0)**

### **Φ**

**Φίλτρα άνθρακα,** Χρήση ενός εξωτερικού φίλτρου άνθρακα, [14](#page-32-0)

**Φίλτρο.** Δείτε την ενότητα **Εξαρτήματα: φίλτρο** Δείτε επίσης **Φίλτρα άνθρακα**

## **Ώ**

**Ώρα, Προσαρμογή.** Δείτε την ενότητα **Ημερομηνία και ώρα**

## **G**

#### **Geri,** αναλώσιμα. Δείτε την ενότητα Αναλώσιμα, απενεργοποίηση, [77](#page-95-0) ζωή, [95](#page-113-0) λειτουργία, [47](#page-65-0) μετακίνηση θέσης, [77](#page-95-0) μπροστινή πλευρά του οργάνου, [5](#page-23-0) οθόνη αφετηρίας, [48](#page-66-0) οθόνη αφής, [5](#page-23-0) παράμετροι, [26](#page-44-0) περιγραφή, [4](#page-22-0) πίσω πλευρά του οργάνου, [6](#page-24-0) πλαϊνές πλευρές του οργάνου, [8](#page-26-0) προβλεπόμενη χρήση, [4](#page-22-0) προετοιμασία για χρήση, [47](#page-65-0) ρυθμίσεις λογισμικού, [16](#page-34-0) σέρβις και συντήρηση, [89](#page-107-0) συμπεριλαμβανόμενα στοιχεία, [10](#page-28-0) τεχνικές προδιαγραφές, [91](#page-109-0), [93](#page-111-0) χειρισμός και τοποθέτηση, [10](#page-28-0)

**Geri Assess 2.0,**

προσθήκη ασθενούς στο Geri Connect, [52](#page-70-0)

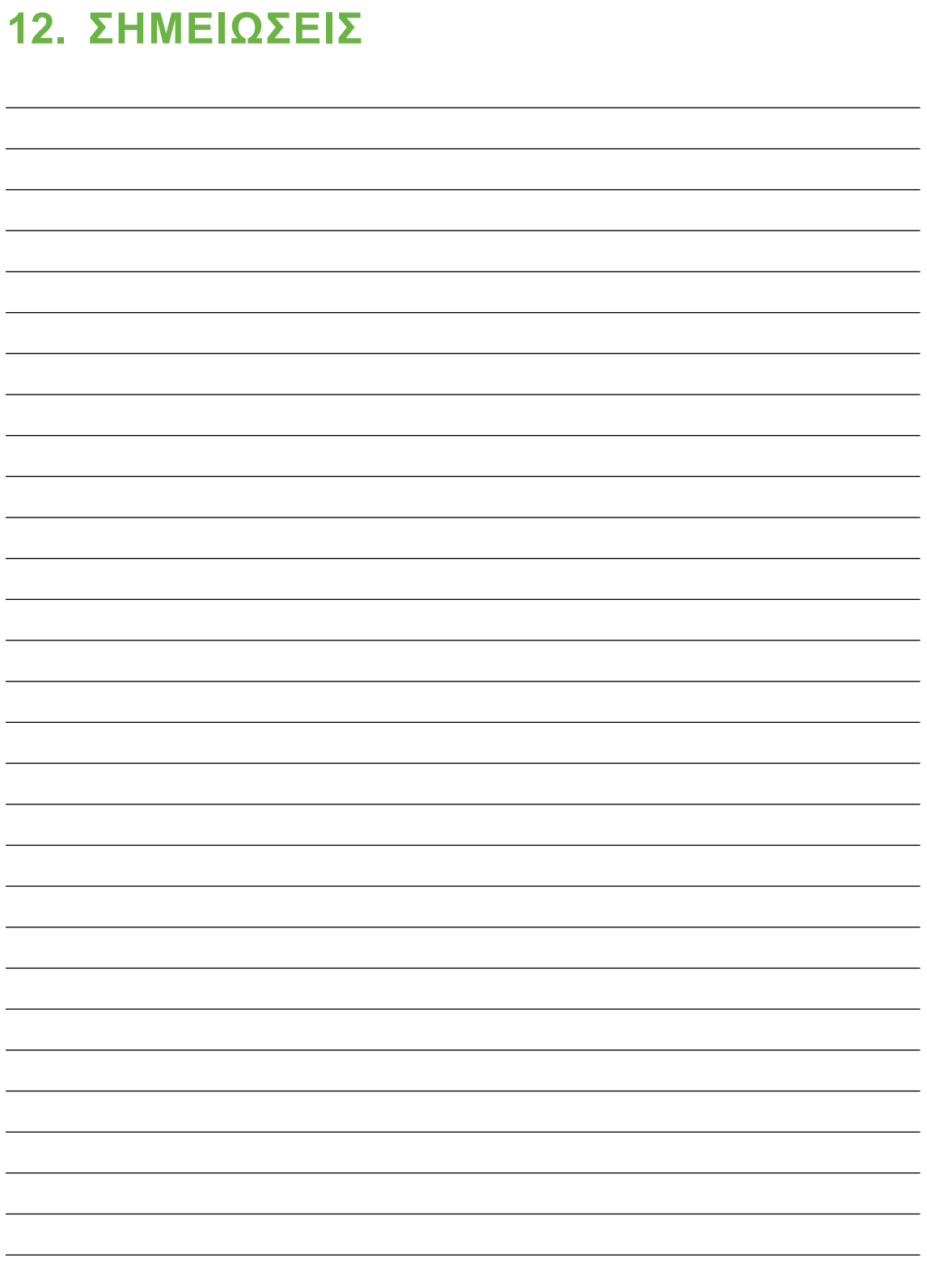

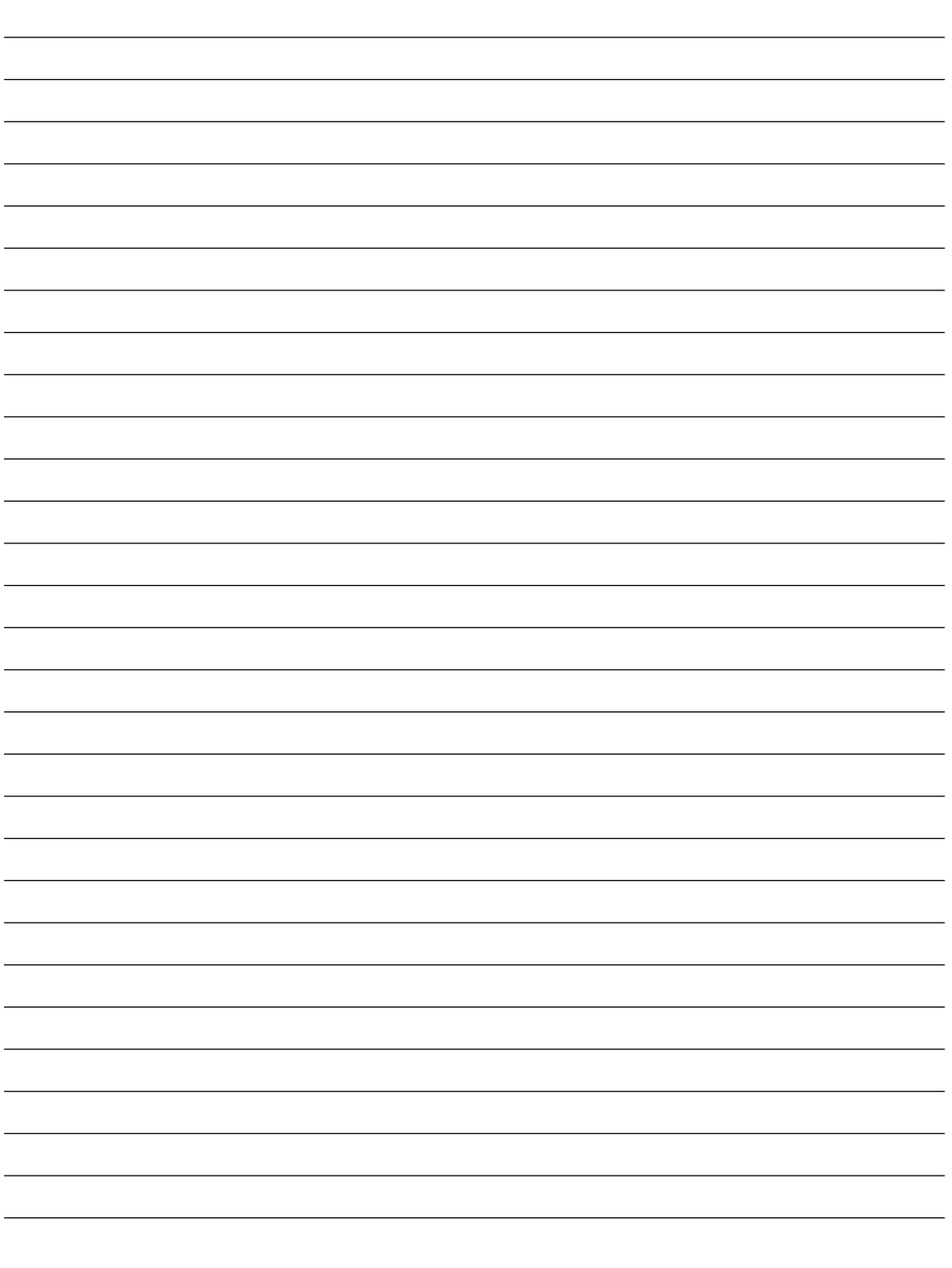

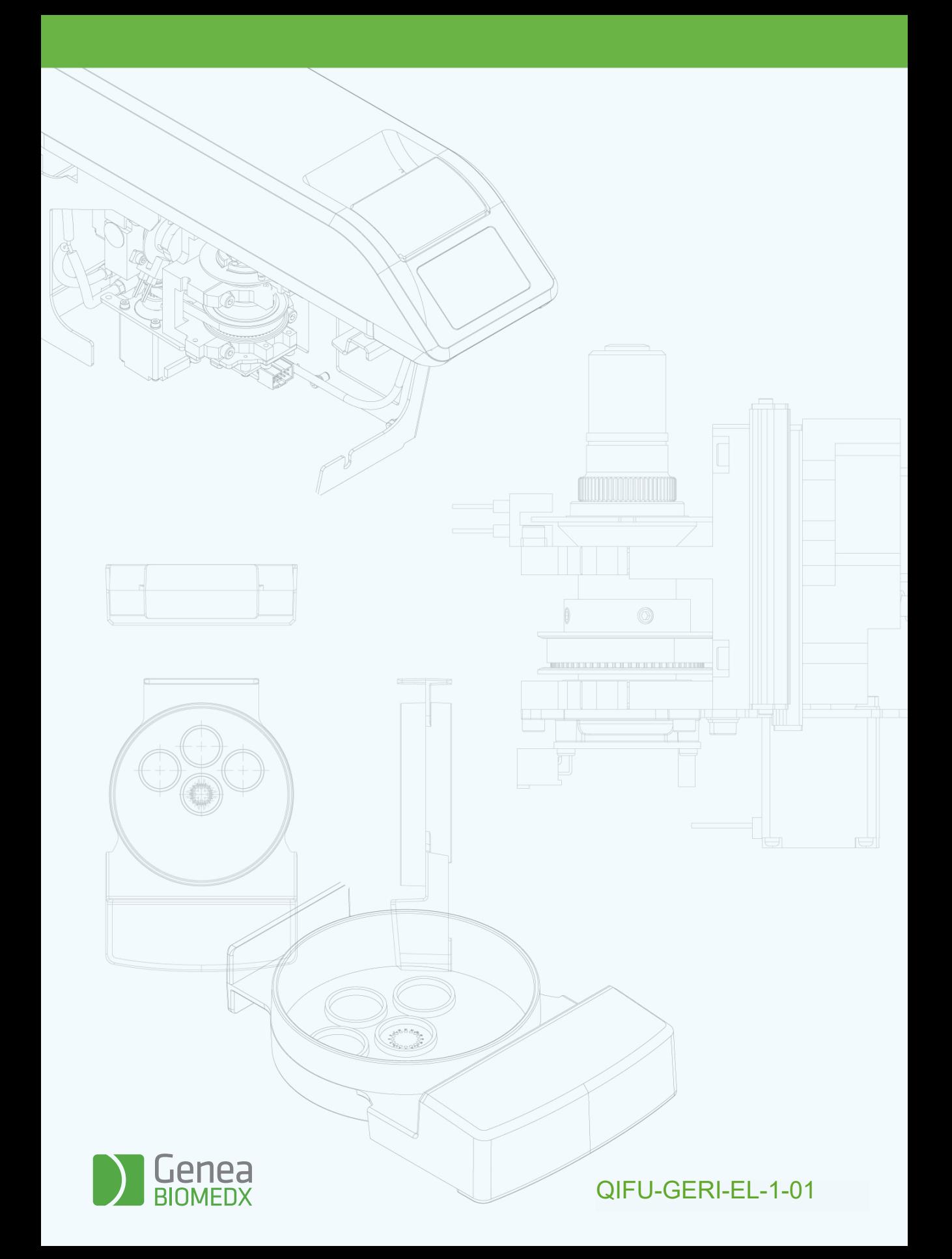